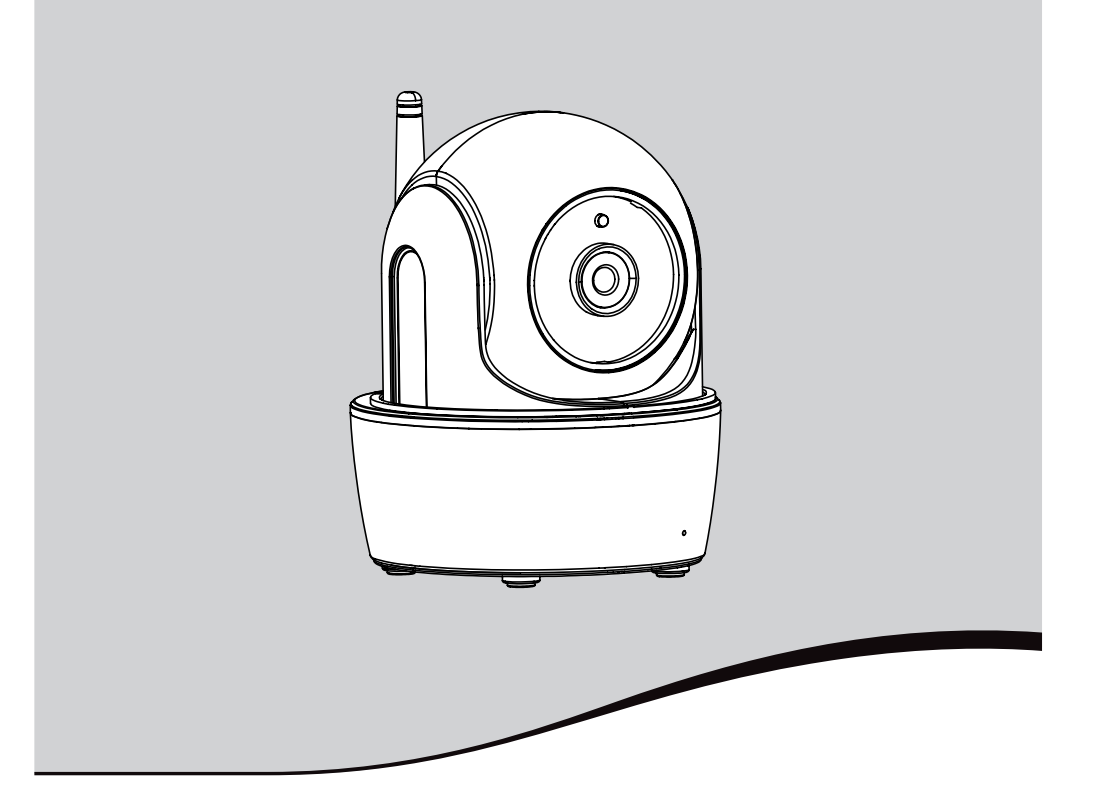

# $visid$ **om** ICM100

- **FR** Manuel d'installation
- **NL** Installatiehandleiding
- **ES** Manual de instalación
- **DE** Installationsanleitung
- **ITT** Manuale d'installazione
- **EN** Installation instructions
- **PL** Instrukcja montażu
- **RU** Руководство по установке
- **EL** Εγχειρίδιο εγκατάστασης

**HE**

הוראות הפעלה

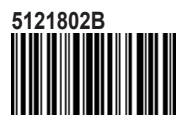

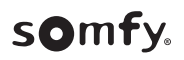

#### *<u>Visidom</u> ICM100*

Version originale du manuel

## **SOMMAIRE**

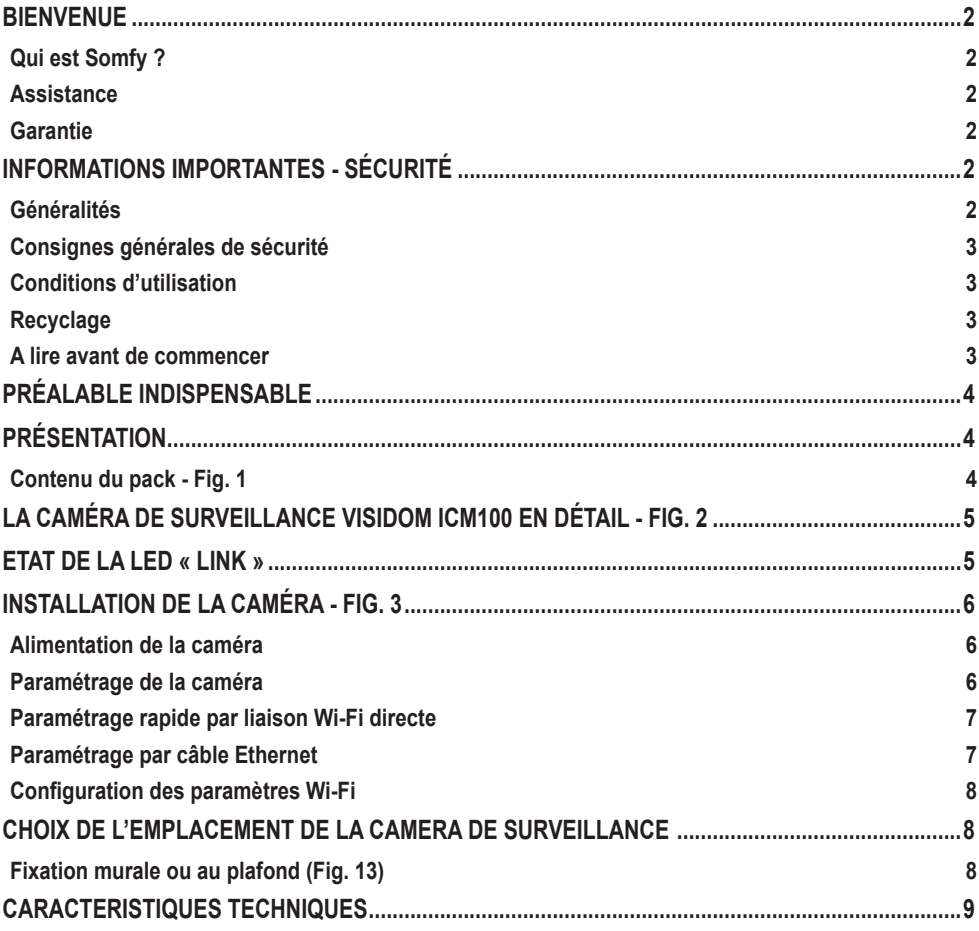

## **BIENVENUE**

Nous vous remercions d'avoir choisi un produit Somfy.

#### **Qui est Somfy ?**

Somfy développe, produit et commercialise des moteurs et automatismes pour les équipements de la maison. Motorisations pour portails, portes de garages ou volets roulants, systèmes d'alarme, commandes d'éclairage, thermostats de chauffage, tous les produits Somfy répondent à vos attentes de sécurité, confort et économie d'énergie.

Chez Somfy, la recherche de la qualité est un processus d'amélioration permanent. C'est sur la fiabilité de ses produits que s'est construite la renommée de Somfy, synonyme d'innovation et de maîtrise technologique dans le monde entier.

#### **Assistance**

Bien vous connaître, vous écouter, répondre à vos besoins, telle est l'approche de Somfy.

Pour tout renseignement concernant le choix, l'achat ou l'installation de produits Somfy, vous pouvez demander conseil à votre magasin de bricolage ou prendre contact directement avec un conseiller Somfy qui vous guidera dans votre démarche.

#### **Garantie**

Ce produit est garanti 2 ans à compter de sa date d'achat.

## **INFORMATIONS IMPORTANTES - SÉCURITÉ**

#### **Généralités**

Lire attentivement cette notice d'installation et les consignes de sécurité avant de commencer l'installation de ce produit Somfy. Suivre précisément chacune des instructions données et conserver cette notice aussi longtemps que le produit.

Cette notice décrit l'installation et la mise en service de ce produit.

Toute installation ou utilisation hors du domaine d'application défini par Somfy est non conforme. Elle entraînerait, comme tout irrespect des instructions figurant dans cette notice, l'exclusion de la responsabilité et de la garantie Somfy.

Somfy ne peut être tenu responsable des changements de normes et standards intervenus après la publication de cette notice.

Par la présente, Somfy déclare que l'appareil est conforme aux exigences essentielles et aux autres dispositions pertinentes de la directive 1999/5/CE. Une déclaration de conformité est mise à disposition à l'adresse Internet www.somfy.com/ce (VISIDOM ICM100).

Les images contenues dans ce livret et dans le livret « illustrations » sont non contractuelles.

### **Consignes générales de sécurité**

- Ce produit n'est pas prévu pour être utilisé par des personnes (y compris les enfants) dont les capacités physiques, sensorielles ou mentales sont réduites, ou des personnes dénuées d'expérience ou de connaissance, sauf si elles ont pu bénéficier, par l'intermédiaire d'une personne responsable de leur sécurité, d'une surveillance ou d'instructions préalables concernant l'utilisation de ce produit.
- Ne pas laisser les enfants jouer avec ce produit.
- Ne jamais tremper ce produit dans un liquide.
- Ne pas laisser tomber, percer ou démonter ce matériel sous peine d'annulation de la garantie.
- Ne jamais tirer directement sur le cordon d'alimentation, toujours saisir la fiche d'alimentation pour débrancher le matériel.
- Ne pas exposer ce matériel à des températures élevées ni le laisser exposé à la lumière du soleil directe.
- Vérifier régulièrement que les câbles d'alimentation ne sont pas écrasés ou endommagés par des arêtes coupantes.

#### **Conditions d'utilisation**

La portée radio est limitée par les normes de régulation des appareils radio.

La portée radio dépend fortement de l'environnement d'usage : perturbations possibles par gros appareillage électrique à proximité de l'installation, type de matériau utilisé dans les murs et cloisons du site.

#### **Recyclage**

Ne jetez pas le produit avec les ordures ménagères. Veillez à le déposer dans un point de collecte ou dans un centre agréé afin de garantir son recyclage.

#### **A lire avant de commencer**

Filmer ne doit pas porter atteinte à l'intimité d'autrui. Il est interdit de porter atteinte à la vie privée des individus, notamment de votre personnel de maison (aide ménagère, baby sitter, etc.), en les filmant à leur insu, même s'ils se trouvent à l'intérieur de votre domicile. En France, vous devez prévenir individuellement par écrit chaque personne susceptible d'être filmée et vous assurer d'avoir fait les démarches nécessaires auprès de la CNIL dès lors que vous employez du personnel. L'usage de ces caméras se fait sous la responsabilité et vigilance exclusive de l'utilisateur seul. Aucune responsabilité de Somfy quand à l'usage qui pourrait être fait de ces caméras ne serait être mis en œuvre.

## **PRÉALABLE INDISPENSABLE**

Cette caméra est un modèle autonome qui permet de récupérer des images et des vidéos sur un smartphone ou une tablette via le réseau internet.

Pour pouvoir configurer puis utiliser cette caméra, il est nécessaire de télécharger l'application Somfy VISIDOM (gratuite).

 **Cette caméra est compatible avec les téléphones et les tablettes Android et Apple.**

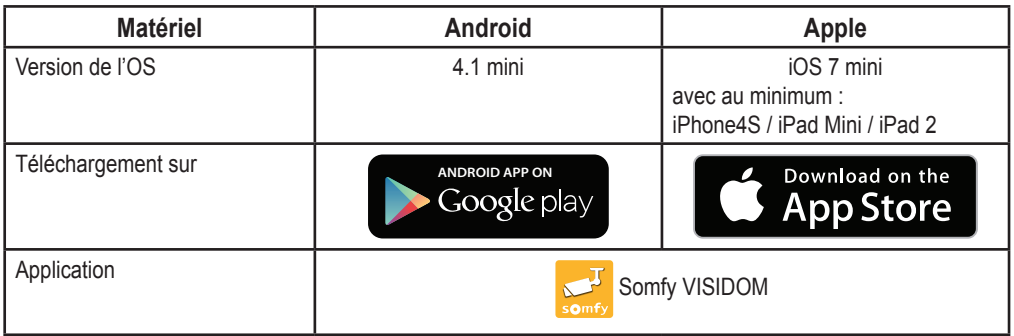

## **PRÉSENTATION**

La caméra VISIDOM ICM100 permet - depuis son Smartphone ou sa tablette - de surveiller son domicile à distance à tout moment, de jour comme de nuit. Grâce à sa motorisation intégrée, la caméra permet d'avoir une vue panoramique de la pièce à surveiller. Elle peut être activée pour un lever de doute via l'application mobile. Elle peut s'activer automatiquement suite à une détection de mouvement avec envoi possible d'une alerte par notification push ou e-mail. Des séquences vidéo peuvent être enregistrées directement sur la micro carte SD (fournie). La caméra est reliée à Internet soit par Wi-Fi soit par câble Ethernet.

**Contenu du pack - Fig. 1**

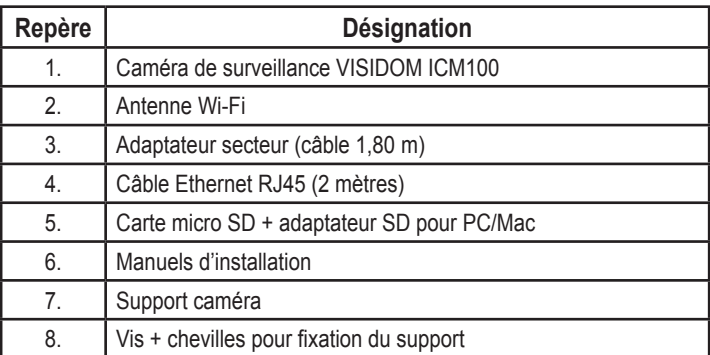

## **LA CAMÉRA DE SURVEILLANCE VISIDOM ICM100 EN DÉTAIL - FIG. 2**

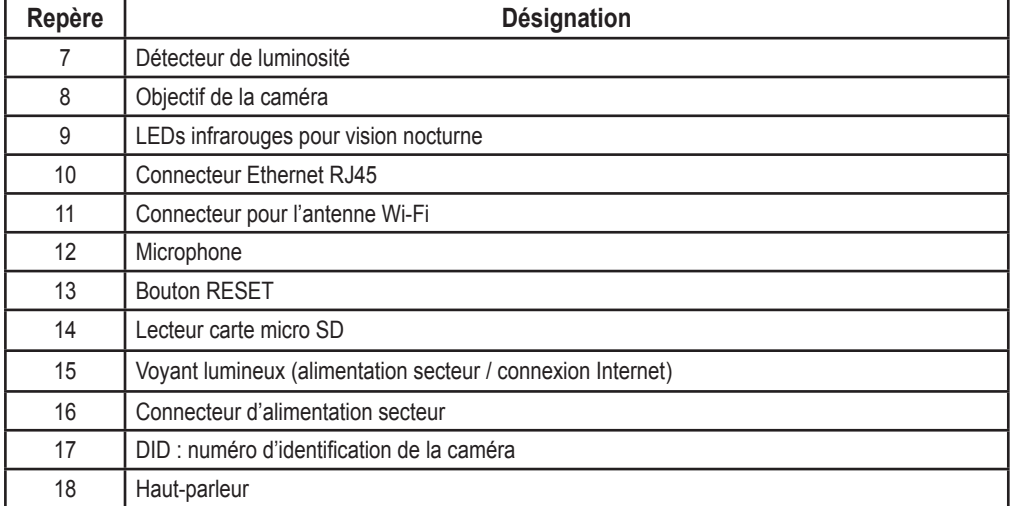

## **ETAT DU VOYANT LUMINEUX**

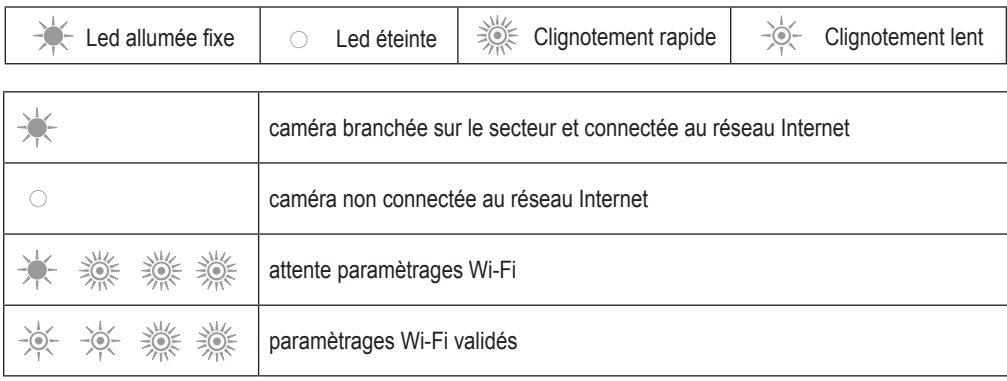

**FR**

## **INSTALLATION DE LA CAMÉRA**

La caméra VISIDOM ICM100 a été conçue pour être facilement installée dans un environnement intérieur équipé d'un réseau Wi-Fi à proximité. Il est important de vérifier la portée du réseau Wi-Fi avant de placer la caméra. La caméra peut aussi être connectée au réseau Internet via un câble Ethernet branché directement sur une box Internet, ou sur un réseau interne, par exemple par courant porteur.

### **Montage de l'antenne - fig. 3**

Visser l'antenne sur le connecteur à l'arrière de la caméra pour obtenir une portée Wi-Fi optimale.

- *Conseils d'installation :*
	- *• La caméra devra être placée à proximité d'une prise secteur.*
	- *• La caméra devra être placée à une distance raisonnable de la box/routeur ADSL ou d'un répéteur pour que la réception et l'émission Wi-Fi de la caméra soient optimales. Il est conseillé de vérifier la qualité du réseau Wi-Fi avec un smartphone ou une tablette en vérifiant la détection du signal à proximité de l'emplacement choisi pour placer la caméra. Le cas échéant, il est aussi possible d'utiliser la caméra branchée en filaire avec un câble Ethernet RJ45, directement sur la box/routeur ADSL ou sur une prise CPL (Courant Porteur en Ligne).*

*En cas d'installation par CPL, il est conseillé d'utiliser des prises avec un débit minimum de 200 Mb/s.*

*Le numéro DID indiqué à l'arrière de la caméra permet l'identification de la caméra sur le réseau Internet. Par mesure de sécurité, nous vous conseillons de décoller l'autocollant DID et de le coller sur cette notice .*

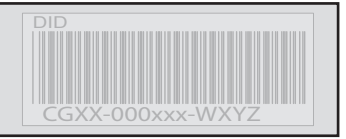

### **Alimentation de la caméra**

Branchez la fiche du bloc secteur sur le connecteur situé à l'arrière de la caméra. Branchez ensuite le bloc secteur à une prise électrique. (Fig. 4)

**►** Au bout de 40 secondes environ, le voyant lumineux clignote et la caméra effectue une rotation.

### **Paramétrage de la caméra**

La caméra VISIDOM ICM100 peut être paramétrée de deux façons différentes pour être reconnue par le smartphone ou la tablette :

- Paramétrage rapide avec le réseau Wi-Fi provisoire de la caméra.
- Paramétrage avec la caméra reliée au réseau de l'habitation par un câble Ethernet.

Lors du paramétrage, le smartphone (ou la tablette) doit être connecté au même réseau Internet *que la caméra pour que celle-ci soit reconnue.*

### **Paramétrage rapide par liaison Wi-Fi directe**

- a. Après que la caméra ait effectué sa rotation, attendez que le voyant lumineux effectue un cycle continu de clignotements (1 clignotement long suivi de 3 clignotements rapides). (Fig. 5A)
- b. Ouvrez les paramètres Wi-Fi du smartphone ou de la tablette. Connectez-vous au réseau Wi-Fi possédant l'identifiant « HD-**000xxx** », ce qui correspond au numéro DID indiqué à l'arrière de la caméra (CGXX-**000xxx**).
- c. Entrez la clé réseau suivante : **12345678**.
- d. Sauvegardez ces paramètres. Le smartphone (ou la tablette) est maintenant directement connecté à la caméra. Vous pouvez maintenant rentrer les paramètres de votre réseau Wi-Fi. (Fig. 6A)
- e. Ouvrez l'application « Somfy VISIDOM » sur votre smartphone ou votre tablette.
- f. Cliquez sur « Ajouter une caméra » puis sur « Recherche ». L'identifiant DID de la caméra doit s'afficher.
- g. Sélectionnez la caméra, puis entrez **un nom (de votre choix)** et le mot de passe par défaut **123456**. Enregistrez ces paramètres. (Fig. 7A)
	- **►** Attendre que la connexion soit effective : le voyant lumineux de la caméra émet 2 clignotements longs puis 2 courts. (Fig. 8A)
- h. Une fois la caméra connectée, cliquez sur  $\odot$  et enregistrez un nouveau mot de passe personnalisé. (Fig. 9)
- i. Suivez ensuite les instructions du chapitre «Configuration des paramètres Wi-Fi», page 8.

### **Paramétrage par câble Ethernet**

- a. Connectez le câble Ethernet à votre box / routeur ADSL et à l'arrière de la caméra. (Fig. 5B)
	- **►** La connexion à Internet de la caméra sera effective au bout de 40 secondes environ lorsque le voyant lumineux sera allumé en continu. (Fig. 6B)
- b. Ouvrez l'application « Somfy VISIDOM ».
- c. Cliquez sur « Ajouter une caméra » puis sur « Recherche ». L'identifiant DID (indiqué à l'arrière de la caméra) va s'afficher. Sélectionnez la caméra concernée, puis entrez **un nom (de votre choix)** et le mot de passe par défaut **123456**. Enregistrez ces paramètres. (Fig. 7B)
- d. La caméra est désormais connectée à Internet et reliée à l'application installée sur votre smartphone ou votre tablette. (Fig. 8B)
- e. Cliquez sur  $\odot$  et enregistrez un nouveau mot de passe personnalisé. (Fig. 9)
- f. Si vous souhaitez configurer la caméra en Wi-Fi, suivez les instructions du chapitre «Configuration des paramètres Wi-Fi», page 8.

**FR**

### **Configuration des paramètres Wi-Fi**

Pour finaliser l'installation de votre caméra pour une utilisation en Wi-Fi :

- a. Cliquez sur l'icône **O** puis <sup>1</sup>
- b. Sélectionnez le bouton « Avancé » pour ouvrir le menu de configuration avancée et entrez le mot de passe de l'administrateur par défaut **123456**.
- c. Dans la partie « Paramètres Wi-Fi », sélectionnez votre réseau Wi-Fi et renseignez la clé réseau de votre box. (Fig. 10)

*La caméra n'accepte pas les clées réseaux composées de caractères spéciaux (par exemple : !@#\$%,). Si nécessaire, il faudra modifier la clé réseau de votre box.*

- d. Enregistrez les paramètres.
- e. Si vous avez connecté la caméra avec un câble Ethernet, débranchez le câble.
- f. La caméra va se déconnecter pendant 40 secondes environ afin de se réinitialiser. Le voyant lumineux reste allumé lorsque la caméra est bien connectée au réseau Wi-Fi. (Fig. 11)
- g. Actualisez l'état de la caméra pour pouvoir visualiser son image.

Si la connexion Wi-Fi échoue, vous devez reconfigurer la caméra en appuyant 5 secondes sur le bouton RESET à l'aide d'un objet fin. Le témoin lumineux effectue des clignotements rapides. Lorsque le témoin reste fixe ou émet un cyle de 3 clignotements rapides puis 1 long, vous pouvez recommencer le paramètrage de la caméra en Wi-Fi ou Ethernet (Fig. 12)

## **CHOIX DE L'EMPLACEMENT DE LA CAMERA DE SURVEILLANCE**

**Vous ne devez pas diriger votre caméra de surveillance vers la voie publique ou vers les voisins : en effet, votre caméra de surveillance n'a pas pour usage, ni fonction, de filmer la voie publique ou d'autres lieux privés appartenant à autrui. Il vous appartient donc de vérifier l'orientation de la caméra afin d'éviter de se placer dans de telles situations.**

**Fixation murale ou au plafond (Fig. 13)**

## **CARACTERISTIQUES TECHNIQUES**

**FR**

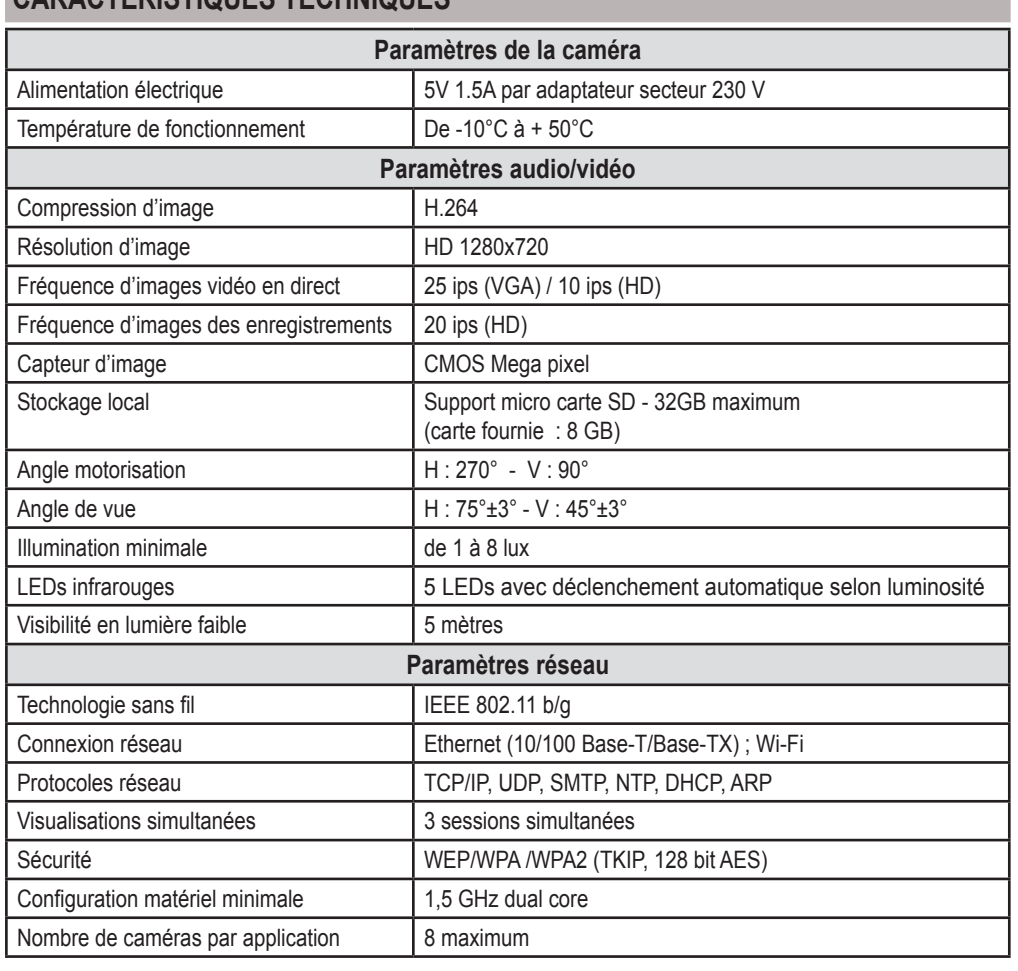

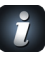

*Pour découvrir toutes les fonctionnalités de votre* caméra VISIDOM ICM100, *merci de télécharger la notice d'utilisation depuis le menu principal de Somfy VISIDOM. (Fig.14)*

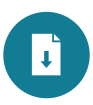

 $\overrightarrow{z}$ 

Vertaling van de handleiding

## **INHOUD**

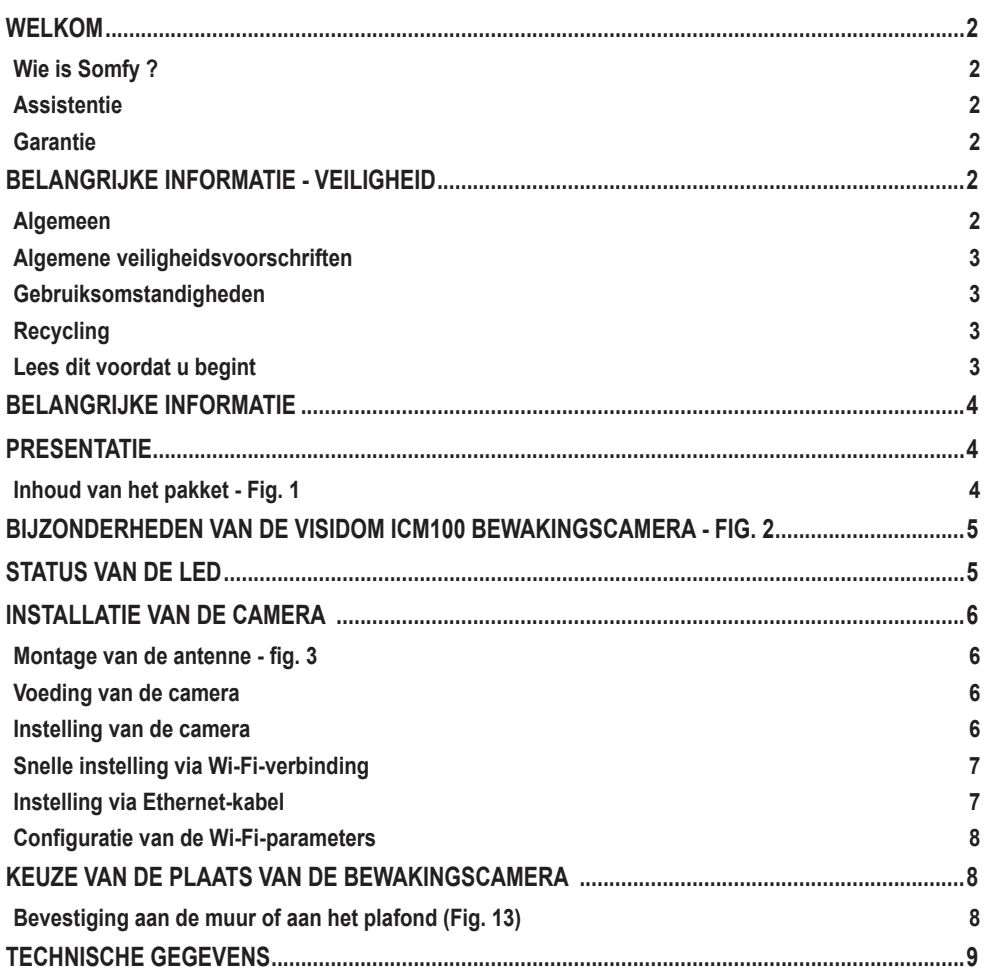

### **WELKOM**

Hartelijk dank dat u voor een product van Somfy hebt gekozen.

#### **Wie is Somfy ?**

Somfy ontwikkelt, produceert en verkoopt motoren en apparaten voor het automatiseren van systemen van de woning. Motorisaties voor hekken, garagedeuren of rolluiken, alarmsystemen, bediening van de verlichting, verwarmingsthermostaten, alle producten van Somfy beantwoorden aan uw verwachtingen op de gebieden van veiligheid, comfort en energiebesparing.

Bij Somfy is het streven naar kwaliteit een proces van permanente verbetering. De reputatie van Somfy is gebaseerd op de betrouwbaarheid van de producten, en is daardoor in de gehele wereld synoniem met innovatie en technologisch vernuft.

#### **Assistentie**

**NL**

Weten wie u bent, goed naar u luisteren, reageren op uw wensen, zo werkt Somfy.

Voor alle informatie over het kiezen, kopen of installeren van producten van Somfy, kunt u terecht bij uw Somfy installateur of rechtstreeks contact opnemen met een Somfy adviseur die voor u klaar staat om u begeleiden.

#### **Garantie**

Dit product wordt 2 jaar gegarandeerd gerekend vanaf de aankoopdatum.

### **BELANGRIJKE INFORMATIE - VEILIGHEID**

#### **Algemeen**

Lees deze installatiegids en de bijgevoegde veiligheidsvoorschriften aandachtig voordat u begint met de installatie van dit Somfy product. Houd u nauwkeurig aan de instructies die in deze handleiding worden gegeven en bewaar deze handleiding gedurende de gehele levensduur van het product.

Deze handleiding beschrijft het installeren en het in bedrijf stellen van dit product.

Elke installatie of vorm van gebruik dat buiten het door Somfy gedefinieerde toepassingsgebied valt, is niet toegestaan. Hierdoor en door het negeren van de instructies in deze handleiding, vervallen iedere aansprakelijkheid en garantie van Somfy.

Somfy is niet aansprakelijk voor veranderingen van normen en standaards die van kracht zijn geworden na publicatie van deze handleiding.

Hierbij verklaart Somfy dat dit product in overeenstemming is met de essentiële eisen en de andere relevante bepalingen van richtlijn 1999/5/EG. Een conformiteitsverklaring staat ter beschikking op de website www.somfy.com/ce (VISIDOM ICM100).

Aan de afbeeldingen in dit document en aan die in het document "illustraties" kunnen geen rechten worden ontleend.

#### **Algemene veiligheidsvoorschriften**

- Dit product mag niet gebruikt worden door personen (inclusief kinderen) met verminderde fysieke, zintuiglijke of verstandelijke capaciteiten of personen zonder ervaring of kennis, behalve als zij onder toezicht staan van iemand die verantwoordelijk is voor hun veiligheid of toezicht, of die instructies vooraf over het gebruik van het product heeft gegeven.
- Laat kinderen niet met het apparaat spelen.
- Dompel het apparaat nooit in een vloeistof.
- Laat het apparaat niet vallen, boor er geen gaten in en demonteer het niet op straffe van het vervallen van de garantie.
- Trek nooit rechtstreeks aan de voedingskabel, pak altijd de stekker vast om het apparaat los te maken.
- Stel het apparaat niet bloot aan hoge temperaturen en plaats het niet in direct zonlicht.
- Controleer regelmatig of de voedingskabels niet afgeknepen zijn of beschadigd zijn door scherpe randen.

#### **Gebruiksomstandigheden**

Het ontvangstbereik wordt beperkt door de regelgeving inzake draadloze apparaten.

Het ontvangstbereik is sterk afhankelijk van de gebruiksomgeving: storingen veroorzaakt door grote elektrische apparaten in de buurt van de installatie, de gebruikte materialen voor de muren en wanden van de locatie.

#### **Recycling**

Gooi het product niet weg met het huishoudelijk afval. Let er op dat u het bij een inzamelpunt  $\stackrel{\multimap}{\hspace{0.5cm}}$  of depot inlevert zodat het gerecycleerd kan worden.

#### **Lees dit voordat u begint**

Filmen mag geen inbreuk vormen op de persoonlijke levenssfeer van anderen. Het gebruik van bewakingscamera's is onderhevig aan nationale wetgeving en lokale verordeningen. Bepaalde vormen van gebruik, zoals het bewaken van huispersoneel, het gebruiken en het openbaar maken van video-opnames is verboden of aan regels gebonden. Houd u aan de ter plaatse geldende wetgeving.

Het gebruik van deze camera's is geheel voor verantwoordelijkheid van de gebruiker. Somfy wijst elke aansprakelijkheid voor het gebruik van deze camera's van de hand.

*Verwijzingen van het type "Fig. 1" hebben betrekking op het document met illustraties.*

## **BELANGRIJKE INFORMATIE**

Deze camera is een zelfstandig model waarmee foto's en video's kunnen worden gemaakt die via internet kunnen worden bekeken op een smartphone of een tablet.

Voor het configureren en vervolgens gebruiken van de camera, moet u de gratis VISIDOM-app downloaden.

### **Deze camera is compatibel met Android en Apple smartphones en tablets.**

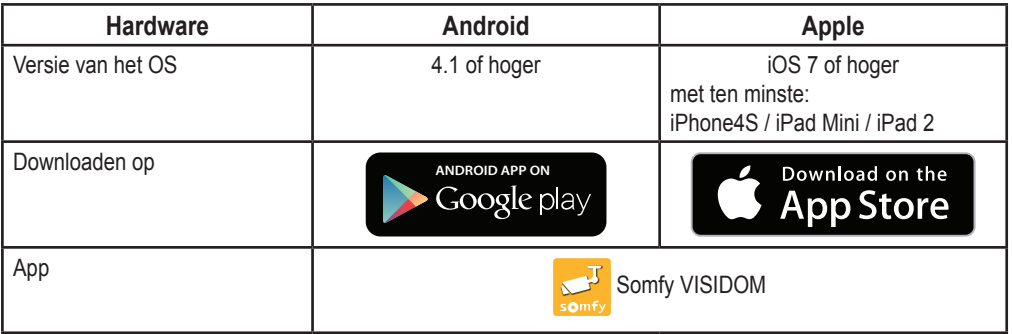

## **PRESENTATIE**

Met de VISIDOM ICM100-camera kunt u met uw smartphone of tablet te allen tijde, overdag en 's nachts, uw huis vanop afstand bewaken.. Dankzij de ingebouwde motorisatie, kan de camera een panoramisch beeld geven van het te bewaken vertrek. Hij kan in geval van een vermoeden van onraad via de mobiel app worden geactiveerd. Hij kan automatische inschakelen als een beweging wordt gedetecteerd waarbij u gewaarschuwd kunt worden met een push-bericht of een e-mail. Videoopnames kunnen rechtstreeks worden opgeslagen op de bijgeleverde microSD-kaart. De camera wordt met internet verbonden via Wi-Fi of via een Ethernet-kabel.

#### **Inhoud van het pakket - Fig. 1**

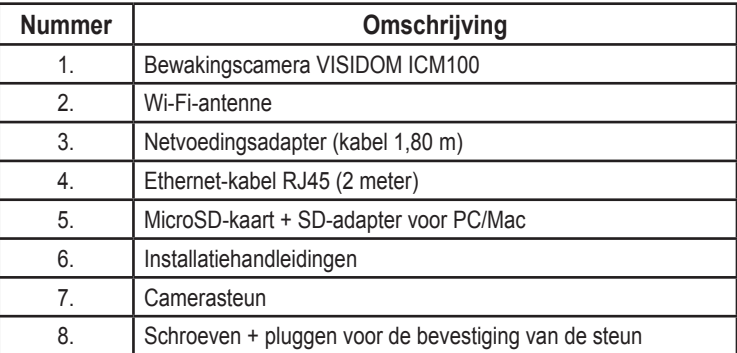

**NL**

 $\overline{z}$ 

## **BIJZONDERHEDEN VAN DE VISIDOM ICM100 BEWAKINGSCAMERA - FIG. 2**

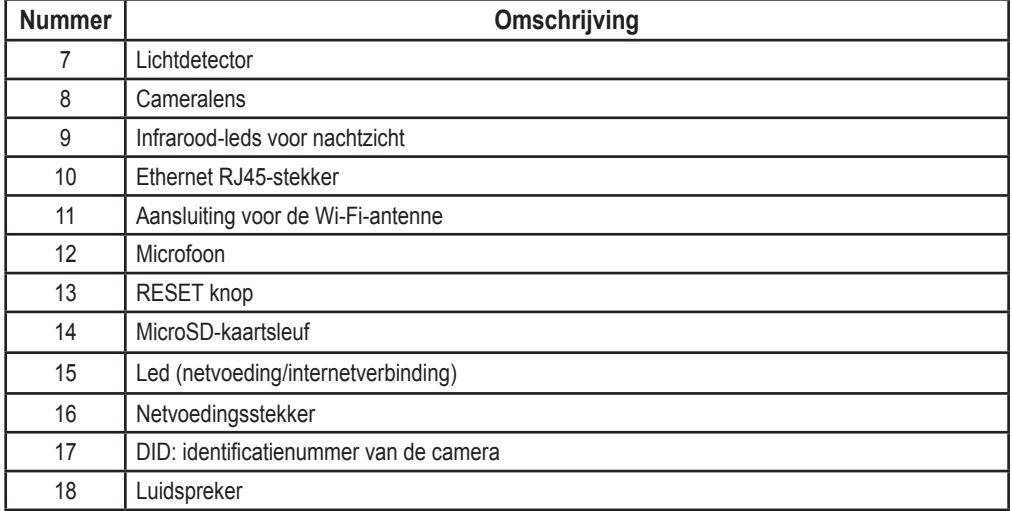

## **STATUS VAN DE LED**

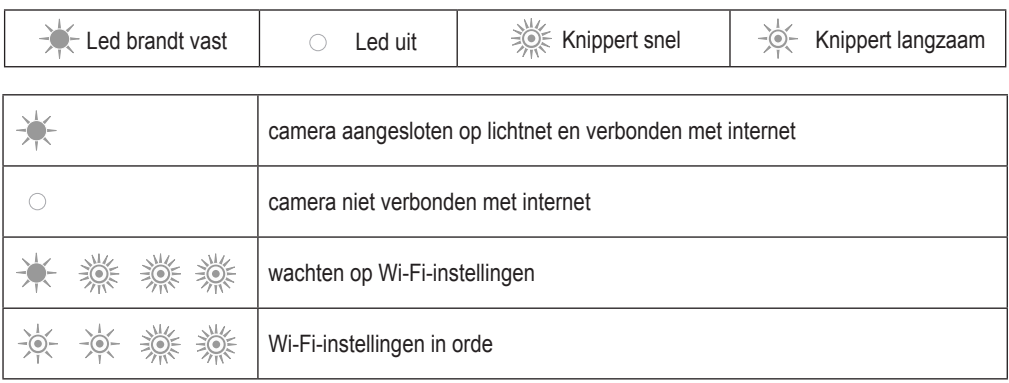

## **INSTALLATIE VAN DE CAMERA**

De VISIDOM ICM100-camera kan gemakkelijk geïnstalleerd worden in de woning met daarin een Wi-Fi-netwerk. Controleer het bereik van het Wi-Fi-netwerk voordat u de camera bevestigt. De camera kan ook met internet worden verbonden via een Ethernet-kabel die rechtstreeks is aangesloten op een internetrouter, of op een thuisnetwerk, bijvoorbeeld via het lichtnet.

### **Montage van de antenne - fig. 3**

Schroef de antenne op de aansluiting aan de achterkant van de camera om een optimaal Wi-Fi-bereik te krijgen.

- *Installatie-instructies:*
	- *• De camera moet in de buurt van een stopcontact worden geplaatst.*
	- *• De camera moet op een redelijke afstand worden geplaatst van de ADSL-router of een repeater om een optimale kwaliteit van het zenden en ontvangen via Wi-Fi te garanderen. Het wordt aanbevolen de kwaliteit van het Wi-Fi-netwerk te controleren met een smartphone of een tablet door de signaalsterkte te controleren in de buurt van de gekozen installatieplaats van de camera. indien nodig is het ook mogelijk om de camera met een Ethernet-kabel RJ45 rechtstreeks aan te sluiten op de ADSL-router of op het stopcontact met een powerline-adapter.*
- *Bij een installatie met powerline-adapters worden adapters aanbevolen met een snelheid van ten minste 200 Mb/s.*
	- *Met het DID-nummer op de achterkant van de camera kan de camera op het internet-netwerk worden geïdentificeerd. Om veiligheidsredenen raden wij aan de DID-sticker los te maken en in deze handleiding te plakken.*

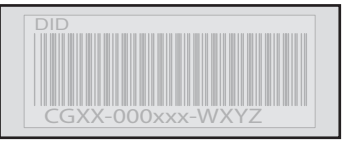

### **Voeding van de camera**

Sluit de stekker van de netvoedingsadapter aan op de ingang aan de achterkant van de camera. Sluit de netvoedingsadapter vervolgens aan op een stopcontact. (Fig. 4)

**►** Na ongeveer 40 seconden gaat de led knipperen en maakt de camera een draaiende beweging.

### **Instelling van de camera**

De VISIDOM ICM100-camera kan op twee verschillende manieren worden ingesteld om te worden herkend door de smartphone of de tablet:

- Snelle instelling met het voorlopige Wi-Fi-netwerk van de camera.
- Instelling met de camera verbonden met het thuisnetwerk via een Ethernet-kabel.

*Tijdens het instellen moet de smartphone (of de tablet) verbonden zijn met hetzelfde internetnetwerk als de camera om deze te kunnen herkennen.*

### **Snelle instelling via Wi-Fi-verbinding**

- a. Nadat de camera zijn draaiende beweging heeft gemaakt, wacht u tot de led een knippercyclus heeft doorlopen (1 lange knippering gevolgd door 3 snelle knipperingen). (Fig. 5A)
- b. Ga naar de Wi-Fi-instellingen van de smartphone of van de tablet. Maak verbinding met het Wi-Fi-netwerk met de naam "HD-**000xxx**", wat overeenkomt met het DID-nummer dat u kunt vinden op de achterkant van de camera (CGXX-**000xxx**).
- c. Voer de volgende netwerksleutel in: **12345678**.
- d. Sla deze instellingen op. De smartphone (of de tablet) is nu rechtstreeks verbonden met de camera. U kunt nu de instellingen van uw Wi-Fi-netwerk invullen. (Fig. 6A)
- e. Open de Somfy VISIDOM-app op uw smartphone of uw tablet.
- f. Klik op "Ajouter une caméra" (Een camera toevoegen) en daarna op "Recherche' (Zoeken). De DID-code van de camera moet verschijnen.
- g. Selecteer de camera en voer daarna **een naam (van uw keuze)** in en het standaard wachtwoord **123456**. Sla deze instellingen op. (Fig. 7A)
	- **►** Wacht tot de verbinding tot stand is gekomen: de led van de camera knippert 2 keer lang en dan 2 keer kort. (Fig. 8A)
- h. Zodra de camera is verbonden, klikt u op  $\odot$  en slaat u een nieuw, eigen wachtwoord op. (Fig. 9)
- i. Volg hierna de instructies van hoofdstuk "Configuratie van de Wi-Fi-parameters", page 8.

### **Instelling via Ethernet-kabel**

WI-FI

- a. Sluit de Ethernet-kabel aan op uw ADSL-netwerk en op de achterkant van de camera. (Fig. 5B)
	- **►** Het duurt ongeveer 40 seconden voordat de camera met internet is verbonden en de led continu brandt. (Fig. 6B)
- b. Open de Somfy VISIDOM-app.
- c. Klik op "Ajouter une caméra" (Een camera toevoegen) en daarna op "Recherche' (Zoeken). De DID-code (die u kunt vinden op de achterkant van de camera) moet verschijnen. Selecteer de betreffende camera en voer daarna **een naam (van uw keuze)** in en het standaard wachtwoord **123456**. Sla deze instellingen op. (Fig. 7B)
- d. De camera is vanaf nu verbonden met internet en met de app op uw smartphone of tablet. (Fig. 8B)
- e. Klik op  $\left(\bigodot\right)$  en sla een nieuw, eigen wachtwoord op. (Fig. 9)
- f. Als u de camera wilt configureren met Wi-Fi, volg dan de instructies van hoofdstuk "Configuratie van de Wi-Fi-parameters", page 8.

ETHERNET

## **Configuratie van de Wi-Fi-parameters**

Om de installatie van uw camera te voltooien voor gebruik met Wi-Fi:

- a. Klik op het pictogram  $\bullet$  en daarna op  $\prime$
- b. Selecteer de knop "Avancé" (Geavanceerd) om het menu van de geavanceerde configuratie te openen en voer het standaard beheerderswachtwoord **123456** in.
- c. Selecteer in het deel "Paramètres Wi-Fi" (Wi-Fi-instellingen), uw Wi-Fi-netwerk en vul de netwerksleutel van uw router in. (Fig. 10)

*De camera accepteert geen sleutels waarin speciale tekens voorkomen (bijvoorbeeld: !@#\$%,). Indien nodig moet u de netwerksleutel van uw router wijzigen.*

- d. Sla de instellingen op.
- e. Als u de camera hebt verbonden met een Ethernet-kabel, maak de kabel dan los.
- f. De verbinding met de camera wordt ongeveer 40 seconden onderbroken en wordt dan weer hersteld. De led blijft branden als de camera correct is verbonden met het Wi-Fi-netwerk. (Fig. 11)
- g. Actualiseer de status van de camera om het beeld ervan te zien.

Als de Wi-Fi-verbinding mislukt, moet u de camera opnieuw configureren door 5 seconden op de RESET-knop te drukken met behulp van een dun pennetje. De led knippert snel. Als de led vast brandt of een cyclus doorloopt van 3 snelle knipperingen gevolgd door 1 lange, kunt u opnieuw beginnen met het instellen van de camera via Wi-Fi of Ethernet (Fig. 12)

## **KEUZE VAN DE PLAATS VAN DE BEWAKINGSCAMERA**

**U mag uw bewakingscamera niet op de openbare weg of op uw buren richten: uw bewakingscamera is niet bedoeld op opnames te maken van de openbare weg of van privéruimtes van anderen. U moet er daarom op letten dat de camera zo is gericht dat dergelijke situaties niet kunnen optreden.**

**Bevestiging aan de muur of aan het plafond (Fig. 13)**

**NL**

 $\overline{z}$ 

## **TECHNISCHE GEGEVENS**

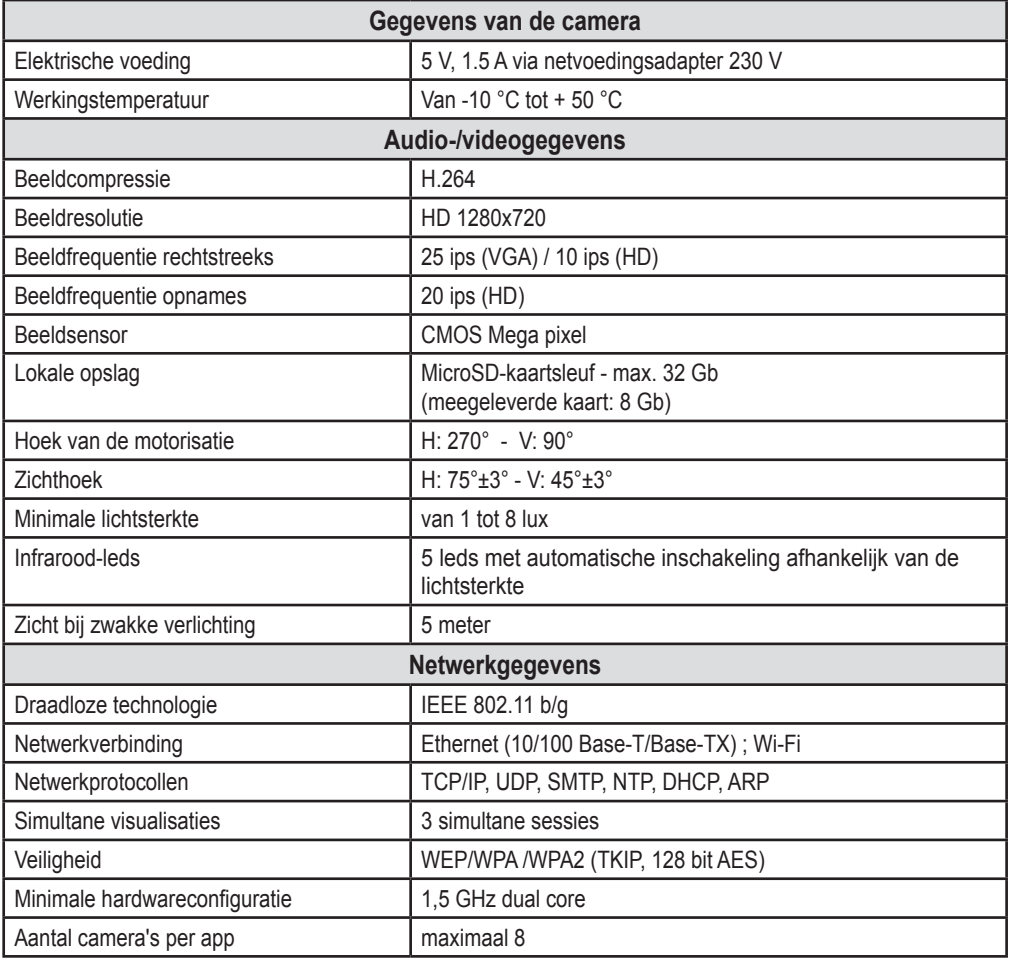

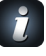

*Om alle functionaliteit van uw* VISIDOM ICM100-camera te ontdekken, *kunt u de gebruiksaanwijzing downloaden vanuit het hoofdmenu van Somfy VISIDOM. (Fig.14)*

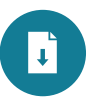

Versión traducida del manual

## **ÍNDICE**

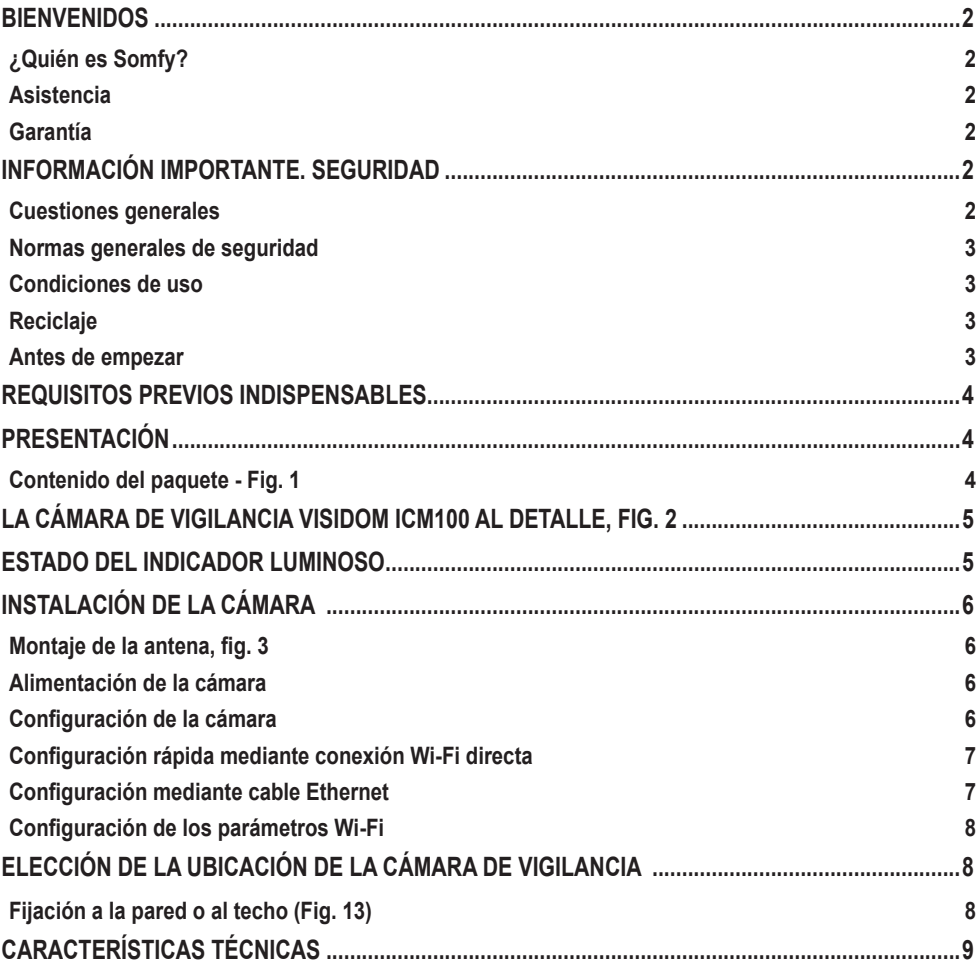

### **BIENVENIDOS**

Gracias por elegir un producto Somfy.

#### **¿Quién es Somfy?**

Somfy desarrolla, produce y comercializa motores y automatismos para los accesorios del hogar. Motores para cancelas, puertas de garaje o persianas enrollables, sistemas de alarma, controles de iluminación, termostatos de calefacción, etc., todos los productos Somfy responderán a sus expectativas de seguridad, confort y ahorro energético.

Para Somfy, la búsqueda de la calidad es un proceso de mejora constante. La notoriedad de Somfy se basa en la fiabilidad de sus productos, sinónimo de innovación y de dominio de la tecnología en todo el mundo.

#### **Asistencia**

Conocerle bien, escucharle, dar respuesta a sus necesidades, éste es el enfoque de Somfy. Si necesita información sobre la elección, compra o instalación de los productos Somfy, puede pedir asesoramiento en su tienda de bricolaje habitual o ponerse en contacto directamente con un asesor de Somfy, que le guiará en su decisión.

#### **Garantía**

Este producto cuenta con una garantía de dos años a partir de la fecha de compra.

## **INFORMACIÓN IMPORTANTE. SEGURIDAD**

#### **Cuestiones generales**

Lea atentamente el presente manual de instalación y las instrucciones de seguridad antes de iniciar la instalación de este producto Somfy. Siga estrictamente cada una de las instrucciones facilitadas y conserve el presente manual durante la vida útil del producto.

Este manual describe la instalación y la puesta en marcha del producto.

Cualquier instalación o uso distinto al ámbito de aplicación definido por Somfy se considerará inapropiado. Este caso, así como el de cualquier incumplimiento de las instrucciones que aparecen en esta guía, conllevará la exclusión de la responsabilidad y de la garantía por parte de Somfy.

Somfy no podrá ser considerada responsable de los cambios de normas y estándares producidos después de la publicación de la presente guía.

Por la presente, Somfy declara que el equipo cumple con los requisitos básicos y demás disposiciones pertinentes de la directiva 1999/5/CE. Encontrará una declaración de conformidad en la dirección de Internet www.somfy.com/ce (VISIDOM ICM100).

Las imágenes contenidas en este manual y en el manual «ilustraciones» no son contractuales.

#### **Normas generales de seguridad**

- Este producto no está destinado para ser utilizado por personas (niños incluidos) cuyas capacidades físicas, sensoriales o mentales estén mermadas, ni por personas sin la experiencia o los conocimientos necesarios para poder manejarlo correctamente, salvo bajo la supervisión de una persona responsable de su seguridad o si han recibido instrucciones previas relativas al uso del producto.
- No deje que los niños jueguen con el producto.
- No sumerja nunca el producto en un líquido.
- No deje caer, perfore o desmonte el producto; en ese caso, el producto perderá la garantía.
- No tire nunca directamente del cable de alimentación; utilice siempre el enchufe/la clavija para desconectar el producto.
- No exponga el producto a temperaturas elevadas ni lo deje expuesto a la luz directa del sol.
- Compruebe regularmente que los cables de alimentación no estén aplastados o hayan resultado dañados por aristas vivas.

#### **Condiciones de uso**

El alcance del radiocontrol está limitado por las normativas que regulan los dispositivos de radio.

El alcance del radiocontrol depende en gran medida del entorno de uso: posibles perturbaciones provocadas por grandes equipos eléctricos cerca de la instalación, tipo de material utilizado en las paredes y tabiques del lugar.

#### **Reciclaje**

No tire el producto a la basura doméstica. Este debe depositarse en un punto de recogida selectiva o en un centro autorizado para garantizar su reciclaje.

#### **Antes de empezar**

Al grabar no se debe vulnerar la intimidad de los demás. El uso de cámaras de vigilancia está regulado por leyes nacionales y locales. Ciertos usos, como la vigilancia de empleados del hogar, o la utilización y la publicación de las grabaciones de vídeo, están prohibidos o restringidos. Respete la legislación local en vigor.

El empleo que el usuario haga de estas cámaras será bajo su exclusiva responsabilidad. Somfy no asume ninguna responsabilidad por el uso que pudiera hacerse de las cámaras.

## **REQUISITOS PREVIOS INDISPENSABLES**

Esta cámara es un modelo autónomo que permite recuperar imágenes y vídeos en un *smartphone* o una tableta a través de Internet.

Para poder configurar y utilizar esta cámara, es necesario descargar la aplicación Somfy VISIDOM (gratuita).

### **Esta cámara es compatible con los teléfonos y las tabletas Android y Apple.**

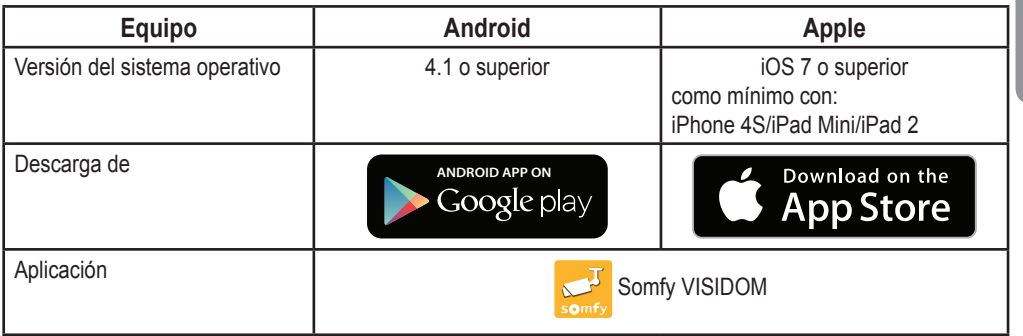

## **PRESENTACIÓN**

La cámara VISIDOM ICM100 le permitirá, desde su *smartphone* o tableta, tener vigilado su domicilio a distancia en todo momento, tanto de día como de noche. Gracias a su motor integrado, la cámara ofrece una vista panorámica de la habitación que está vigilándose. Puede activarse a través de la aplicación móvil para realizar una comprobación de seguridad. Y también puede configurarse para que se active automáticamente al detectarse un movimiento, con la posibilidad de enviar una alerta mediante notificación de inserción o correo electrónico. Además, pueden guardarse secuencias de vídeo directamente en la tarjeta micro SD (suministrada). La cámara puede conectarse a Internet tanto por Wi-Fi como mediante cable Ethernet.

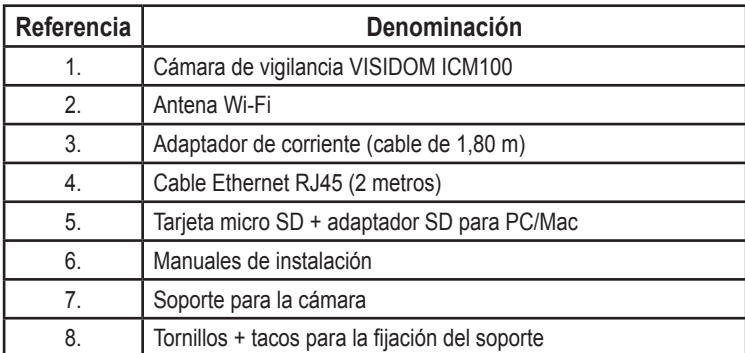

### **Contenido del paquete - Fig. 1**

# **LA CÁMARA DE VIGILANCIA VISIDOM ICM100 AL DETALLE, FIG. 2**

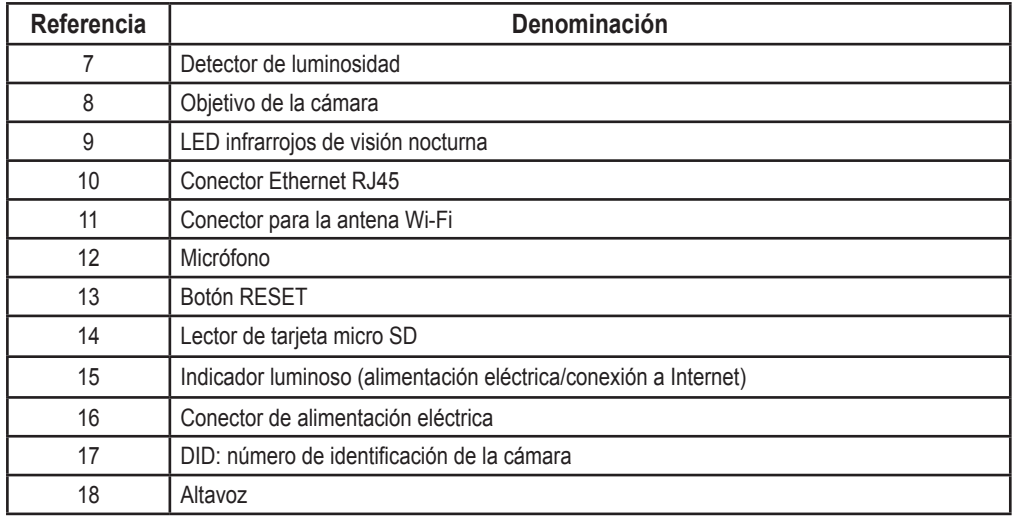

## **ESTADO DEL INDICADOR LUMINOSO**

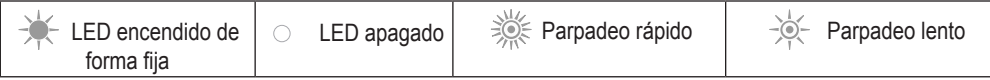

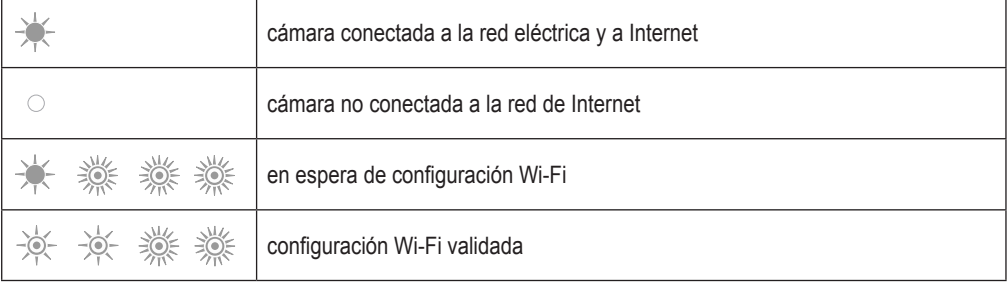

## **INSTALACIÓN DE LA CÁMARA**

La cámara VISIDOM ICM100 ha sido diseñada para ser fácilmente instalada en el interior de una vivienda equipada con red Wi-Fi cercana. Es importante comprobar el alcance de la red Wi-Fi antes de colocar la cámara. La cámara también puede conectarse a la red de Internet por medio de un cable Ethernet directamente conectado al módem o a una red interna, por ejemplo, mediante corriente portadora.

### **Montaje de la antena, fig. 3**

Atornille la antena al conector en la parte trasera de la cámara para obtener un alcance de la red Wi-Fi óptimo.

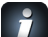

- *Consejos de instalación:*
- *• La cámara deberá colocarse cerca de una toma de corriente.*
- *• La cámara deberá colocarse a una distancia razonable del módem/router ADSL o de un receptor para que la recepción y la emisión Wi-Fi de la cámara sean óptimas. Se aconseja comprobar la*  calidad de la red Wi-Fi con un smartphone o una tableta, comprobando la detección de la señal en el emplazamiento elegido para colocar la cámara. Si fuese necesario, también es posible *utilizar la cámara conectada físicamente, mediante un cable Ethernet RJ45, directamente al módem/router ADSL o a una toma CPL (corriente portadora en línea).*
- *En caso de instalación mediante CPL, se aconseja utilizar tomas con una banda mínima de 200 Mb/s.*
	- *El número DID indicado en la parte trasera de la cámara permite identificar la cámara en la red de Internet. Por motivos de seguridad, le aconsejamos que despegue la pegatina con el número DID y la pegue en este manual.*

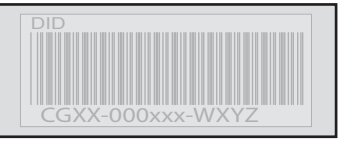

### **Alimentación de la cámara**

Conecte la clavija del adaptador de corriente al conector situado en la parte posterior de la cámara. A continuación, conecte el adaptador de corriente a una toma eléctrica. (Fig. 4)

**►** Al cabo de unos 40 segundos, el indicador luminoso parpadea y la cámara efectúa un giro.

### **Configuración de la cámara**

La cámara VISIDOM ICM100 puede configurarse de dos formas distintas para que sea reconocida por el *smartphone* o la tableta:

- configuración rápida mediante la red Wi-Fi provisional de la cámara;
- configuración con la cámara conectada a la red de la vivienda mediante un cable Ethernet.

*Durante la configuración, el smartphone (o la tableta) debe estar conectado a la misma red de Internet que la cámara para que esta sea reconocida.*

### **Configuración rápida mediante conexión Wi-Fi directa**

- a. Después de que la cámara haya efectuado su giro, espere a que el indicador luminoso realice un ciclo continuo de parpadeos (1 parpadeo largo seguido de 3 parpadeos rápidos). (Fig. 5A)
- b. Abra el menú de configuración Wi-Fi del *smartphone* o de la tableta. Conéctese a la red Wi-Fi cuya denominación (HD-**000xxx**) se corresponda con el número DID indicado en la parte posterior de la cámara (CGXX-**000xxx**).
- c. Introduzca la siguiente clave de red: **12345678**.
- d. Guarde los parámetros. El *smartphone* (o la tableta) ahora está directamente conectado a la cámara. Ya puede configurar los parámetros de su red Wi-Fi. (Fig. 6A)
- e. Abra la aplicación «Somfy VISIDOM» en su *smartphone* o su tableta.
- f. Haga clic en «Añadir una cámara» y luego en «Búsqueda». Deberá mostrarse el número de identificación DID de la cámara.
- g. Seleccione la cámara y luego introduzca **un nombre (de su elección)** y la contraseña por defecto **123456**. Guarde los parámetros. (Fig. 7A)
	- **►** Espere a que se realice la conexión: el indicador luminoso de la cámara emitirá 2 parpadeos largos y luego 2 cortos. (Fig. 8A)
- h. Una vez que la cámara esté conectada, haga clic en  $\odot$  y memorice una nueva contraseña personalizada. (Fig. 9)
- i. A continuación, siga las instrucciones del capítulo "Configuración de los parámetros Wi-Fi", page 8.

### **Configuración mediante cable Ethernet**

- a. Conecte el cable Ethernet a su módem/router ADSL y a la parte trasera de la cámara. (Fig. 5B)
	- **►** La conexión a Internet de la cámara tarda unos 40 segundos; se habrá completado cuando el indicador luminoso permanezca encendido de forma continua. (Fig. 6B)
- b. Abra la aplicación «Somfy VISIDOM».
- c. Haga clic en «Añadir una cámara» y luego en «Búsqueda». Deberá visualizarse el número de identificación DID (indicado en la parte posterior de la cámara). Seleccione la cámara correspondiente y luego introduzca **un nombre (de su elección)** y la contraseña por defecto **123456**. Guarde los parámetros. (Fig. 7B) Ē
- d. La cámara ya está conectada a Internet y enlazada con la aplicación instalada en su *smartphone* o tableta. (Fig. 8B)
- e. Haga clic en  $\odot$  y memorice una nueva contraseña personalizada. (Fig. 9)
- f. Si desea configurar la cámara en modo Wi-Fi, siga las instrucciones del capítulo "Configuración de los parámetros Wi-Fi", page 8.

WI-FI

ETHERNET

### **Configuración de los parámetros Wi-Fi**

Para finalizar la instalación de su cámara en modo Wi-Fi:

- a. Haga clic en el icono **O** y luego en
- b. Seleccione el botón «Avanzado» para abrir el menú de configuración avanzado e introduzca la contraseña del administrador por defecto **123456**.
- c. En la parte «Parámetros Wi-Fi», seleccione su red Wi-Fi e introduzca la clave de red de su módem. (Fig. 10)

*La cámara no acepta claves de red compuestas por caracteres especiales (por ejemplo: !@#\$%,). Si fuese necesario, modifique la clave de red de su módem.*

- d. Guarde los parámetros.
- e. Si ha conectado la cámara mediante un cable Ethernet, desconecte el cable.
- f. La cámara se desconectará durante unos 40 segundos para reinicializarse. El indicador luminoso permanecerá encendido cuando la cámara esté correctamente conectada a la red Wi-Fi. (Fig. 11)
- g. Actualice el estado de la cámara para poder visualizar su imagen.

Si la conexión Wi-Fi no es correcta, deberá volver a configurar la cámara pulsando durante 5 segundos el botón RESET con un objeto fino. El testigo luminoso parpadeará rápidamente. Cuando el testigo permanece encendido de forma fija o emite un ciclo de 3 parpadeos rápidos y luego 1 largo, puede volver a realizar la configuración de la cámara por Wi-Fi o Ethernet (Fig. 12)

## **ELECCIÓN DE LA UBICACIÓN DE LA CÁMARA DE VIGILANCIA**

**No debe dirigir la cámara de vigilancia hacia la vía pública ni hacia los vecinos: esta cámara de vigilancia no está destinada a grabar la vía pública u otros lugares privados pertenecientes a terceros. Por consiguiente, compruebe la orientación de la cámara para evitar incurrir en dichas prácticas.**

**Fijación <sup>a</sup> la pared <sup>o</sup> al techo (Fig. 13)**

 $\mathbf{m}$ 

**ES**

# **CARACTERÍSTICAS TÉCNICAS**

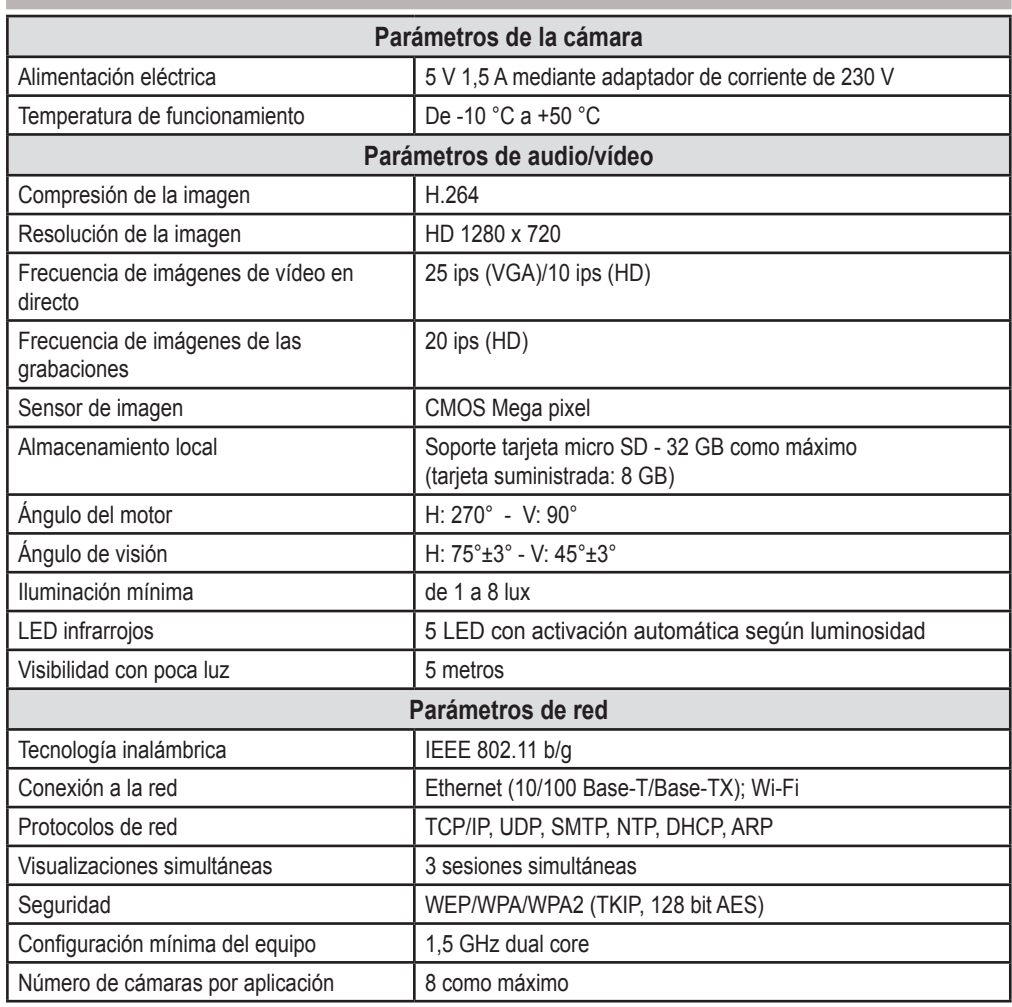

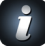

*Para descubrir todas las funciones de la* cámara VISIDOM ICM100*, descárguese el manual de uso desde el menú principal de Somfy VISIDOM. (Fig. 14)*

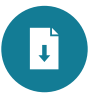

## **INHALT**

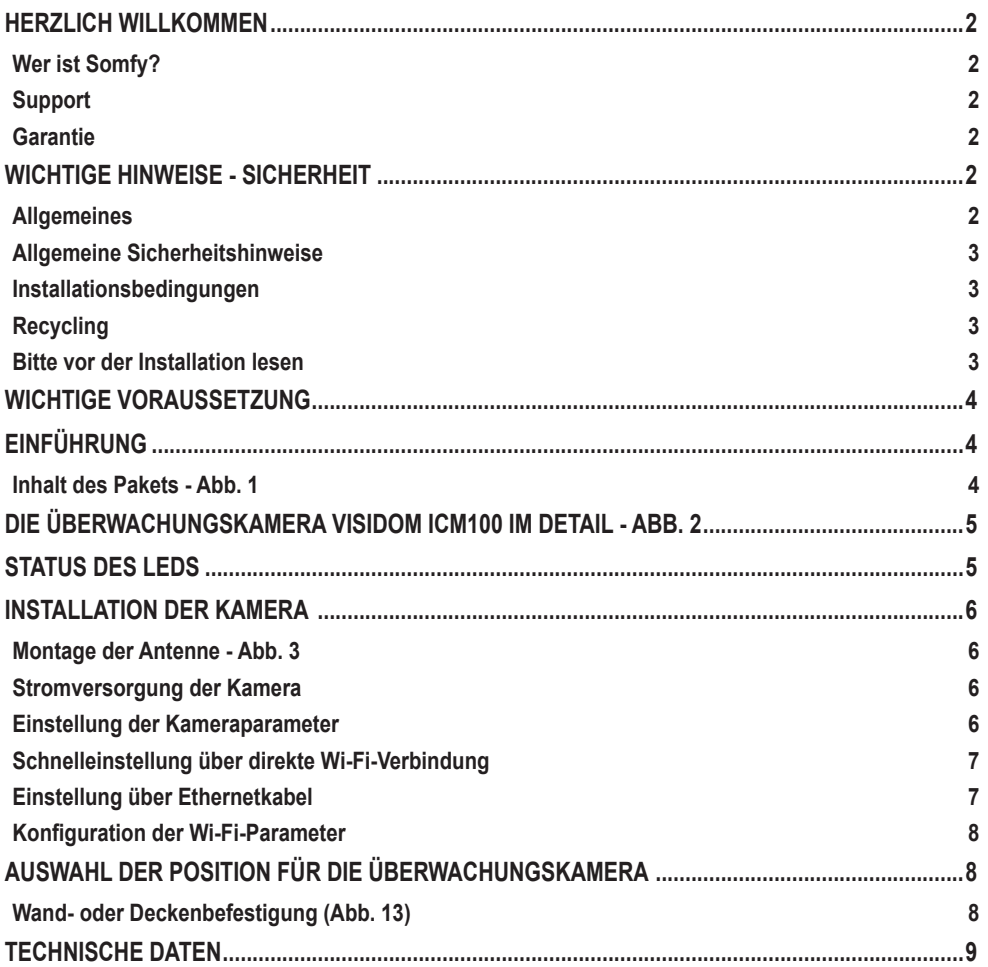

### **HERZLICH WILLKOMMEN**

Wir bedanken uns für das Vertrauen, das Sie uns mit dem Kauf eines Somfy Produkts entgegenbringen.

#### **Wer ist Somfy?**

Somfy entwickelt, produziert und vertreibt Antriebe und Automatikvorrichtungen für Hausanlagen. Ob Antriebe für Hof-, Garagen- und Rolltore, Alarmanlagen, Beleuchtungssteuerungen oder Heizungsthermostate: Alle Produkte von Somfy sollen Ihre Erwartungen im Hinblick auf Sicherheit, Komfort und Energieeinsparung erfüllen.

Somfy ist ständig um die Qualitätsverbesserung seiner Produkte bemüht. Somfy verdankt seinen Ruf der Zuverlässigkeit seiner Produkte, die für Innovation und weltweites technologisches Know-how stehen.

#### **Support**

Das Credo von Somfy: Sie gut kennen, Ihnen zuhören und Ihre Wünsche erfüllen.

Wenn Sie Fragen bezüglich der Auswahl, des Kaufs und der Installation von Somfy Produkten haben, wenden Sie sich an Ihren Baumarkt oder setzen sich direkt mit einem Somfy-Berater in Verbindung, der Ihnen gerne weiterhilft.

#### **Garantie**

**DE**

Für dieses Produkt wird eine Garantie von 2 Jahren ab Kaufdatum gewährt.

## **WICHTIGE HINWEISE - SICHERHEIT**

#### **Allgemeines**

Lesen Sie diese Montageanleitung und die Sicherheitshinweise aufmerksam durch, bevor Sie mit der Installation dieses Somfy Produkts beginnen. Befolgen Sie alle Anweisungen dieser Anleitung und bewahren Sie diese Anleitung auf, solange Ihr Produkt in Betrieb ist.

Diese Anleitung beschreibt die Installation und Inbetriebnahme dieses Produkts.

Jede Installation oder Verwendung außerhalb des von Somfy definierten Einsatzbereiches ist nicht bestimmungsgemäß. Sie führt, wie jede Nichtbeachtung der Anweisungen in dieser Anleitung, zum Ausschluss der Haftung und der Garantie durch Somfy.

Somfy kann für Norm- und Standardänderungen, die nach Veröffentlichung dieser Anleitung vorgenommen wurden, nicht zur Verantwortung gezogen werden.

Hiermit erklärt SOMFY, dass sich dieses Produkt in Übereinstimmung mit den grundlegenden Anforderungen und den anderen relevanten Vorschriften der Richtlinie 1999/5/EG befindet. Eine Konformitätserklärung wird unter der Internet-Adresse www.somfy.com/ce (VISIDOM ICM100) bereitgestellt.

Die in dieser Broschüre und der Broschüre "Abbildungen" enthaltenen Abbildungen sind nicht bindend.

#### **Allgemeine Sicherheitshinweise**

- Dieses Produkt ist nicht dafür vorgesehen, von Personen (einschl. Kindern) mit eingeschränkten physischen, sensorischen oder mentalen Fähigkeiten bzw. ohne ausreichende Erfahrung und Sachkenntnis benutzt zu werden, ausgenommen sie werden durch eine für ihre Sicherheit verantwortliche Person beaufsichtigt oder erhielten zuvor Anweisungen hinsichtlich der Bedienung des Produkts.
- Lassen Sie Kinder nicht mit dem Produkt spielen.
- Tauchen Sie das Produkt niemals in Flüssigkeit.
- Sie dürfen dieses Produkt nicht fallen lassen, anbohren oder zerlegen; bei Nichtbeachtung droht der Entfall der Garantie.
- Ziehen Sie zum Ausstecken des Gerätes nie am Stromversorgungskabel, sondern greifen Sie immer den Stecker.
- Setzen Sie dieses Produkt nie erhöhten Temperaturen oder direkter Sonnenstrahlung aus.
- Kontrollieren Sie regelmäßig, ob die Versorgungskabel nicht gequetscht oder durch scharfe Kanten beschädigt sind.

#### **Installationsbedingungen**

Die Funkreichweite wird durch die Regulierungsnormen für Funkgeräte eingeschränkt. Die Funkreichweite hängt stark von den Umgebungsbedingungen ab: Große stromführende Geräte in der Nähe des Installationsorts oder die für die Erstellung der Mauern und Wände verwendeten Materialien können zu Störungen führen.

#### **Recycling**

Entsorgen Sie das Produkt nicht mit dem Hausmüll. Entsorgen Sie es entsprechend den geltenden Vorschriften im Handel oder den kommunalen Sammelstellen, um es dem Recycling zuzuführen.

#### **Bitte vor der Installation lesen**

Filmaufnahmen dürfen die Privatsphäre anderer nicht beeinträchtigen. Für die Verwendung von Überwachungskameras gelten nationale und lokale Vorschriften. Bestimmte Nutzungen, wie die Überwachung von Hausangestellten, die Weiterverwendung und die Veröffentlichung der Videoaufzeichnungen sind verboten oder unterliegen Einschränkungen. Beachten Sie die geltenden lokalen Gesetze.

Die Verwendung der Kameras unterliegt der alleinigen Verantwortung und Wachsamkeit des Benutzers. Gegen Somfy können aufgrund der möglichen Verwendung dieser Kamera keinesfalls Haftungsansprüche geltend gemacht werden.

## **WICHTIGE VORAUSSETZUNG**

Diese Kamera ist autonom und ermöglicht den Empfang der Bilder und Videos auf einem Smartphone oder Tablet über das Internet.

Zur Konfiguration und Verwendung dieser Kamera muss die Somfy-App VISIDOM (kostenlos) heruntergeladen werden.

 **Diese Kamera ist mit Android- und Apple-Mobiltelefonen und -Tablets kompatibel.**

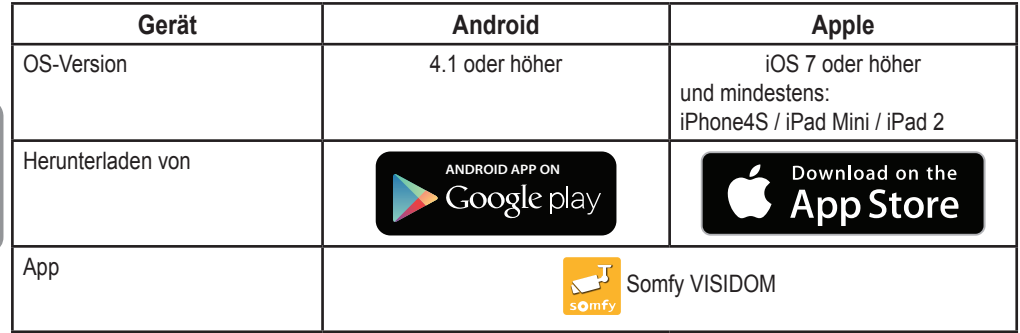

## **EINFÜHRUNG**

**DE**

Die Kamera VISIDOM ICM100 ermöglicht es - vom Smartphone oder Tablet aus - sein Zuhause jederzeit, bei Tag und bei Nacht, aus der Ferne zu überwachen. Dank des integrierten Antriebs bietet die Kamera eine Rundumsicht des überwachten Bereichs. Über die Mobil-App kann sie jederzeit aktiviert werden, um sich rückzuversichern. Sie kann sich bei einer Bewegungserkennung automatisch einschalten und anschließend eine Push-Nachricht oder eine E-Mail versenden. Videosequenzen können direkt auf der Micro SD-Karte (im Lieferumfang) gespeichert werden. Die Kamera ist über Wi-Fi oder Ethernetkabel mit dem Internet verbunden.

### **Inhalt des Pakets - Abb. 1**

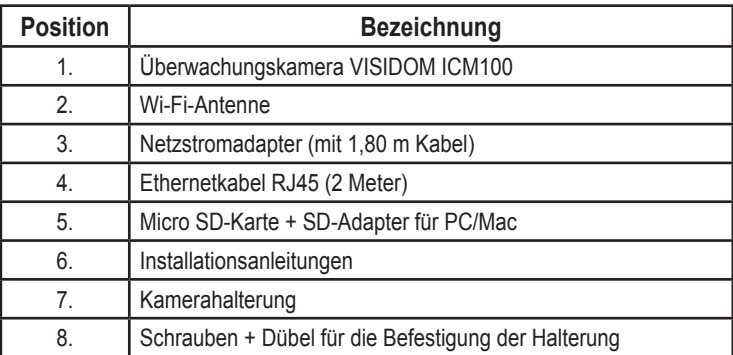

## **DIE ÜBERWACHUNGSKAMERA VISIDOM ICM100 IM DETAIL - ABB. 2**

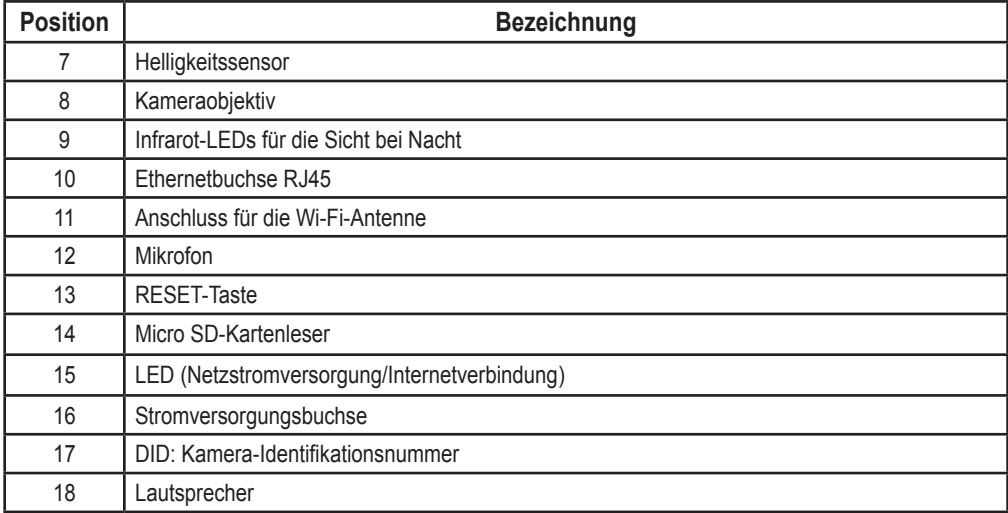

## **STATUS DES LEDS**

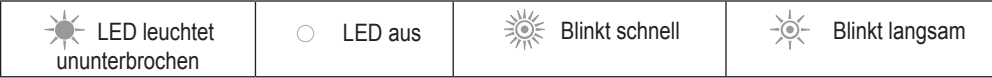

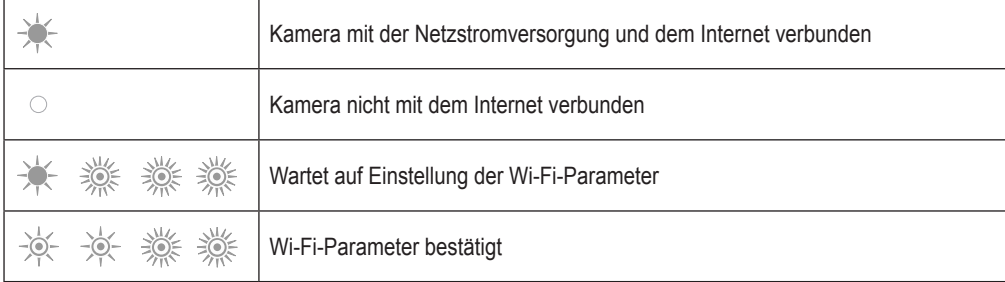

## **INSTALLATION DER KAMERA**

Die Kamera VISIDOM ICM100 wurde für eine einfache Installation in Innenräumen mit lokalem Wi-Fi-Netz konzipiert. Vor der Befestigung der Kamera muss unbedingt die Reichweite des Wi-Fi-Netzes überprüft werden. Die Kamera kann auch über ein Ethernetkabel mit dem Internet verbunden werden, das direkt oder über ein Hausnetz, zum Beispiel das Stromnetz, an eine Internetbox angeschlossen ist.

### **Montage der Antenne - Abb. 3**

Schrauben Sie die Antenne am Anschluss hinten an der Kamera an, um eine optimale Wi-Fi-Reichweite zu erhalten.

- *Installationsempfehlungen:*
	- *• Die Kamera sollte in der Nähe einer Stromsteckdose installiert werden.*
	- *• Damit eine optimale Empfangs- und Sendequalität gewährleistet ist, sollte die Kamera nicht zu weit von einer Box / einem ADSL-Router oder einem Verstärker montiert werden. Es wird empfohlen, zur Kontrolle der Wi-Fi-Netzstärke das Signal mit einem Smartphone oder einem Tablet in der Nähe des gewählten Montageorts der Kamera zu überprüfen. Die Kamera kann bei Bedarf kabelgebunden verwendet werden und hierzu an ein RJ45-Ethernetkabel angeschlossen werden, das wiederum direkt oder über einen CPL-Netzwerkadapter (Powerline Communications) mit einer Box / einem ADSL-Router verbunden ist.*
- *Bei einer CPL-Installation wird empfohlen, Adapter mit einer Mindest-Übertragungsgeschwindigkeit von 200 Mb/s zu verwenden.*
- *Die auf der Rückseite der Kamera angegebene DID-Nummer ermöglicht die Identifizierung der Kamera im Internet. Aus Sicherheitsgründen empfehlen wir, den DID-Aufkleber von der Kamera abzuziehen und auf diese Anleitung zu kleben.*

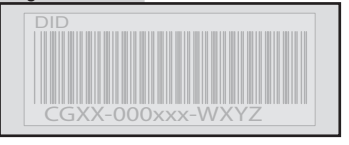

### **Stromversorgung der Kamera**

Stecken Sie den Stecker des Netzteils auf der Rückseite der Kamera ein. Stecken Sie das Netzteil anschließend in eine Stromsteckdose. (Abb. 4)

**►** Nach ca. 40 Sekunden blinkt die LED und die Kamera führt eine Umdrehung durch.

### **Einstellung der Kameraparameter**

Die Kamera VISIDOM ICM100 kann auf zwei verschiedene Arten für die Erkennung durch das Smartphone oder das Tablet eingestellt werden:

- Schnelleinstellung über das provisorische Wi-Fi-Netz der Kamera.
- Einstellung bei über ein Ethernetkabel an das Hausnetz angeschlossener Kamera.

*Während der Einstellung muss das Smartphone (oder Tablet) mit demselben Internet-Netz verbunden sein wie die Kamera, damit diese erkannt wird.*

## **Schnelleinstellung über direkte Wi-Fi-Verbindung**

- a. Nachdem die Kamera ihre Umdrehung durchgeführt hat, warten Sie, bis die LED einen vollständigen Signalzyklus durchlaufen hat (1 x lang und dann 3 x kurz). (Abb. 5A)
- b. Öffnen Sie die Wi-Fi-Einstellungen des Smartphones oder des Tablets. Verbinden Sie sich mit dem Wi-Fi-Netz mit der Kennung "HD-**000xxx**", entsprechend der auf der Rückseite der Kamera angegebenen DID-Nummer (CGXX-**000xxx**).
- c. Geben Sie folgenden Code ein: **12345678**.
- d. Speichern Sie diese Einstellungen. Das Smartphone (oder Tablet) ist jetzt direkt mit der Kamera verbunden. Sie können jetzt die Einstellungen Ihres Wi-Fi-Netzes eingeben. (Abb. 6A)
- e. Öffnen Sie die App "Somfy VISIDOM" auf Ihrem Smartphone oder Tablet.
- f. Klicken Sie auf "Eine Kamera hinzufügen" und anschließend auf "Suche". Die DID-Kennnummer der Kamera muss jetzt angezeigt werden.
- g. Wählen Sie die Kamera und geben Sie anschließend **einen Namen (Ihrer Wahl)** und das Standardpasswort **123456** ein. Speichern Sie diese Einstellungen. (Abb. 7A)
	- **►** Warten Sie bis die Verbindung aktiv ist: Die LED der Kamera blinkt 2 x lang und dann 2 x kurz. (Abb. 8A)
- h. Klicken Sie nach der Herstellung der Verbindung mit der Kamera auf  $\odot$  und geben Sie ein neues Passwort Ihrer Wahl ein. (Abb. 9)
- i. Weiter mit den Anweisungen des Kapitels "Konfiguration der Wi-Fi-Parameter", page 8.

## **Einstellung über Ethernetkabel**

WI-FI

- a. Schließen Sie das Ethernetkabel an Ihre Box / Ihren ADSL-Router und an der Rückseite der Kamera an. (Abb. 5B)
	- **►** Die Internetverbindung ist nach ca. 40 Sekunden aktiv, wenn die LED ununterbrochen leuchtet. (Abb. 6B)
- b. Öffnen Sie die App "Somfy VISIDOM".
- c. Klicken Sie auf "Eine Kamera hinzufügen" und anschließend auf "Suche". Es wird die DID-Kennnummer (entsprechend der Angabe auf der Rückseite der Kamera) angezeigt. Wählen Sie die betreffende Kamera und geben Sie anschließend **einen Namen (Ihrer Wahl)** und das Standardpasswort **123456** ein. Speichern Sie diese Einstellungen. (Abb. 7B)
- d. Die Kamera ist jetzt mit dem Internet verbunden und hat eine Verbindung zur auf Ihrem Smartphone oder Tablet installierten App. (Abb. 8B)
- e. Klicken Sie auf **OD** und geben Sie neues Passwort Ihrer Wahl ein. (Abb. 9)
- f. Wenn Sie die Kamera über das Wi-Fi-Netz konfigurieren möchten, weiter mit Kapitel "Konfiguration der Wi-Fi-Parameter", page 8.

ETHERNET

**ETHERNET** 

**DE**

## **Konfiguration der Wi-Fi-Parameter**

Abschluss der Installation und Nutzung im Wi-Fi-Netz:

- a. Klicken Sie nacheinander auf  $\bullet$  und  $\prime$
- b. Klicken Sie auf "Weiter", um das Menü für die erweiterten Einstellungen zu öffnen und geben Sie das Standard-Administratorpasswort **123456** ein.
- c. Wählen Sie im Bereich "Wi-Fi-Einstellungen" Ihr Wi-Fi-Netz und geben Sie den Kenncode Ihrer Box ein. (Abb. 10)

*Die Kamera kann keine Codes mit Sonderzeichen verarbeiten (Beispiel: !@#\$%,). Gegebenenfalls müssen Sie den Code Ihrer Box ändern.*

- d. Speichern Sie die Einstellungen.
- e. Wenn Sie die Kamera mit einem Ethernetkabel angeschlossen haben, können Sie dieses jetzt ausstecken.
- f. Die Kamera trennt die Verbindung ca. 40 Sekunden lang, um sich zu reinitialisieren. Die LED leuchtet jetzt ununterbrochen, wenn die Verbindung zum Wi-Fi-Netz ordnungsgemäß funktioniert. (Abb. 11)
- g. Aktualisieren Sie den Status der Kamera, um ihr Bild anzuzeigen.

Wenn die Wi-Fi-Verbindung fehlschlägt, müssen Sie die Kamera neu konfigurieren und hierzu mit einem dünnen Gegenstand 5 Sekunden lang die RESET-Taste drücken. Die LED blinkt schnell. Wenn die LED ununterbrochen leuchtet oder 3 x kurz und dann 1 x lang blinkt, können Sie erneut mit der Konfiguration der Kamera für das Wi-Fi oder Ethernet beginnen (Abb. 12).

## **AUSWAHL DER POSITION FÜR DIE ÜBERWACHUNGSKAMERA**

**Sie dürfen Ihre Überwachungskamera nicht in Richtung öffentlicher Wege oder Ihrer Nachbarn richten: Ihre Überwachungskamera hat nicht den Zweck und die Funktion, öffentliche Wege oder fremde Privatbereiche zu filmen. Sie müssen die Kamera deshalb so ausrichten, dass dies vermieden wird.**

**Wand- oder Deckenbefestigung (Abb. 13)**
## **TECHNISCHE DATEN**

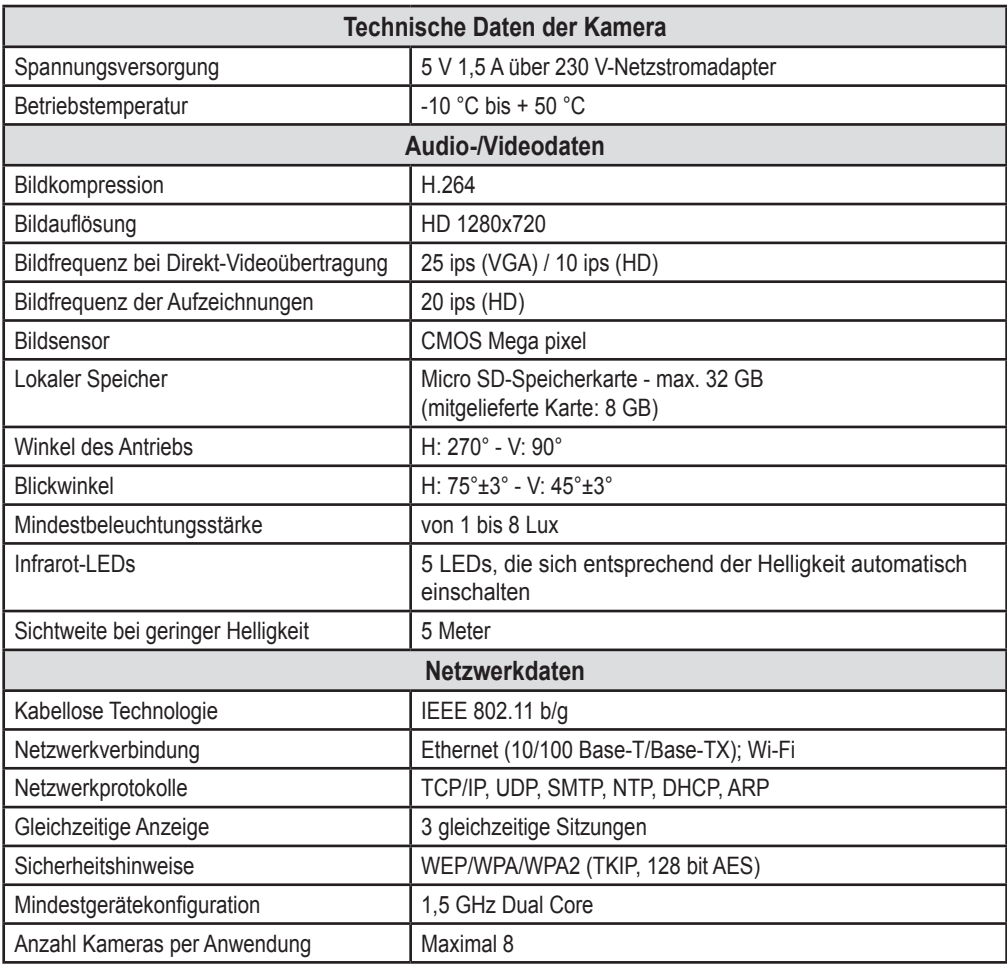

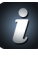

*Laden Sie die Gebrauchsanleitung im Hauptmenü von Somfy VISIDOM herunter, um alle Funktionen Ihrer* VISIDOM ICM100 Kamera *kennenzulernen. (Abb.14)*

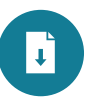

*<u>Visidom</u> ICM100* 

Versione tradotta del manuale

## **INDICE**

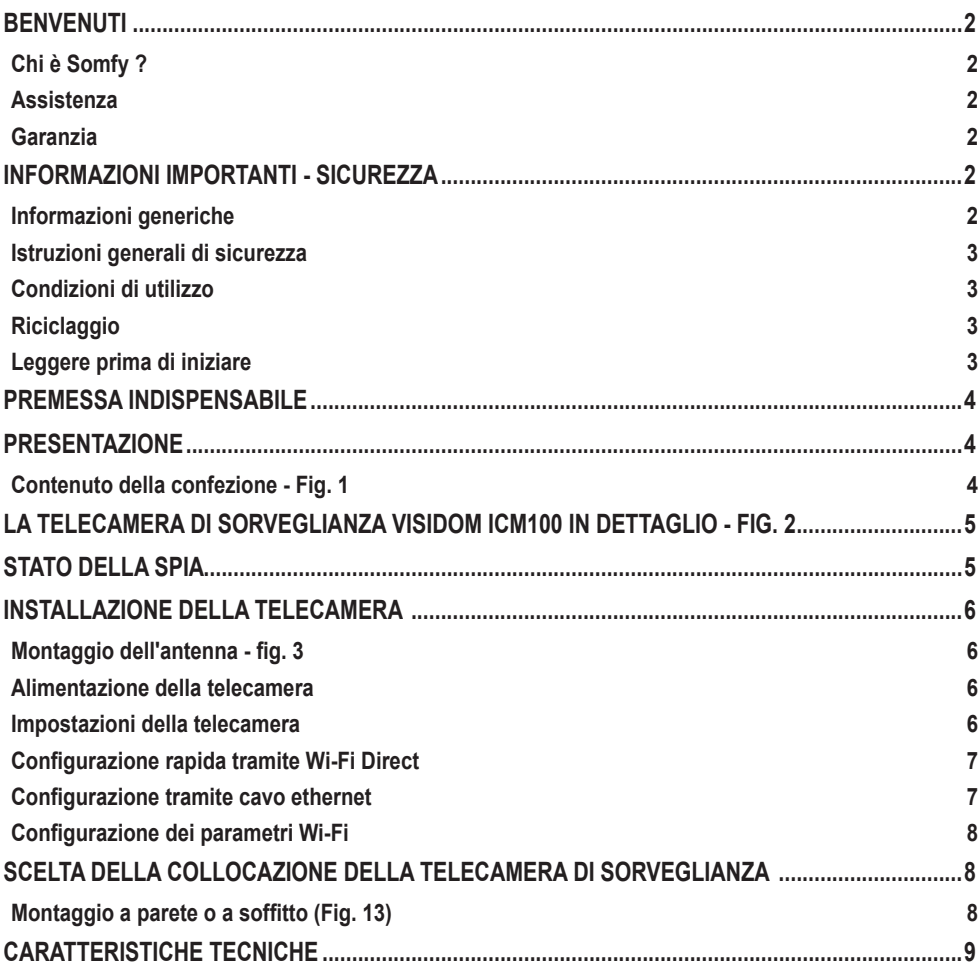

## **BENVENUTI**

Vi ringraziamo per aver scelto un prodotto SOMFY.

#### **Chi è Somfy ?**

Somfy sviluppa, produce e commercializza motori e automatismi per i dispositivi della casa. Motorizzazioni per cancelli, porte di garage o tapparelle, sistemi di allarme, sistemi di illuminazione, termostati di riscaldamento, tutti i prodotti Somfy soddisfano le vostre esigenze in termini di sicurezza, comfort e risparmio energetico.

Presso Somfy, la ricerca della qualità è un processo di miglioramento permanente. È sull'affidabilità dei suoi prodotti che Somfy ha costruito la sua nomea, sinonimo di innovazione e di tecnologia avanzata in tutto il mondo.

#### **Assistenza**

Conoscere i nostri clienti, ascoltarli, rispondere alle loro esigenze, questo è l'approccio di Somfy. Per qualsiasi informazione relativa alla scelta, l'acquisto o l'installazione di prodotti Somfy, potete rivolgervi al vostro negozio di bricolage di riferimento o contattare direttamente un consulente Somfy che vi guiderà nella procedura.

#### **Garanzia**

Questo prodotto è garantito per 2 anni dalla data di acquisto.

## **INFORMAZIONI IMPORTANTI - SICUREZZA**

#### **Informazioni generiche**

Leggere attentamente la presente Guida all'installazione e le istruzioni di sicurezza allegate prima di iniziare ad installare questo prodotto Somfy. Seguire in modo preciso tutte le istruzioni fornite e conservare la presente guida per l'intero periodo di durata del prodotto.

La presente guida descrive l'installazione e la messa in servizio di questo prodotto.

Installazioni o utilizzi per scopi diversi dal campo di applicazione dichiarato da Somfy non sono conformi. e comportano, così come il mancato rispetto delle istruzioni riportate nella presente guida, l'annullamento della responsabilità e della garanzia Somfy.

Somfy non può essere ritenuta responsabile dei cambiamenti di norme e standard intervenuti in seguito alla pubblicazione della presente guida.

Somfy dichiara che il dispositivo è conforme ai requisiti essenziali e alle altre disposizioni pertinenti della Direttiva 1999/5/CE. Una dichiarazione di conformità è disponibile all'indirizzo Internet www. somfy.com/ce (VISIDOM ICM100).

Le immagini contenute in questo libretto e nel libretto « illustrazioni» hanno uno scopo puramente indicativo.

#### *<u>Visidom</u> ICM100*

### **Istruzioni generali di sicurezza**

- Questo prodotto non è stato progettato per essere utilizzato da persone (compresi bambini) le cui capacità fisiche, sensoriali o mentali siano ridotte, o da persone prive di esperienza o di conoscenza, a meno che non abbiano potuto usufruire, da parte di una persona responsabile della loro sicurezza, di una sorveglianza o di istruzioni preliminari riguardanti l'utilizzo del prodotto.
- Non permettere ai bambini di giocare con questo prodotto.
- Non immergere mai questo prodotto in un liquido.
- Non far cadere, forare o smontare l'apparecchiatura, pena l'annullamento della garanzia.
- Non tirare mai il cavo di alimentazione, afferrare sempre la spina di alimentazione per scollegare il dispositivo.
- Non esporre questo dispositivo ad alte temperature o alla luce diretta del sole.
- Controllare periodicamente che i cavi di alimentazione non siano schiacciati o danneggiati da spigoli vivi.

#### **Condizioni di utilizzo**

La portata radio è limitata dalle normative di regolazione degli apparecchi radio.

La portata radio dipende in larga misura dall'ambiente di utilizzo: possibili perturbazioni a opera di grandi apparecchiature elettriche nelle vicinanze dell'installazione, tipo di materiale impiegato nei muri e nelle tramezze del luogo di installazione.

#### **Riciclaggio**

**IT**

Non smaltire il prodotto con i normali rifiuti domestici. Depositarlo in un punto di raccolta o in un centro autorizzato per garantirne il riciclaggio.

#### **Leggere prima di iniziare**

Le riprese non deve violare la privacy altrui. L'uso di telecamere di sorveglianza è regolamentato da leggi nazionali e locali. Alcuni usi quali la sorveglianza dei collaboratori domestici, l'uso e la pubblicazione di registrazioni video sono vietati o regolamentati. Rispettare le leggi locali in vigore.

L'uso di queste telecamere è sotto la responsabilità e vigilanza esclusiva del singolo utente. Nessuna responsabilità potrà essere addebitata a Somfy per quanto riguarda l'utilizzo improprio di queste telecamere.

## **PREMESSA INDISPENSABILE**

Questa telecamera è un modello autonomo che permette di recuperare foto e video su uno smartphone o tablet tramite la rete Internet.

Per configurare e utilizzare questa telecamera, è necessario scaricare l'applicazione Somfy VISIDOM (gratuita).

### **Questa telecamera è compatibile con telefoni e tablet Android e Apple.**

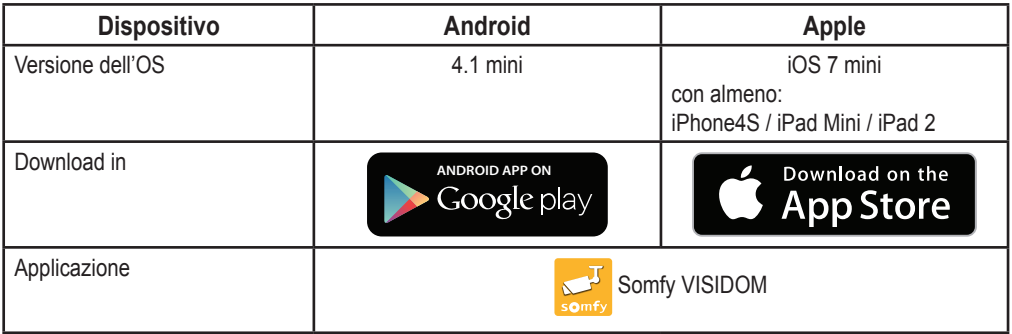

## **PRESENTAZIONE**

La telecamera VISIDOM ICM100 permette di sorvegliare il proprio domicilio a distanza - da Smartphone o tablet - in qualsiasi momento, di giorno come di notte. Grazie alla motorizzazione integrata, la telecamera consente la vista panoramica della stanza da sorvegliare. In caso di dubbio, può essere attivata tramite l'applicazione sul dispositivo mobile. Può attivarsi automaticamente in seguito a un rilevamento di movimento con l'opzione di inviare un avviso tramite notifica push o e-mail. Le sequenze video possono essere direttamente salvate sulla scheda micro SD (in dotazione). La telecamera è collegata a Internet mediante WiFi o cavo Ethernet.

**Contenuto della confezione - Fig. 1**

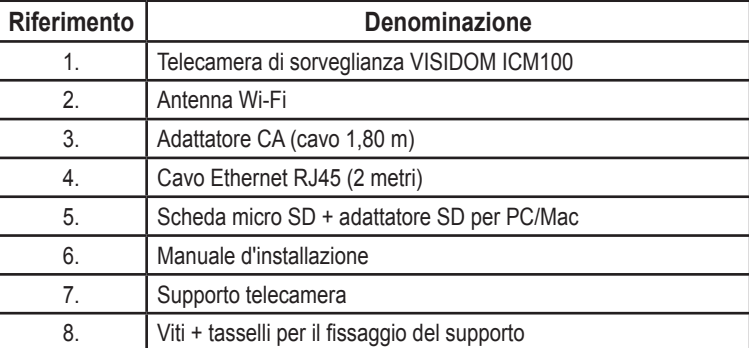

**IT**

## **LA TELECAMERA DI SORVEGLIANZA VISIDOM ICM100 IN DETTAGLIO - FIG. 2**

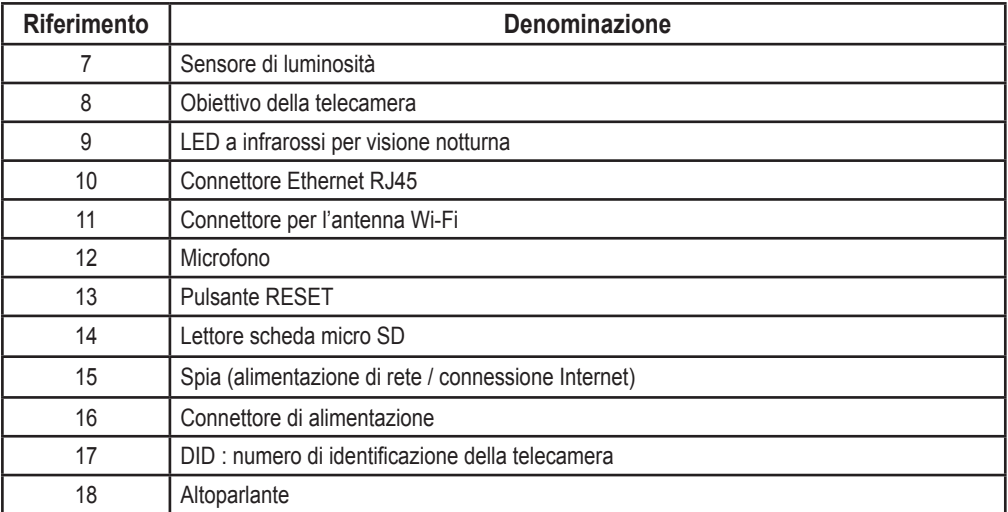

## **STATO DELLA SPIA**

**IT**

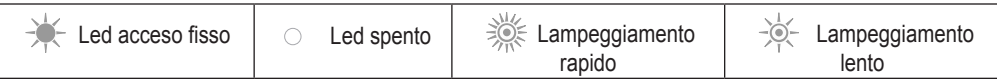

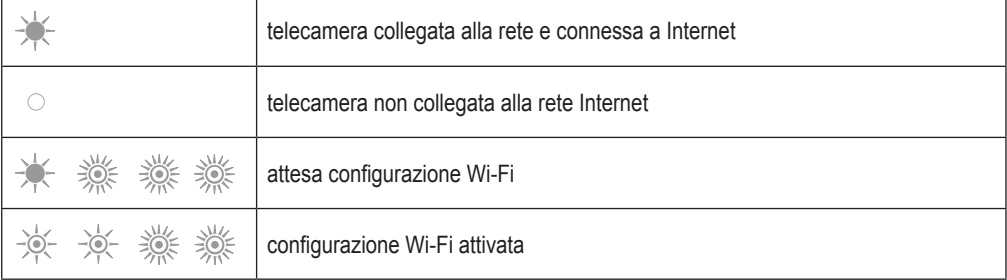

## **INSTALLAZIONE DELLA TELECAMERA**

La telecamera VISIDOM ICM100 è stata progettata per essere facilmente installata in un ambiente interno dotato di rete Wi-Fi nelle vicinanze. Prima di posizionare la telecamera, è importante verificare la portata della rete Wi-Fi. La telecamera può anche essere connessa a internet tramite un cavo Ethernet direttamente collegato a un modem, o a una rete interna, per esempio tramite corrente portante.

## **Montaggio dell'antenna - fig. 3**

Avvitare l'antenna al connettore sul retro della telecamera per ottenere una portata Wi-Fi ottimale.

- *Consigli di installazione:*
	- *• La telecamera dovrà essere posizionata in prossimità di una presa di corrente.*
	- *• Affinché la ricezione e l'emissione WI-Fi della telecamera siano ottimali, questa dovrà essere posizionata a una distanza ragionevole dal modem/router ADSL o da un ripetitore. Si consiglia di verificare la qualità della rete Wi-Fi con un smartphone o un tablet controllando la ricezione del segnale in prossimità del punto scelto per posizionare la telecamera. Se necessario, è anche possibile utilizzare la telecamera collegata a rete filare con un cavo Ethernet RJ45, direttamente al modem/router ADSL o a una presa CPL (Powerline).*
- *In caso di installazione tramite CPL, si consiglia di utilizzare prese con una portata minima di 200 Mb/s.*
- *Il numero DID indicato sul retro della telecamera permette l'identificazione della telecamera sulla rete Internet. Per motivi di sicurezza, vi consigliamo di togliere l'adesivo DID e di incollarlo sulla presente guida .*

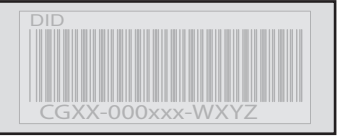

## **Alimentazione della telecamera**

Collegare la spina del blocco alimentatore al connettore situato sul retro della telecamera. Collegare quindi il blocco alimentatore a una presa elettrica. (Fig. 4)

**►** Dopo circa 40 secondi, la spia lampeggia e la telecamera effettua una rotazione.

## **Impostazioni della telecamera**

La telecamera VISIDOM ICM100 può essere impostata in due modi diversi per essere riconosciuta dallo smartphone o dal tablet :

- Configurazione rapida con la rete Wi-Fi provvisoria della telecamera.
- Configurazione con la telecamera collegata alla rete dell'abitazione tramite cavo Ethernet.

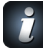

*Durante la configurazione, lo smartphone (o il tablet) deve essere collegato alla stessa rete Internet della telecamera per far sì che questa venga riconosciuta.*

WI-FI

**IT**

### **Configurazione rapida tramite Wi-Fi Direct**

- a. Dopo che la telecamera ha effettuato la rotazione, attendere che la spia esegua un ciclo continuo di lampeggiamenti (1 lampeggiamento lento seguito da 3 lampeggiamenti rapidi). (Fig. 5A)
- b. Aprire impostazioni Wi-Fi dello smartphone o tablet. Connettersi alla rete Wi-Fi con l'ID« HD-**000xxx** », che corrisponde al numero DID indicato sul retro della telecamera (CGXX-**000xxx**).
- c. Inserire la chiave di rete seguente: **12345678**.
- d. Salvare le impostazioni. Lo smartphone (o il tablet) è ora direttamente collegato alla telecamera. E' possibile ora inserire le impostazioni della vostra rete Wi-Fi. (Fig. 6A)
- e. Aprire l'applicazione « Somfy VISIDOM » sul vostro smartphone o tablet.
- f. Cliccare su « Aggiungi una telecamera» poi su « Cerca». L'ID DID della telecamera sarà visualizzato.
- g. Selezionare la telecamera, quindi inserire **un nome (a vostra scelta)** e la password di default **123456**. Salvare le impostazioni. (Fig. 7A)
	- **►** Attendere che la connessione sia effettiva: la spia della telecamera effettua 2 lampeggiamenti lunghi, quindi 2 brevi. (Fig. 8A)
- h. Una volta connessa la telecamera, cliccare su  $\circ$ e salvare una nuova password personalizzata. (Fig. 9)
- i. Quindi seguire le istruzioni del capitolo"Configurazione dei parametri Wi-Fi", page 8.

### **Configurazione tramite cavo ethernet**

- a. Collegare il cavo Ethernet al vostro modem/router ADSL e sul retro della telecamera. (Fig. 5B)
	- **►** La connessione della telecamera a Internet sarà effettiva nell'arco di 40 secondi circa, quando la spia verde si accenderà fissa. (Fig. 6B)
- b. Aprire l'applicazione « Somfy VISIDOM ».
- c. Cliccare su « Aggiungi una telecamera» poi su « Cerca». L'ID DID (indicato sul retro della telecamera) sarà visualizzato. Selezionare la telecamera interessata, quindi inserire**un nome (a vostra scelta)** e la password di default **123456**. Salvare le impostazioni. (Fig. 7B)
- d. La telecamera è ora connessa a Internet e collegata all'applicazione installata sul vostro smartphone o tablet. (Fig. 8B)
- e. Cliccare su  $\Omega$  e salvare una nuova password personalizzata. (Fig. 9)
- f. Se si desidera configurare la telecamera in Wi-Fi, seguire le istruzioni del capitolo"Configurazione dei parametri Wi-Fi", page 8.

### **Configurazione dei parametri Wi-Fi**

Per completare l'installazione della telecamera per l'uso in Wi-Fi :

- a. Cliccare sull'icona O quindi 2
- b. Selezionare il pulsante "Avanzate" per aprire il menu di configurazione avanzata e inserire la password dell'amministratore di default **123456**.
- c. Nella sezione « Impostazioni Wi-Fi », selezionare la propria rete Wi-Fi e inserire la chiave di rete del vostro modem. (Fig. 10)

*La telecamera non accetta chiavi di rete composte da caratteri speciali (ad esempio: !@#\$%,). Si necessario, occorrerà modificare la chiave di rete del vostro modem.*

- d. Salvare le impostazioni.
- e. Se avete connesso la telecamera con un cavo Ethernet, scollegate il cavo.
- f. La telecamera si disconnetterà per 40 secondi circa al fine di resettarsi. La spia rimane accesa quando la telecamera è collegata correttamente alla rete Wi-Fi. (Fig. 11)
- g. Aggiornare lo stato della telecamera per visualizzarne l'immagine.

Se la connessione WI-FI non riesce, è necessario riconfigurare la telecamera premendo 5 secondi il tasto RESET con un oggetto sottile. La spia effettua dei lampeggiamenti rapidi. Quando la spia resta fissa o effettua un ciclo di 3 lampeggiamenti rapidi e 1 lento, è possibile ricominciare la configurazione della telecamera in Wi-Fi o Ethernet (Fig. 12)

## **SCELTA DELLA COLLOCAZIONE DELLA TELECAMERA DI SORVEGLIANZA**

**Non dirigere la telecamera di sorveglianza verso la pubblica via o verso i vicini: la vostra telecamera di sorveglianza, infatti, non ha per scopo, né funzione, di filmare la pubblica via o altri luoghi privati appartenenti ad altri. E 'vostra responsabilità, quindi, verificare l'orientamento della telecamera per evitare situazioni del genere.**

**Montaggio <sup>a</sup> parete <sup>o</sup> <sup>a</sup> soffitto (Fig. 13)**

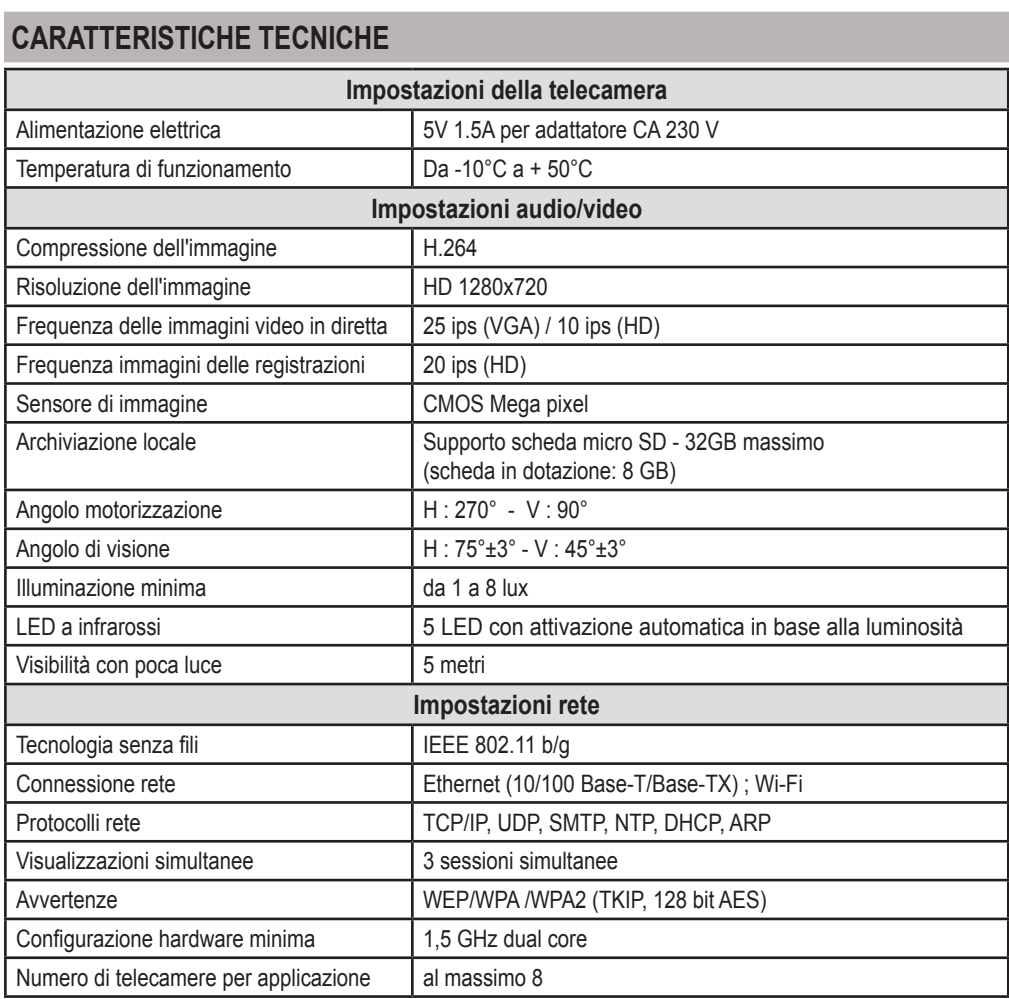

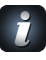

**IT**

*Per scoprire tutte le caratteristiche della vostra* telecamera VISIDOM ICM100, *vi invitiamo a scaricare la guida d'uso dal menu principale di Somfy VISIDOM. (Fig.14)*

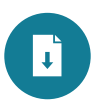

Translated version of the guide

**CONTENTS**

## **EN**

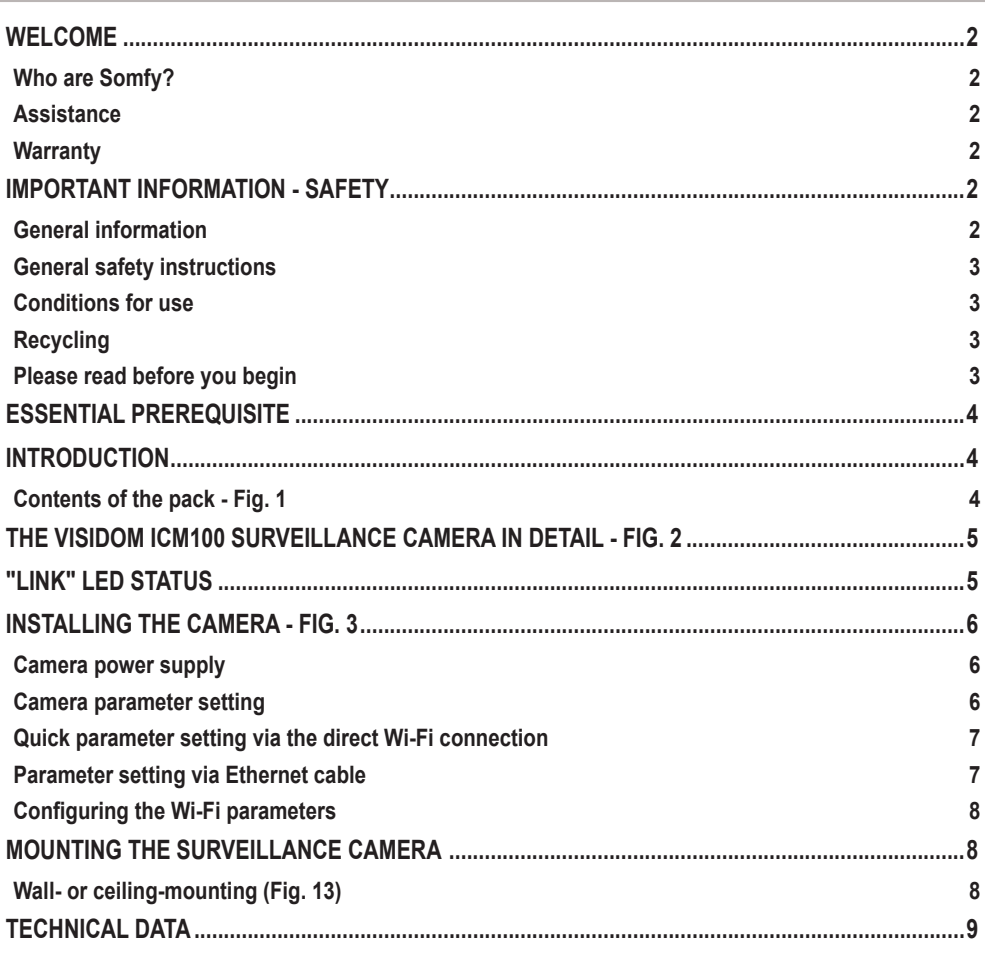

**EN**

### **WELCOME**

Thank you for choosing a Somfy product.

#### **Who are Somfy?**

Somfy develops, manufactures and sells motors and automatic control devices for domestic equipment. Motorisation systems for gates, garage doors and roller shutters, alarm systems, lighting controls, heating thermostats; all Somfy products are designed to meet your expectations in terms of safety, comfort and energy efficiency.

At Somfy, the pursuit of quality is a continuous process of improvement. Somfy's reputation has been built upon the reliability of its products and the Somfy brand is synonymous with innovation and technological expertise worldwide.

#### **Assistance**

Getting to know our customers, listening to them, meeting their needs: this is Somfy's approach. For more information on how to choose, purchase or install Somfy products, please ask for advice at your DIY store or contact a Somfy advisor directly for help and assistance.

#### **Warranty**

This product is guaranteed for 2 years from the date of purchase.

## **IMPORTANT INFORMATION - SAFETY**

#### **General information**

Read this installation guide and the safety instructions carefully before installing this Somfy product. All the instructions given must be followed closely and this guide must be stored in a safe place throughout the service life of your product.

These instructions describe how to install and commission this product.

Any installation or use outside the sphere of application specified by Somfy is forbidden. This invalidates the warranty and discharges Somfy of all liability, as does any failure to comply with the instructions given herein.

Somfy cannot be held responsible for any changes in standards which come into effect after the publication of these instructions.

Somfy hereby declares that this product conforms to the essential requirements and other relevant provisions of Directive 1999/5/CE. A Declaration of Conformity is available at www.somfy.com/ce (VISIDOM ICM100).

The images contained in this manual and in the "illustrations" booklet are not legally binding.

#### **General safety instructions**

- This product is not designed to be used by persons (including children) whose physical, sensory or mental capacity is impaired, or persons with little experience or knowledge, unless they are under supervision or have received instructions on using this product by a person responsible for their safety.
- Do not let children play with this product.
- Do not immerse the product in liquid.
- Do not drop, drill or dismantle this equipment, as this will invalidate the warranty.
- Never pull the power supply lead directly; always unplug this equipment by holding the power supply plug.
- Do not expose this equipment to high temperatures or leave it in direct sunlight.
- Regularly check the power supply cables to ensure they are not pinched or damaged by sharp edges.

#### **Operating conditions**

The radio range is limited by the radio appliance control standards.

The radio range is heavily dependent on the environment in which it is used: interference may be caused by having large-scale electrical equipment near the installation and by the type of material used in the walls and partitions.

#### **Recycling**

 $\mathbb K$  Do not dispose of this product with the household waste. Please take it to a collection point  $\sum_{n=0}^{\infty}$  or an approved centre to ensure it is recycled correctly.

#### **Please read before you begin**

Filming must never infringe upon the privacy of others. The use of surveillance cameras is governed by national and local laws. Some types of use, such as monitoring employees within the home, and using and publishing video recordings are prohibited or regulated. Ensure the applicable local legislation is respected.

The user is personally liable for the use of these cameras, and is responsible for remaining vigilant during any such use. Somfy cannot be held liable for any use which may be made of these cameras.

**H** 

*References such as "Fig. 1" refer to the illustration booklet.*

## **H**

## **ESSENTIAL PREREQUISITE**

This camera is a standalone model, which allows images and videos to be viewed on a smartphone or tablet via the internet.

To configure and use this camera, the Somfy VISIDOM application must first be downloaded (free).

### **This camera is compatible with Android and Apple phones and tablets.**

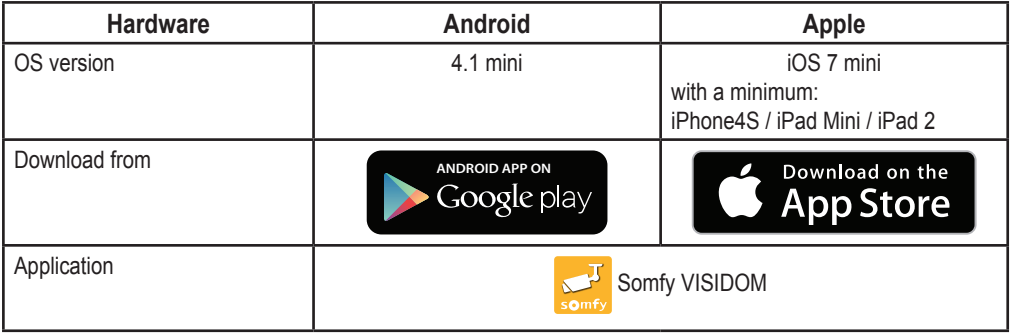

## **INTRODUCTION**

The VISIDOM ICM100 camera allows users to monitor their homes remotely from their smartphone or tablet, at any time of the day or night. The camera's integrated motor gives it a panoramic view of the room being monitored. It can be activated to remove any concerns via the mobile application. It can be automatically activated if movement is detected, and a push or email notification can also be sent. Video sequences can be recorded directly on the micro SD card (provided). The camera is connected to the internet either by Wi-Fi or by Ethernet cable.

**Contents of the pack - Fig. 1**

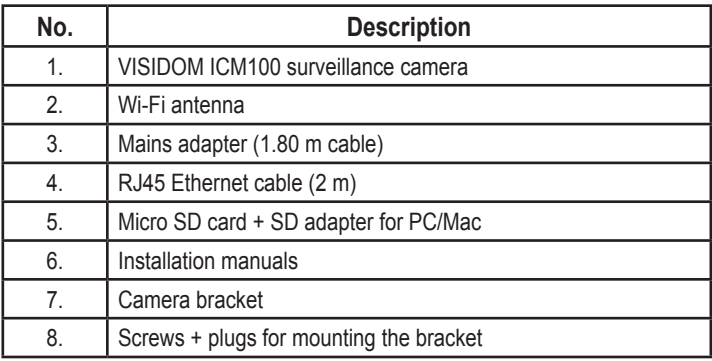

 $\overline{f}$ 

## **THE VISIDOM ICM100 SURVEILLANCE CAMERA IN DETAIL - FIG. 2**

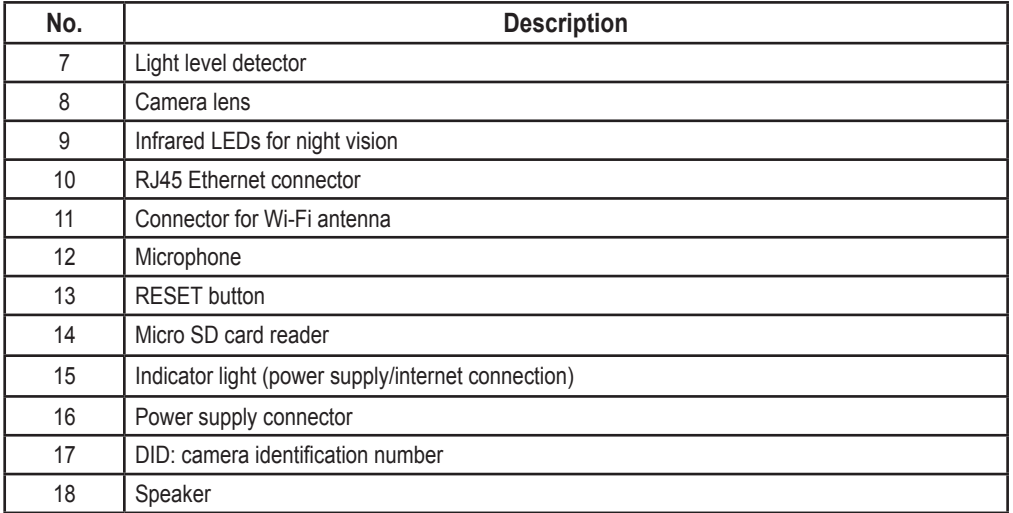

## **INDICATOR LIGHT STATE**

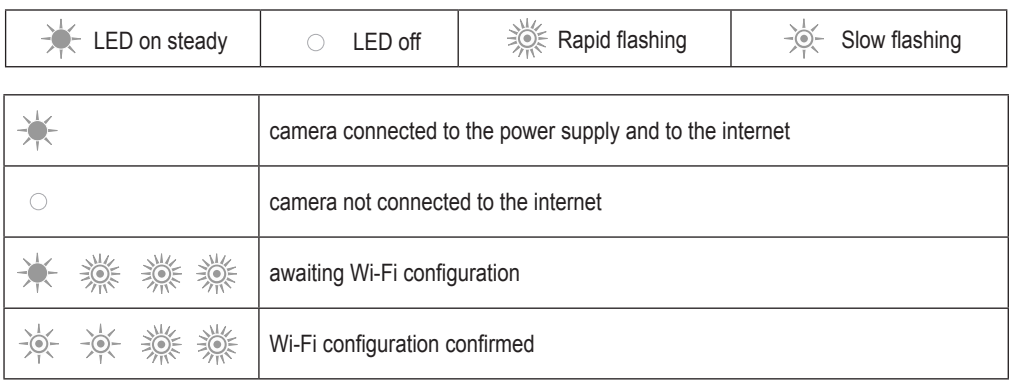

## **INSTALLING THE CAMERA**

**HN** 

The VISIDOM ICM100 camera has been designed to be easily installed in an indoor environment, close to a Wi-Fi network. It is important to check the range of the Wi-Fi network before mounting the camera. The camera can also be connected to the internet via an Ethernet cable plugged directly into an internet hub, or to a home network using a powerline, for example.

### **Fitting the antenna - fig. 3**

Screw the antenna onto the connector on the back of the camera to obtain the optimal Wi-Fi range.

- *Installation recommendations:*
	- *• The camera must be positioned close to a mains socket.*
	- *• The camera must be positioned at a reasonable distance from the ADSL router/hub or a repeater to ensure that the camera has optimum Wi-Fi reception and transmission. It is recommended that the Wi-Fi network quality is checked with a smartphone or tablet to ensure that a signal can be detected close to the location chosen for positioning the camera. If necessary, it is also*  possible to use the camera with an RJ45 Ethernet cable connection, plugged directly into the *ADSL hub/router or a powerline socket.*

*If using a powerline, it is recommended that sockets with a minimum throughput of 200 mbps are used.*

*The DID number given on the back of the camera allows it to be identified over the internet. As a security measure, we recommend that the DID sticker is removed and affixed to these instructions* 

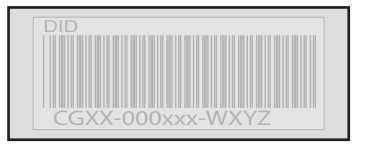

### **Camera power supply**

*.*

Connect the mains power adapter to the connector on the back of the camera. Then connect the mains power adapter to a power socket. (Fig. 4)

After approximately 40 seconds, the indicator light flashes and the camera rotates.

### **Camera parameter setting**

The VISIDOM ICM100 camera can be configured to be recognised by the smartphone or tablet in two different ways:

- Rapid parameter setting with the camera's provisional Wi-Fi network.
- Parameter setting with the camera connected to the residence's network via an Ethernet cable.

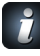

*For the camera to be recognised by the smartphone (or tablet), they must both be connected to the same internet network during parameter setting.*

 $\overline{f}$ 

### **Quick parameter setting via the direct Wi-Fi connection**

- a. Once the camera has rotated, wait for the indicator light to perform a continuous flashing cycle (1 long flash followed by 3 rapid flashes). (Fig. 5A)
- b. Open up the smartphone or tablet's Wi-Fi parameters. Log into the Wi-Fi network which has the identifier "HD-**000xxx**", which corresponds to the DID number given on the back of the camera (CGXX-**000xxx**).
- c. Enter the following network passphrase: **12345678**.
- d. Save these parameters. The smartphone (or tablet) is now directly connected to the camera. You can now re-enter the parameters for your Wi-Fi network. (Fig. 6A)
- e. Open the "Somfy VISIDOM" application on your smartphone or tablet.
- f. Click on "Add a camera" then "Search". The camera's DID should be displayed.
- g. Select the camera, then enter **a name (of your choice)** and the default password **123456**. Save these parameters. (Fig. 7A)
	- **►** Wait for the connection to be set up: the indicator light on the camera gives 2 long then 2 short flashes. (Fig. 8A)
- h. Once the camera is connected, click  $\Box$  and save a new personal password. (Fig. 9)
- i. Then, follow the instructions in the section "Configuring the Wi-Fi parameters", page 8.

### **Parameter setting via Ethernet cable**

WI-FI

- a. Connect the Ethernet cable to your ADSL hub/router and to the back of the camera. (Fig. 5B)
	- **►** The camera's internet connection will be active after approximately 40 seconds, when the indicator light comes on steady. (Fig. 6B)
- b. Open the "Somfy VISIDOM" application.
- c. Click on "Add a camera" then "Search". The DID identifier (given on the back of the camera) is displayed. Select the corresponding camera, then enter **a name (of your choice)** and the default password **123456**. Save these parameters. (Fig. 7B)
- ETHERNET ETHERNET d. The camera is now connected to the internet and linked to the application installed on your smartphone or tablet. (Fig. 8B)
- e. Click  $\bigcirc$  and save a new personal password. (Fig. 9)
- f. If you wish to configure the camera using the Wi-Fi, follow the instructions in the section "Configuring the Wi-Fi parameters", page 8.

**HN** 

## **Configuring the Wi-Fi parameters**

To complete the installation of your camera for use with the Wi-Fi:

- a. Click the  $\bullet$  icon, then  $\prime$
- b. Select the "Advanced" button to open the advanced configuration menu and enter the default administrator password **123456**.
- c. In the "Wi-Fi parameters" section, select your Wi-Fi network and enter the passphrase for your hub. (Fig. 10)

*The camera cannot accept passphrases which include special characters (for example: !@#\$%,). If necessary, the passphrase for your hub will have to be changed.*

- d. Save the parameters.
- e. If you have connected the camera with an Ethernet cable, disconnect the cable.
- f. The camera will disconnect for approximately 40 seconds before resetting. The indicator light stays on when the camera is connected to the Wi-Fi network. (Fig. 11)
- g. Update the camera status to be able to view its image.

If the Wi-Fi connection fails, you must reconfigure the camera by pressing the RESET button for 5 seconds using a pointed tool. The indicator light flashes rapidly. When the indicator light remains lit steady or performs a cycle of 3 rapid flashes followed by 1 long flash, you can restart Wi-Fi or Ethernet configuration of the camera (Fig. 12)

## **CHOOSING THE LOCATION OF THE SURVEILLANCE CAMERA**

**You must not direct your surveillance camera towards public thoroughfares or neighbours: the surveillance camera must not be used to film public thoroughfares or other locations which are the property of others. It is your responsibility to check the camera's orientation to ensure these situations do not occur.**

**Wall- or ceiling-mounting (Fig. 13)**

**H2** 

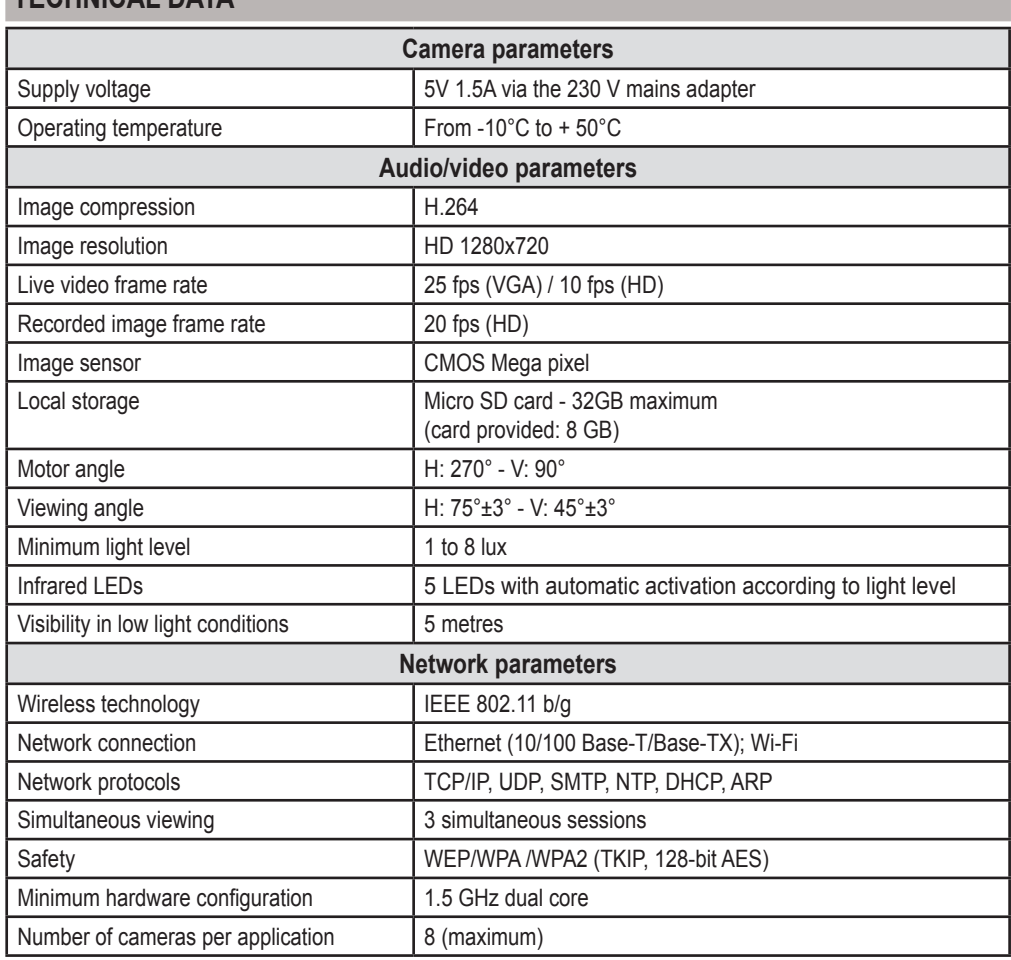

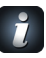

*To discover all the functions offered by your* VISIDOM ICM100 camera, *please download the user instructions from the main Somfy VISIDOM menu. (Fig.14)*

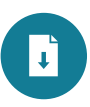

**TECHNICAL DATA**

Przetłumaczona wersja instrukcji

## **SPIS TREŚCI**

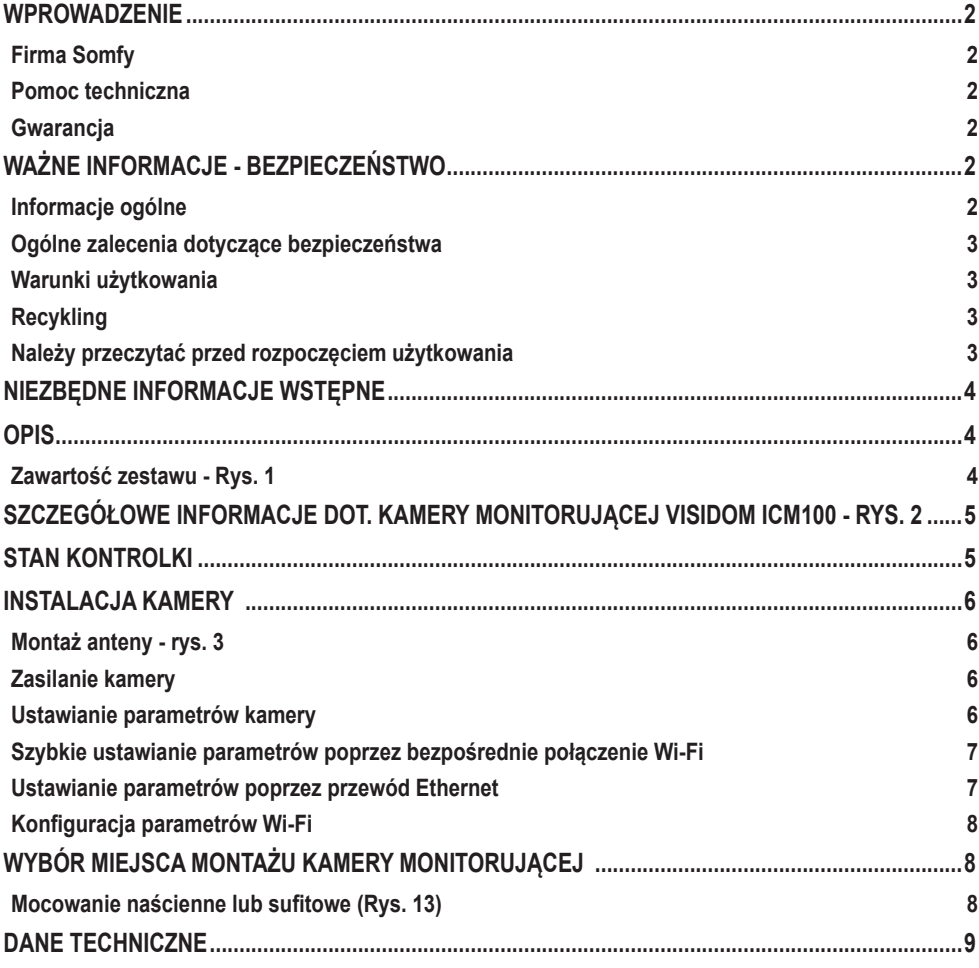

## **WPROWADZENIE**

Dziękujemy za wybór produktu Somfy.

#### **Firma Somfy**

Firma Somfy projektuje, produkuje i sprzedaje napędy oraz automatyczne mechanizmy do systemów wyposażenia domu. Wszystkie produkty Somfy - napędy do bram wjazdowych i garażowych oraz rolet, systemy alarmowe, układy sterowania oświetleniem, termostaty ogrzewania, spełniają oczekiwania Klientów w dziedzinie bezpieczeństwa, komfortu użytkowania i oszczędnego zużycia energii.

Procedura zapewnienia jakości w firmie Somfy opiera się o zasadę stałego doskonalenia. Z niezawodności naszych produktów wynika renoma marki Somfy - synonimu innowacji i perfekcji technologicznej na całym świecie.

#### **Pomoc techniczna**

Ambicją firmy Somfy jest dokładne poznanie swoich Klientów, wysłuchanie ich opinii, realizacja ich potrzeb.

Informacje dotyczące wyboru, zakupu lub instalacji produktów Somfy można uzyskać w sklepie lub bezpośrednio u konsultanta Somfy, który udzieli wszelkich niezbędnych wskazówek.

#### **Gwarancja**

Na ten produkt jest udzielana gwarancja 2-letnia, licząc od daty zakupu.

## **WAŻNE INFORMACJE - BEZPIECZEŃSTWO**

#### **Informacje ogólne**

Przed rozpoczęciem instalacji produktu Somfy, należy dokładnie zapoznać się z niniejszą instrukcją montażu oraz zaleceniami dotyczącymi bezpieczeństwa. Niezbędne jest ścisłe stosowanie się do podanych wskazówek i zachowanie tego dokumentu przez cały okres użytkowania produktu.

W niniejszej instrukcji opisany jest sposób montażu i uruchomienia niniejszego produktu.

Instalowanie lub używanie produktu poza zakresem stosowania określonym przez Somfy jest niedozwolone. Spowodowałoby ono, podobnie jak nieprzestrzeganie wskazówek zawartych w niniejszej instrukcji, zwolnienie producenta z odpowiedzialności oraz utratę gwarancji Somfy.

Somfy nie ponosi odpowiedzialności za zmiany w normach i standardach wprowadzone po publikacji niniejszej instrukcji.

Somfy oświadcza niniejszym, że urządzenie jest zgodne z podstawowymi wymogami i innymi stosownymi przepisami dyrektywy 1999/5/CE. Deklaracja zgodności jest dostępna na stronie internetowej www.somfy.com/ce (VISIDOM ICM100).

Ilustracje zawarte w tej instrukcji oraz w broszurze "ilustracje" nie mają charakteru umowy.

### **Ogólne zalecenia dotyczące bezpieczeństwa**

- Ten produkt nie jest przeznaczony do użytkowania przez osoby (w tym dzieci), których zdolności fizyczne, sensoryczne lub mentalne są ograniczone, lub przez osoby nie posiadające doświadczenia lub wiedzy, chyba że mogą one korzystać, za pośrednictwem osoby odpowiedzialnej za ich bezpieczeństwo, z nadzoru albo wcześniej udzielonych im instrukcji dotyczących obsługi produktu.
- Należy pilnować, aby dzieci nie bawiły się tym produktem.
- Nigdy nie zanurzać tego produktu w płynach.
- Nie dopuścić do upadku, przewiercenia lub demontażu tego urządzenia pod rygorem anulowania gwarancii.
- Nigdy nie ciągnąć bezpośrednio za przewód zasilania. Zawsze należy chwytać za wtyczkę zasilania, aby odłączyć urządzenie.
- Nie wystawiać tego urządzenia na działanie wysokich temperatur, ani na bezpośrednie działanie promieniowania słonecznego.
- Regularnie sprawdzać, czy przewody zasilające nie są przycięte lub uszkodzone przez ostre krawędzie.

#### **Warunki użytkowania**

Zasięg odbioru fal radiowych jest ograniczony normami regulującymi zasady używania urządzeń radiowych.

Zasięg odbioru fal radiowych zależy w dużym stopniu od otoczenia, w którym produkt jest używany: zakłócenia mogą być wywołane przez duże urządzenia elektryczne znajdujące się w pobliżu instalacji, rodzaj materiału zastosowanego do konstrukcji ścian oraz przegród.

#### **Recykling**

Nie wolno wyrzucać produktu razem z odpadami gospodarstwa domowego. Należy przekazać go do punktu zbiórki odpadów lub do wyznaczonego ośrodka recyklingu w celu przetworzenia.

#### **Należy przeczytać przed rozpoczęciem użytkowania**

Filmowanie nie powinno naruszać prywatności osób trzecich. Użycie kamer monitorujących jest regulowane krajowymi i lokalnymi przepisami prawa. Niektóre przypadki użycia jak nadzór pracowników w domu, wykorzystywanie i upublicznianie nagrań wideo, są zabronione lub regulowane przepisami. Należy przestrzegać obowiązujących, lokalnych przepisów prawa. Na użytkowniku spoczywa wyłączna odpowiedzialność oraz obowiązek nadzoru podczas użycia tych kamer. Somfy nie ponosi żadnej odpowiedzialności za sposób wykorzystania tych kamer.

## **NIEZBĘDNE INFORMACJE WSTĘPNE**

Niniejsza kamera to model niezależny, który umożliwia odbieranie obrazów oraz nagrań wideo na smartfonie lub tablecie za pomocą połączenia internetowego.

Aby skonfigurować tę kamerę, a następnie z niej korzystać, należy pobrać aplikację Somfy VISIDOM (bezpłatna).

 **Kamera ta jest kompatybilna z telefonami i tabletami Android i Apple.**

| Wyposażenie                 | <b>Android</b>                       | Apple                                                          |
|-----------------------------|--------------------------------------|----------------------------------------------------------------|
| Wersja systemu operacyjnego | $4.1$ mini                           | iOS 7 mini<br>przynajmniej z:<br>iPhone4S / iPad Mini / iPad 2 |
| Pobranie z                  | <b>ANDROID APP ON</b><br>Google play | Download on the<br><b>App Store</b>                            |
| Aplikacja                   | Somfy VISIDOM<br>somfy               |                                                                |

## **OPIS**

Kamera VISIDOM ICM100 umożliwia użytkownikowi monitorowanie domu na odległość w dowolnym momencie, w dzień i w nocy, za pomocą smartfona lub tabletu. Dzięki wbudowanemu napędowi, kamera pozwala uzyskać panoramiczny widok monitorowanego pomieszczenia. Można ją aktywować, w celu sprawdzenia źródła załączenia się alarmu, za pomocą mobilnej aplikacji. Kamera może uruchomić się automatycznie na skutek wykrycia ruchu, z możliwością przesłania ostrzeżenia poprzez system powiadomień push lub wiadomość e-mail. Sekwencje wideo mogą być nagrane bezpośrednio na micro kartę SD (dostarczona w zestawie). Kamera jest połączona z internetem albo za pomocą sieci Wi-Fi, albo za pomocą przewodu Ethernet.

### **Zawartość zestawu - Rys. 1**

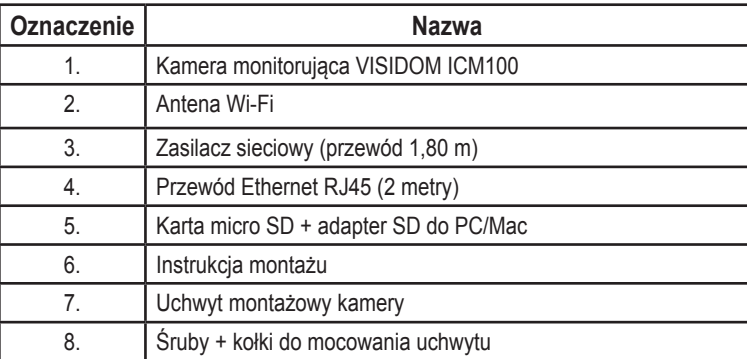

# **SZCZEGÓŁOWE INFORMACJE DOT. KAMERY MONITORUJĄCEJ VISIDOM ICM100 - RYS. 2**

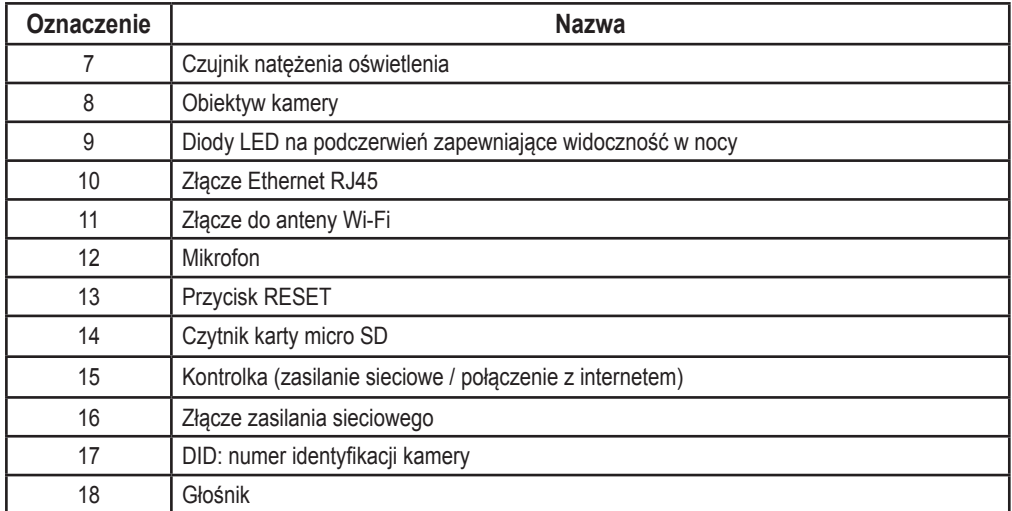

## **STAN KONTROLKI**

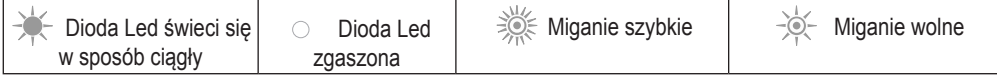

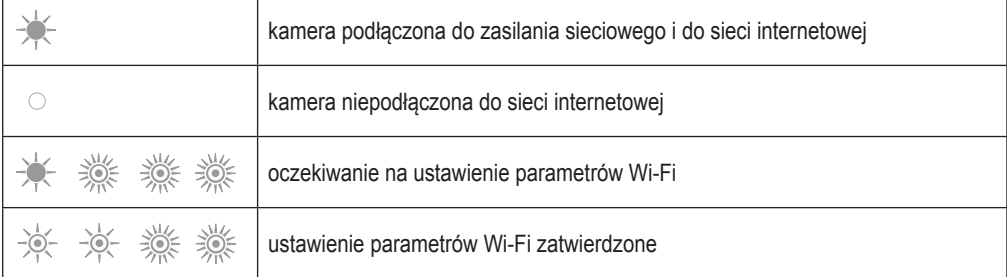

## **INSTALACJA KAMERY**

Kamera VISIDOM ICM100 została opracowana w taki sposób, aby możliwy był jej łatwy montaż wewnątrz pomieszczeń, w miejscu znajdującym się w zasięgu działania sieci Wi-Fi. Ważne jest sprawdzenie zasięgu sieci Wi-Fi przed zamocowaniem kamery. Kamera może być również połączona z siecią internet za pomocą przewodu Ethernet podłączonego bezpośrednio do modemu internet lub do wewnętrznej sieci, na przykład poprzez PLC.

### **Montaż anteny - rys. 3**

Przykręcić antenę do złącza znajdującego się z tyłu kamery, aby uzyskać optymalny zasięg działania Wi-Fi.

- *Rady dotyczące instalacji:*
	- *• Kamerę należy zamontować w pobliżu gniazda sieciowego.*
	- *• Kamera powinna znajdować się w rozsądnej odległości od modemu/routera ADSL lub wzmacniacza sygnału, tak aby odbieranie i wysyłanie sygnału za pomocą Wi-Fi z kamery było optymalne. Zaleca się skontrolowanie jakości sieci Wi-Fi za pomocą smartfona lub tabletu poprzez sprawdzenie wykrywania sygnału w pobliżu wybranego miejsca montażu kamery. W razie potrzeby można również zastosować kamerę podłączoną przewodowo, za pomocą przewodu Ethernet RJ45, bezpośrednio do modemu/routera ADSL lub do gniazda PLC (Komunikacja liniami zasilającymi).*
- *W przypadku montażu za pomocą PLC, zalecane jest zastosowanie gniazd z minimalną prędkością przesyłu 200 Mb/s.*
- 

*Numer DID podany z tyłu kamery umożliwia jej identyfikację w sieci internet. Ze względów bezpieczeństwa, zalecamy odklejenie naklejki z numerem DID i umieszczenie jej na tej instrukcji.*

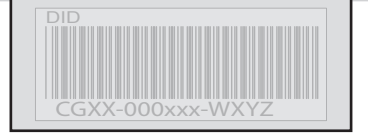

## **Zasilanie kamery**

Podłączyć wtyczkę zespołu sieciowego do złącza znajdującego się z tyłu kamery. Następnie podłączyć zespół sieciowy do gniazda elektrycznego. (Rys. 4)

**►** Po upływie około 40 sekund, kontrolka miga, a kamera wykonuje obrót.

### **Ustawianie parametrów kamery**

Kamera VISIDOM ICM100 może być ustawiona na dwa różne sposoby, tak aby była rozpoznawana za pomocą smartfona lub tabletu:

- Szybkie ustawianie parametrów kamery za pomocą prowizorycznej sieci Wi-Fi.
- Ustawianie parametrów przy kamerze połączonej z siecią domową za pomocą przewodu Ethernet.

*Podczas ustawiania parametrów, smartfon (lub tablet) musi być połączony z tą samą siecią internet, co kamera, aby możliwe było jej rozpoznanie.*

### **Szybkie ustawianie parametrów poprzez bezpośrednie połączenie Wi-Fi**

- a. Po wykonaniu obrotu przez kamerę, należy poczekać, aż kontrolka wykona w trybie ciągłym cykl mignięć (1 dłuższe mignięcie, po którym następują 3 szybkie mignięcia). (Rys. 5A)
- b. Otworzyć menu parametrów sieci Wi-Fi smartfona lub tabletu. Połączyć się z siecią Wi-Fi, która posiada identyfikator "HD-**000xxx**", co odpowiada numerowi DID wskazanemu z tyłu kamery (CGXX-**000xxx**).
- c. Wprowadzić następujący klucz sieciowy: **12345678**.
- d. Zapisać parametry. Smartfon (lub tablet) jest teraz połączony bezpośrednio z kamerą. Teraz mogą Państwo wprowadzić parametry swojej sieci Wi-Fi. (Rys. 6A)
- e. Otworzyć aplikację "Somfy VISIDOM" na smartfonie lub tablecie.
- f. Kliknąć na "Dodaj kamerę", a następnie na "Szukaj". Powinien się wyświetlić identyfikator DID kamery.
- g. Wybrać kamerę, następnie wprowadzić **nazwę (dowolnie wybrana)** oraz hasło domyślne **123456**. Zapisać te parametry. (Rys. 7A)
	- **►** Poczekać na ustanowienie połączenia: kontrolka kamery emituje 2 dłuższe, a następnie 2 krótkie mignięcia. (Rys. 8A)
- h. Po podłączeniu kamery, należy kliknąć na  $\left(\bigodot\right)$  i zapisać nowe hasło osobiste. (Rys. 9)
- i. Następnie postępować zgodnie z instrukcjami podanymi w rozdziale "Konfiguracja parametrów Wi-Fi", page 8.

### **Ustawianie parametrów poprzez przewód Ethernet**

- a. Podłączyć przewód Ethernet do modemu/routera ADSL i do tylnej strony kamery. (Rys. 5B)
	- **►** Połączenie kamery z internetem zostanie ustanowione po około 40 sekundach, gdy kontrolka zacznie świecić w sposób ciągły. (Rys. 6B)
- b. Otworzyć aplikację "Somfy VISIDOM".
- c. Kliknąć na "Dodać kamerę", a następnie na "Szukaj". Wyświetli się identyfikator DID (wskazany z tyłu kamery). Wybrać daną kamerę, następnie wprowadzić **nazwę (dowolnie wybrana)** oraz hasło domyślne **123456**. Zapisać te parametry. (Rys. 7B)
- d. Od tej pory kamera jest połączona z internetem i powiązana z aplikacją zainstalowaną na Państwa smartfonie lub tablecie. (Rys. 8B)
- e. Kliknąć na  $\odot$  i zapisać nowe hasło osobiste. (Rys. 9)
- f. Jeśli chcieliby Państwo skonfigurować kamerę w sieci Wi-Fi, należy postępować zgodnie z instrukciami podanymi w rozdziale "Konfiguracia parametrów Wi-Fi". page 8.

WI-FI

**PL**

**PL**

### **Konfiguracja parametrów Wi-Fi**

Aby zakończyć instalację kamery w sieci Wi-Fi:

- a. Należy kliknąć na ikonę **(O**., a następnie ...
- b. Wybrać przycisk "Zaawansowane", aby otworzyć menu zaawansowanej konfiguracji i wprowadzić hasło administratora, domyślnie **123456**.
- c. W części "Parametry Wi-Fi", wybrać swoją sieć Wi-Fi i podać klucz sieciowy modemu. (Rys. 10)

*Kamera nie akceptuje kluczy sieciowych złożonych ze specjalnych znaków (na przykład: !@#\$%,). W razie potrzeby należy zmienić klucz sieciowy modemu.*

- d. Zapisać parametry.
- e. Jeśli kamera została podłączona za pomocą przewodu Ethernet, należy odłączyć przewód.
- f. Kamera rozłączy się na około 40 sekund, aby przywrócić parametry początkowe. Kontrolka pozostaje zapalona, gdy kamera jest prawidłowo połączona z siecią Wi-Fi. (Rys. 11)
- g. Zaktualizować stan kamery, aby móc odbierać jej obraz.

Jeśli połączenie z Wi-Fi nie powiedzie się, należy ponownie skonfigurować kamerę, wciskając przez 5 sekund przycisk RESET za pomocą cienkiego przedmiotu. Kontrolka szybko miga. Gdy kontrolka świeci się stale lub wykonuje cykl 3 szybkich mignięć, a następnie 1 mignięcie dłuższe, można ponownie rozpocząć ustawianie parametrów kamery w trybie Wi-Fi lub Ethernet (Rys. 12)

## **WYBÓR MIEJSCA MONTAŻU KAMERY MONITORUJĄCEJ**

**Nie należy kierować kamery monitorującej na drogę publiczną ani na sąsiadów, bowiem nie służy ona do filmowania dróg publicznych ani innych miejsc prywatnych należących do osób trzecich. Do Państwa należy zatem obowiązek sprawdzenia kierunku działania kamery, aby uniknąć takich sytuacji.**

**Mocowanie naścienne lub sufitowe (Rys. 13)**

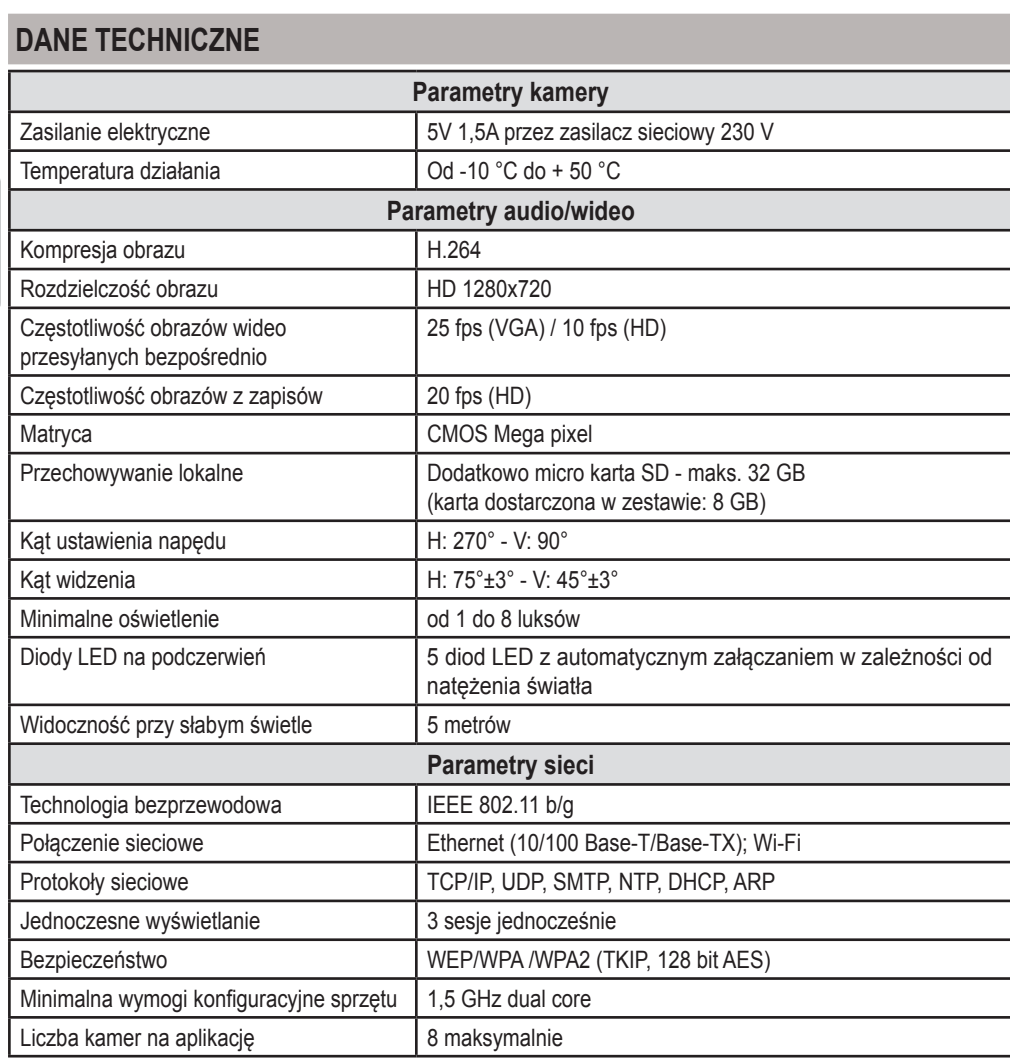

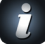

*Aby zapoznać się ze wszystkimi funkcjami Państwa* kamery VISIDOM ICM100, *prosimy pobrać instrukcję obsługi za pomocą głównego menu Somfy VISIDOM. (Rys. 14)*

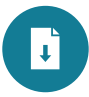

## **СОДЕРЖАНИЕ**

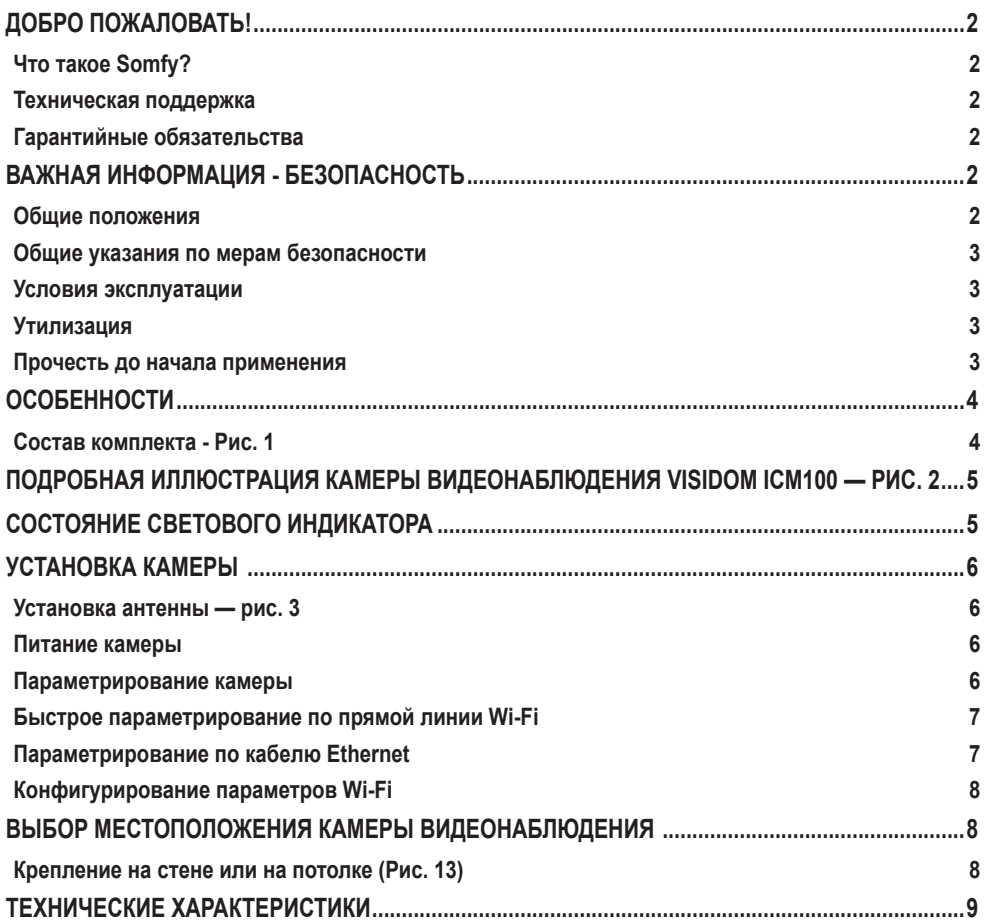

### **ДОБРО ПОЖАЛОВАТЬ!**

Благодарим Вас за выбор изделия Somfy.

#### **Что такое Somfy?**

Компания Somfy разрабатывает, производит и продает приводы и системы автоматики для оборудования жилых домов. Приводы для ворот, гаражных дверей или рольставен, системы сигнализации, системы управления приборами освещения, термостаты систем отопления – все изделия Somfy отвечают вашим запросам в области безопасности, комфорта и повседневной экономии энергии.

В компании Somfy повышение качества изделий является непрерывным процессом совершенствования. Реноме компании Somfy во всем мире основано на надежности ее изделий и является синонимом инноваций и владения передовыми технологиями.

#### **Техническая поддержка**

Хорошо знать вас, выслушивать вас, удовлетворять ваши потребности – таков стиль работы Somfy.

По вопросам, касающимся выбора, покупки или установки изделий Somfy, Вы можете обратиться за консультацией в магазин для самодельщиков или связаться напрямую с консультантом Somfy, который Вам поможет сориентироваться.

#### **Гарантийные обязательства**

На настоящее изделие распространяется двухлетняя гарантия считая с даты покупки.

### **ВАЖНАЯ ИНФОРМАЦИЯ - БЕЗОПАСНОСТЬ**

#### **Общие положения**

Перед началом установки данного изделия компании Somfy внимательно ознакомьтесь с настоящей инструкцией по установке и с указаниями по мерам безопасности. В точности выполняйте каждое из приведенных указаний и сохраняйте настоящую инструкцию так же долго, как и само изделие.

В настоящей инструкции описывается установка ввод в эксплуатацию этого изделия.

Любая установка или использование изделия вне области применения, определенной фирмой Somfy, является нарушением. Такое использование, равно как и несоблюдение указаний настоящей инструкции, освобождает фирму Somfy от ответственности и от гарантийных обязательств.

Somfy не может нести ответственность за изменение норм и стандартов, которые произойдут после публикации данного руководства.

Настоящим фирма Somfy удостоверяет, что изделие соответствует основным требованиям и иным относящимся к нему положениям директивы Европейской Комиссии 1999/5/CE. Декларация о соответствии размещена в сети Интернет по адресу www.somfy.com/ce (VISIDOM ICM100).

Изображения, содержащиеся в этой брошюре и в брошюре "Иллюстрации", не являются договорными документами.

#### **Общие указания по мерам безопасности**

- Это изделие не предназначено для использования людьми (включая детей) с ограниченными сенсорными и умственными способностями или людьми, не имеющими достаточного опыта или знаний, за исключением тех людей, которые были предварительно проинформированы об обслуживании и правилах использования этого изделия через посредника в лице человека, ответственного за их безопасность.
- Не позволяйте детям играть с этим изделием.
- Никогда не погружайте это изделие в жидкость.
- Не допускайте падения, просверливания или разборки этого оборудования во избежание аннулирования гарантии.
- Никогда не натягивайте кабель электропитания, для отключения оборудования беритесь только за колодку разъема электропитания.
- Не подвергайте это оборудование воздействию высоких температур и оставляйте его под прямыми солнечными лучами.
- Регулярно поверяйте не задавлены ли или не повреждены ли кабели электропитания режущими предметами.

#### **Условия эксплуатации**

Зона действия радиоприема ограничена стандартами по радиоприборам.

Протяженность зоны действия радиоприема сильно зависит от окружающей обстановки: возможны нарушения, вызванные работой мощного электрооборудования вблизи места установки, материалом, из которого выполнены стены и перегородки объекта.

#### **Утилизация**

Не выбрасывайте изделие вместе с бытовыми отходами. Для обеспечения его утилизации доставьте изделие на пункт сбора или в авторизованный центр.

#### **Прочесть до начала применения**

Видеосъемка не должна наносить ущерб третьим лицам. Использование камер видеонаблюдения ограничивается национальным и местным законодательством. Некоторые виды применения, такие как наблюдение за домашними работниками, использование и публикация видеозаписей запрещены или регламентированы. Соблюдайте требования местного законодательства.

Использование этих камер предусматривает исключительную ответственность и бдительность пользователя и только его одного. Какое-либо применение этих камер не влечет никакой ответственности компании Somfy.

*Ссылки типа «Рис. 1» относятся к брошюре с иллюстрациями.*

## **НЕОБХОДИМОЕ ПРЕДИСЛОВИЕ**

Эта камера является автономной моделью, позволяющей получать изображения и видеоролики на смартфон или на планшет по сети интернет.

Для возможности конфигурирования и дальнейшего применения этой камеры, необходимо дистанционно загрузить приложение Somfy VISIDOM (бесплатное).

#### **Эта камера совместима с телефонами и планшетами Android и Apple.**

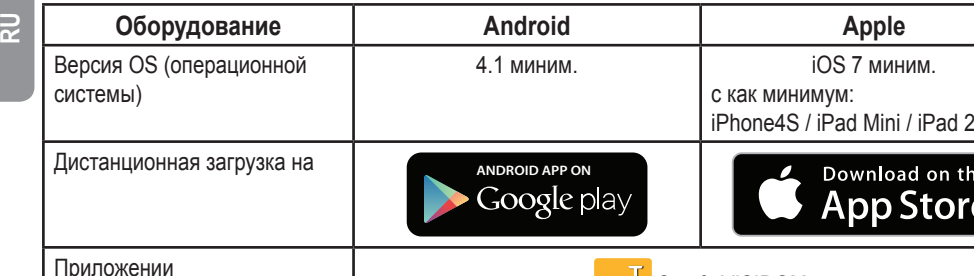

 $\overline{\phantom{a}}$ 

## **ОСОБЕННОСТИ**

Камера видеонаблюдения VISIDOM ICM100 позволяет удаленно наблюдать за своим жилищем при помощи смартфона или планшета в любой момент дня или ночи. Благодаря встроенному поворотному механизму, камера предоставляет панорамный обзор помещения. Она может быть включена, чтобы устранить сомнения, посредством мобильного приложения. Она моет включаться автоматически вследствие обнаружения движения с возможной отправкой тревожного сигнала по Push-технологии или по электронной почте. Последовательности видеозаписей может быть зарегистрированы непосредственно на микрокарте SD (поставляется). Камера соединена с сетью Интернет либо через систему Wi-Fi, либо через кабель Ethernet.

Caméra

Somfy VISIDOM

### **Состав комплекта - Рис. 1**

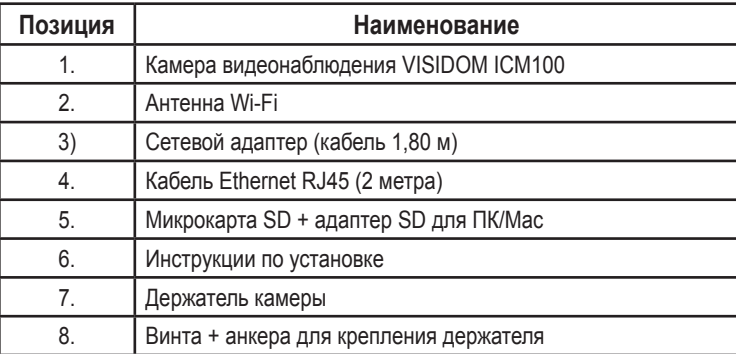

## **ПОДРОБНАЯ ИЛЛЮСТРАЦИЯ КАМЕРЫ ВИДЕОНАБЛЮДЕНИЯ VISIDOM ICM100 — РИС. 2**

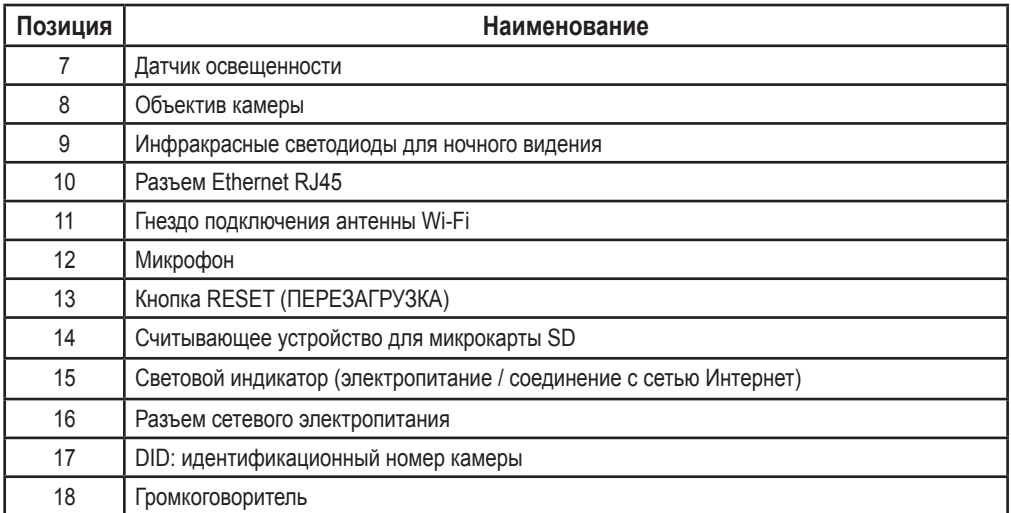

## **СОСТОЯНИЕ СВЕТОВОГО ИНДИКАТОРА**

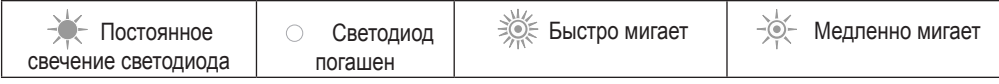

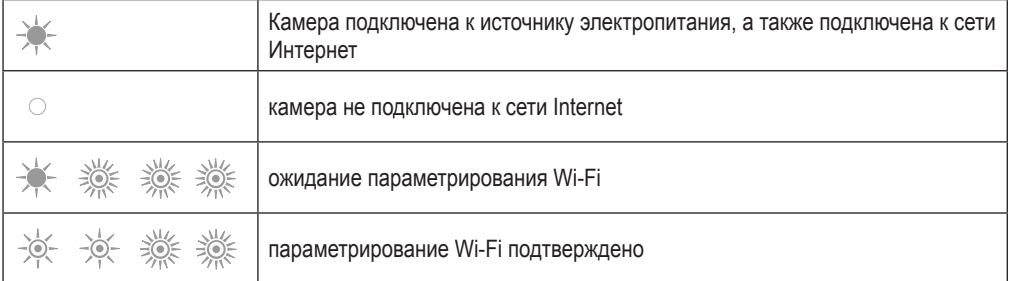

**RU**

## **УСТАНОВКА КАМЕРЫ**

Камера видеонаблюдения VISIDOM ICM100 спроектирована с учетом упрощенной установки внутри помещений, оснащенных сетью беспроводного доступа Wi-Fi. Важно удостовериться в работоспособности беспроводной сети Wi-Fi в процессе определения местоположения камеры. Камера может быть также подключена к сети Internet посредством кабеля Ethernet, соединенного непосредственного с блоком Internet или к внутренней сети, например посредством тока несущей частоты.

### **Установка антенны — рис. 3**

Прикрутите антенну к гнезду на задней панели камеры для того, чтобы обеспечить оптимальную дальность действия связи Wi-Fi.

*Советы по установке:*

- *• Камера должна быть расположена вблизи от розетки сетевого электропитания.*
- *• Камера должна находится на достаточном расстоянии от блока/роутера ADSL или повторителя,чтобы прием и передача данных камеры по системе Wi-Fi были оптимальными. Рекомендуется проверить качество системы Wi-Fi с помощью смартфона или планшета путем проверки обнаружения сигнала вблизи выбранного места установки камеры. Можно также использовать камеру с проводным подключением с помощью кабеля Ethernet RJ45 непосредственно к блоку/роутеру ADSL или к разъему CPL (Courant Porteur en Ligne - Онлайновый ток несущей частоты).*
- *В случае установки с системой CPL, рекомендуется использовать разъемы с минимальной скоростью 200 Мбит/с.*
- *Номер DID, указанный на задней стороне камеры позволяет идентифицировать камеру в сети интернет. По соображениям безопасности мы рекомендуем отклеить наклейку с номером DID и приклеить ее к настоящей инструкции.*

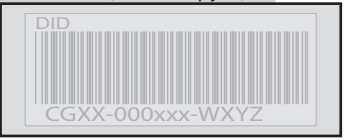

### **Питание камеры**

Подключите колодку блока сетевого питания к разъему на задней стороне камеры. Затем подключите блок сетевого питания к электророзетке. (Рис. 4)

**►** По истечению примерно 40 секунд, световой индикатор замигает и камера совершит оборот вокруг своей оси.

### **Параметрирование камеры**

Существует два способа настройки камеры видеонаблюдения VISIDOM ICM100 для работы со смартфонами или планшетами:

- Быстрое параметрирование по временной сети Wi-Fi камеры.
- Параметрирование камеры, подключенной к домовой сети посредством кабеля Ethernet.

*Во время параметрирования смартфон (или планшет) к той же сети интернет, что и камера, чтобы последняя была распознана.*

## **Быстрое параметрирование по прямой линии Wi-Fi**

- a. После завершения оборота камеры, дождитесь, когда световой индикатор начнет постоянно мигать с одинаковым ритмом (1 длинный сигнал - 3 коротких сигнала). (Рис. 5A)
- b. Откройте параметры Wi-Fi смартфона или планшета. Подключитесь к сети Wi-Fi с идентификатором «HD-**000xxx**», что соответствует номеру DID, указанному на задней стороне камеры (CGXX-**000xxx**).
- c. Введите следующий сетевой ключ: **12345678**.
- d. Сохраните эти параметры. Смартфон (или планшет) непосредственно подключен к камере. Теперь Вы можете ввести параметры вашей сети Wi-Fi. (Рис. 6A)
- e. Откройте приложение «Somfy VISIDOM» на вашем смартфоне или планшете.
- f. Щелкните на «Ajouter une caméra» ("Добавить камеру"), затем на «Recherche» ("Поиск"). Должен отобразиться идентификатор камеры DID.
- g. Выберите камеру, затем введите **имя (по вашему выбору)** и пароль по умолчанию **123456**. Зарегистрируйте эти параметры. (Рис. 7A)
	- **►** Дождитесь выполнения подключения: световой индикатор покажет 2 длинных сигнала, потом 2 коротких. (Рис. 8A)
- h. После подключения камеры, шелкните на  $\odot$  и зарегистрируйте новый персональный пароль. (Рис. 9)
- i. Затем следуйте указаниям главы «Конфигурирование параметров Wi-Fi», page 8.

## **Параметрирование по кабелю Ethernet**

- a. Подключите кабель Ethernet к вашему блоку / роутеру ADSL и к задней стороне камеры. (Рис. 5B)
	- **►** Соединение камеры с сетью Интернет будет работоспособно по истечению примерно 40 секунд после того, как световой индикатор загорится (без мигания). (Рис. 6B)
- b. Откройте приложение «Somfy VISIDOM».
- c. Щелкните на «Ajouter une caméra» ("Добавить камеру"), затем на «Recherche» ("Поиск"). Отобразится идентификатор DID (указанный на задней стороне камеры). Выберите соответствующую камеру, затем введите **имя (по вашему выбору)** и пароль по умолчанию **123456**. Зарегистрируйте эти параметры. (Рис. 7B)
- d. Теперь камера подключена к сети Internet и связана с приложением, установленным на вашем смартфоне или планшете. (Рис. 8B)
- e. Шелкните на **12 и зарегистрируйте новый персональный пароль.** (Рис. 9)
- f. Если вы хотите конфигурировать камеру в сети Wi-Fi, следуйте указаниям главы «Конфигурирование параметров Wi-Fi», page 8.

WI-FI

ETHERNET

## **Конфигурирование параметров Wi-Fi**

Для завершения установки вашей камеры на применение в сети Wi-Fi:

- а. Щелкните на иконке **. В. затем на 2**
- b. Выберите кнопку «Avancé» ("Продвинутый"), чтобы открыть меню продвинутого конфигурирования, и введите пароль администратора по умолчанию **123456**.
- c. В части « Paramètres Wi-Fi » («Параметры Wi-Fi», ), выберите вашу сеть Wi-Fi и введите сетевой ключ вашего блока. (Рис. 10)

*Камера не принимает сетевые ключи, составленные из специальных символов (например: !@#\$%,). При необходимости, потребуется изменить сетевой ключ вашего блока.*

**RU**

- d. Зарегистрируйте параметры.
- e. Если вы подключили камеру с помощью кабеля Ethernet, отключите кабель.
- f. Камера отключится примерно через 40 секунд, чтобы повторно инициализироваться. Световой индикатор остается включенным все время, пока камера подключена к сети Wi-Fi. (Рис. 11)
- g. Обновите состояние камеры для возможности отображения ее картинки.

Если камере не удается установить соединение с сетью Wi-Fi, вам необходимо изменить конфигурацию камеры, нажав тонким предметом кнопку RESET (СБРОС) и удерживая её в течение 5 секунд. Световой индикатор при этом будет часто мигать. После того, как световой индикатор загорится постоянно или перейдет на индикацию в цикле 3 коротких - 1 длинный, вы можете возобновить конфигурацию камеры по сети Wi-Fi или Ethernet (см. рис. 12)

## **ВЫБОР МЕСТОПОЛОЖЕНИЯ КАМЕРЫ ВИДЕОНАБЛЮДЕНИЯ**

**Вы не должны направлять вашу камеру в сторону дороги общего пользования или в сторону соседей: в самом деле. ваша камера видеонаблюдения не предназначена для слежения за дорогой общего пользования, или за другими местами, принадлежащими третьим лицам. Поэтому вам следует проверить ориентацию камеры, во избежание таких ситуаций.**

**Крепление на стене или на потолке (Рис. 13)**
# **ТЕХНИЧЕСКИЕ ХАРАКТЕРИСТИКИ**

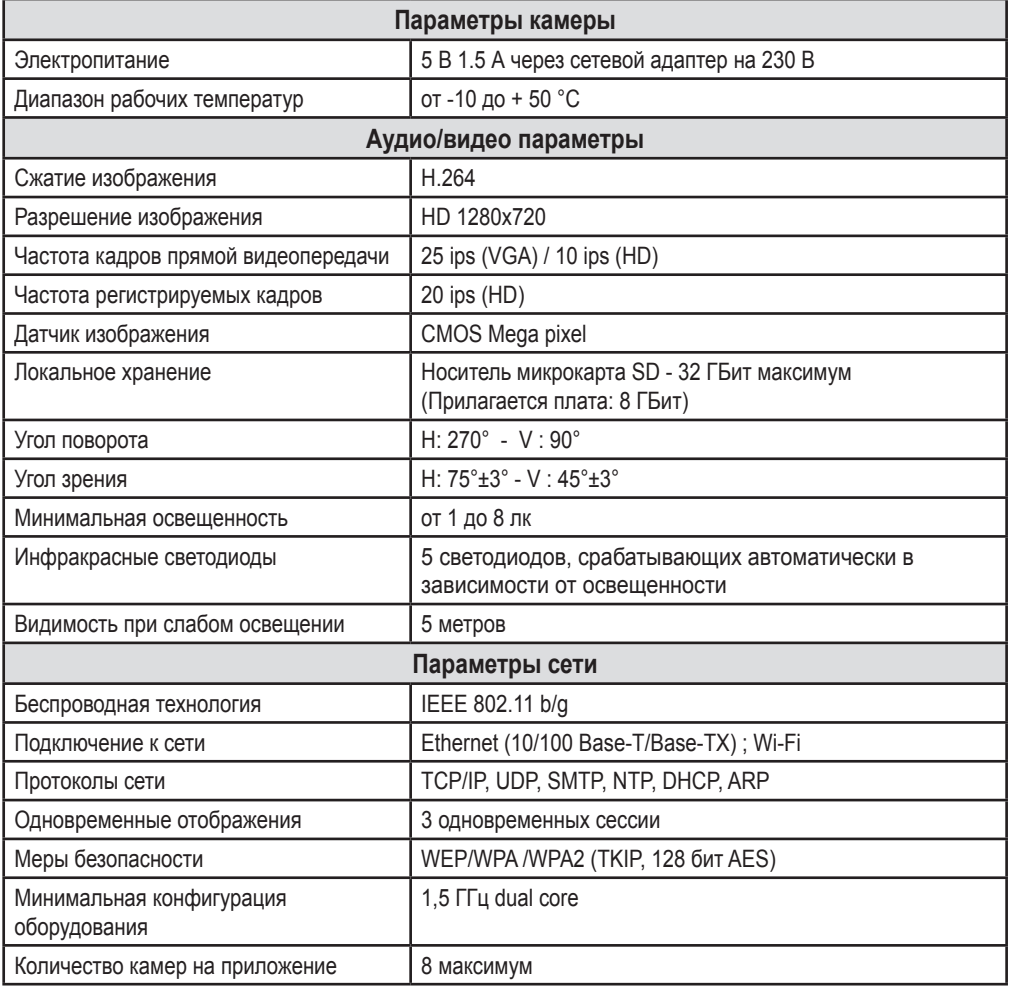

 $\dot{r}$ *Для того, чтобы освоить все функции вашей* камеры видеонаблюдения VISIDOM ICM100, *скачайте пожалуйста руководство пользователя из основного меню Somfy VISIDOM. (Рис.14)*

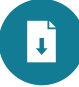

Μεταφρασμένη έκδοση του εγχειριδίου

# **ΠΙΝΑΚΑΣ ΠΕΡΙΕΧΟΜΕΝΩΝ**

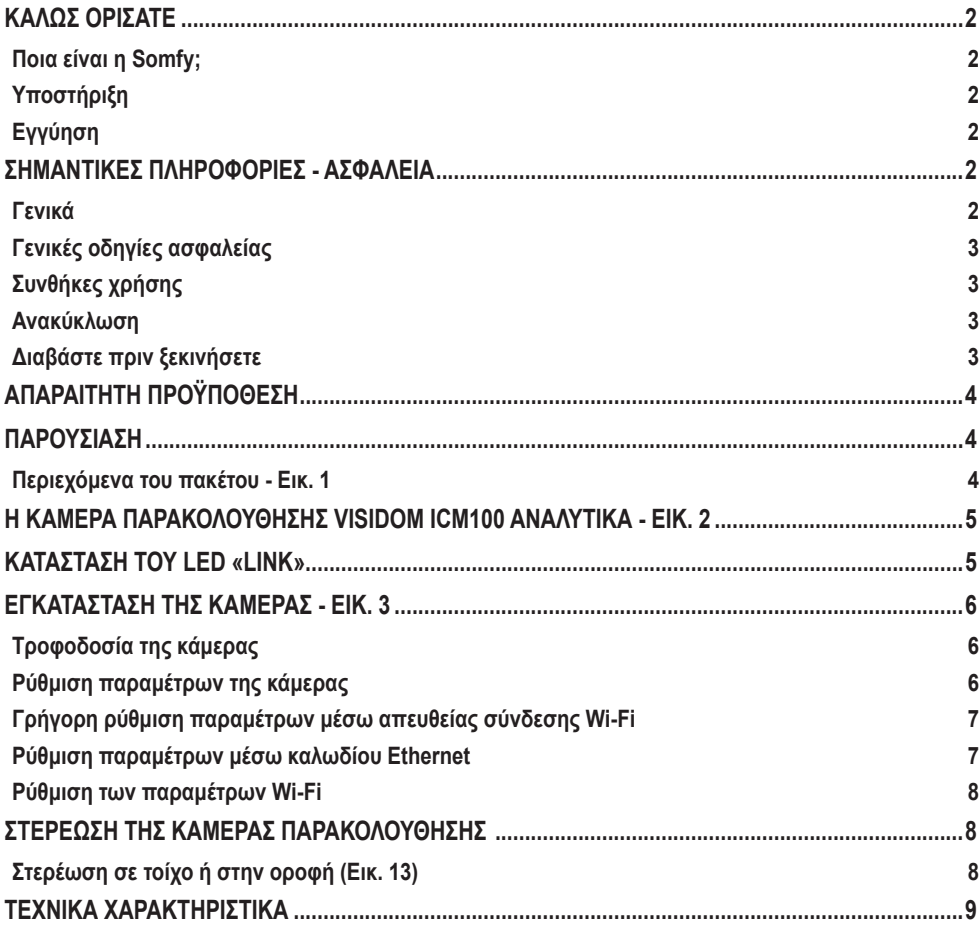

## **ΚΑΛΩΣ ΟΡΙΣΑΤΕ**

Σας ευχαριστούμε που επιλέξατε προϊόν SOMFY.

#### **Ποια είναι η Somfy;**

Η Somfy αναπτύσσει, παράγει και διαθέτει στο εμπόριο μοτέρ και αυτοματισμούς για εξοπλισμούς της κατοικίας. Μηχανισμοί για αυλόπορτες, γκαραζόπορτες ή ρολά, συστήματα συναγερμού, συστήματα ελέγχου φωτισμού, θερμοστάτες θέρμανσης, όλα τα προϊόντα της Somfy ανταποκρίνονται στις προσδοκίες σας για ασφάλεια, άνεση και εξοικονόμηση ενέργειας. Στη Somfy, η επιδίωξη της ποιότητας βασίζεται σε μια διαδικασία διαρκούς βελτίωσης. Η αξιοπιστία των προϊόντων αποτελεί τα θεμέλια για τη φήμη της Somfy, συνώνυμο της καινοτομίας και της τεχνολογικής αριστείας σε ολόκληρο τον κόσμο.

#### **Υποστήριξη**

Η φιλοσοφία της Somfy στηρίζεται στην επιθυμία μας να σας γνωρίσουμε καλύτερα, να σας ακούσουμε και να ανταποκριθούμε στις ανάγκες σας.

Για οποιαδήποτε πληροφορία σχετικά με την επιλογή, την αγορά ή την εγκατάσταση προϊόντων Somfy, μπορείτε να ζητήσετε συμβουλές από το κατάστημα DIY ή να επικοινωνήσετε απευθείας με έναν σύμβουλο της Somfy, που θα σας καθοδηγήσει στις ενέργειές σας.

#### **Εγγύηση**

Το προϊόν αυτό καλύπτεται με εγγύηση 2 ετών από την ημερομηνία αγοράς.

## **ΣΗΜΑΝΤΙΚΕΣ ΠΛΗΡΟΦΟΡΙΕΣ - ΑΣΦΑΛΕΙΑ**

#### **Γενικά**

Διαβάστε προσεκτικά το παρόν εγχειρίδιο εγκατάστασης και τις οδηγίες ασφαλείας πριν ξεκινήσετε την εγκατάσταση αυτού του προϊόντος Somfy. Ακολουθήστε επακριβώς όλες τις οδηγίες που παρέχονται και φυλάξτε το παρόν εγχειρίδιο μαζί με το προϊόν.

Στο παρόν εγχειρίδιο περιγράφεται η εγκατάσταση και η έναρξη λειτουργίας αυτού του προϊόντος. Απαγορεύεται κάθε χρήση που δεν εμπίπτει στο προβλεπόμενο πεδίο εφαρμογής, όπως αυτό ορίζεται από τη Somfy. Σε περίπτωση άλλης χρήσης, όπως και στην περίπτωση που δεν τηρούνται οι οδηγίες που περιγράφονται σε αυτό το εγχειρίδιο, παύει να ισχύει οποιαδήποτε ευθύνη και εγγύηση εκ μέρους της Somfy.

Η Somfy δεν μπορεί να θεωρηθεί υπεύθυνη για οποιαδήποτε αλλαγή των προδιαγραφών και των προτύπων μετά την έκδοση του παρόντος εγχειριδίου.

Με την παρούσα, η Somfy δηλώνει ότι το προϊόν συμμορφώνεται με τις ουσιώδεις απαιτήσεις και λοιπές σχετικές διατάξεις της οδηγίας 1999/5/ΕΕ. Μια δήλωση συμμόρφωσης διατίθεται στην ιστοσελίδα www.somfy.com/ce (VISIDOM ICM100).

Οι εικόνες που περιέχει αυτό το βιβλιαράκι και το βιβλιαράκι «Εικόνες» δεν είναι δεσμευτικές.

### **Γενικές οδηγίες ασφαλείας**

- Το προϊόν αυτό δεν έχει προβλεφθεί για χρήση από άτομα (μεταξύ άλλων παιδιά) με μειωμένες σωματικές, αισθητήριες και πνευματικές ικανότητες ή από άτομα χωρίς πείρα ή γνώσεις, εκτός εάν επιτηρούνται ή εάν έχουν λάβει προηγουμένως από άτομο που είναι υπεύθυνο για την ασφάλειά τους οδηγίες σχετικά με τη χρήση του προϊόντος.
- Μην επιτρέπετε σε παιδιά να παίζουν με αυτό το προϊόν.
- Μην επιχειρήσετε ποτέ να βυθίσετε το προϊόν αυτό σε υγρό.
- Μην επιτρέψετε να πέσει κάτω, να τρυπηθεί ή να αποσυναρμολογηθεί ο παρών εξοπλισμός, γιατί μπορεί να ακυρωθεί η εγγύηση.
- Μην τραβήξετε ποτέ το ίδιο το καλώδιο ρεύματος, πιάνετε πάντοτε το φις του καλωδίου ρεύματος για να αποσυνδέσετε τον εξοπλισμό.
- Μην εκθέτετε τον εξοπλισμό αυτόν σε υψηλές θερμοκρασίες και μην τον αφήνετε εκτεθειμένο στο άμεσο ηλιακό φως.
- Ελέγχετε περιοδικά ότι τα καλώδια ρεύματος δεν έχουν σπάσει ή υποστεί ζημιά από κοφτερές άκρες.

## **Συνθήκες χρήσης**

**EL**

Η εμβέλεια περιορίζεται από τα πρότυπα ρύθμισης των ασύρματων ραδιοσυσκευών.

Η εμβέλεια εξαρτάται σε μεγάλο βαθμό από το περιβάλλον χρήσης: είναι πιθανή η πρόκληση διαταραχών από μεγάλες ηλεκτρικές συσκευές που βρίσκονται κοντά στην εγκατάσταση, από τον τύπο υλικού που χρησιμοποιείται στους τοίχους και τα διαχωριστικά τοιχώματα του χώρου.

#### **Ανακύκλωση**

Μην απορρίπτετε το προϊόν μαζί με τα οικιακά απορρίμματα. Φροντίζετε να το παραδίδετε σε σημείο συλλογής ή σε εξουσιοδοτημένο φορέα, ώστε να εξασφαλίζεται η ανακύκλωσή του.

#### **Διαβάστε πριν ξεκινήσετε**

Η βιντεοσκόπηση δεν πρέπει να παραβιάζει την ιδιωτική ζωή τρίτων. Η χρήση καμερών παρακολούθησης διέπεται από εθνικούς και τοπικούς νόμους. Ορισμένες χρήσεις, όπως η παρακολούθηση οικιακών βοηθών, η χρήση και η δημοσίευση βιντεοεγγραφών απαγορεύονται ή διέπονται από νομικές διατάξεις. Φροντίστε να τηρείτε την κατά τόπους ισχύουσα νομοθεσία.

Η χρήση αυτών των καμερών εμπίπτει στην αποκλειστική ευθύνη και επιμέλεια του χρήστη μόνο. Η Somfy δεν φέρει καμία ευθύνη ως προς την εν δυνάμει χρήση αυτών των καμερών.

**EL**

# **ΑΠΑΡΑΙΤΗΤΗ ΠΡΟΫΠΟΘΕΣΗ**

Η κάμερα αυτή είναι ένα αυτόνομο μοντέλο, που επιτρέπει την ανάκτηση εικόνων και βίντεο σε smartphone ή tablet μέσω του δικτύου Internet.

Για να μπορέσετε να ρυθμίσετε τις παραμέτρους αυτής της κάμερας και, στη συνέχεια, να την χρησιμοποιήσετε, πρέπει να κατεβάσετε την εφαρμογή VISIDOM της Somfy (δωρεάν).

## **Η κάμερα αυτή είναι συμβατή με τηλέφωνα και tablet Android και Apple.**

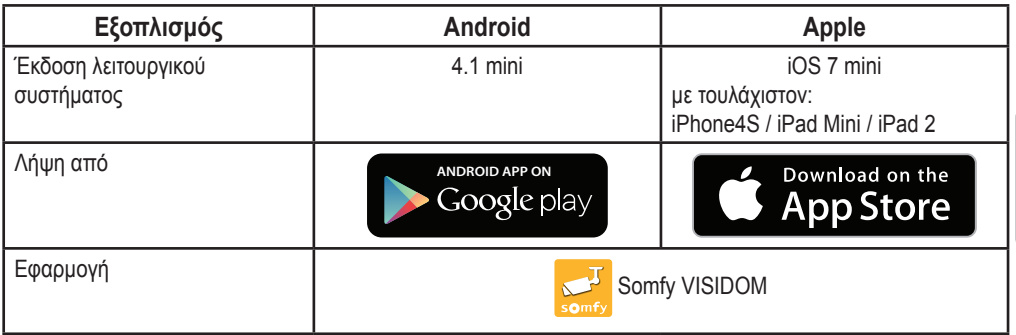

## **ΠΑΡΟΥΣΙΑΣΗ**

Η κάμερα VISIDOM ICM100 επιτρέπει την παρακολούθηση της οικίας σας από απόσταση, μέσω smartphone ή tablet, ανά πάσα στιγμή, μέρα ή και νύχτα. Χάρη στον ενσωματωμένο μηχανισμό της, η κάμερα επιτρέπει τη λήψη πανοραμικής εικόνας από το χώρο που θέλετε να παρακολουθήσετε. Μπορείτε να την ενεργοποιήσετε μέσω της εφαρμογής κινητού τηλεφώνου για να διαλύσετε οποιαδήποτε αμφιβολία. Μπορεί να ενεργοποιείται αυτόματα όταν ανιχνευθεί κίνηση, και να αποστέλλεται μια προειδοποίηση μέσω ειδοποίησης push ή e-mail. Οι μαγνητοσκοπημένες σκηνές μπορούν να αποθηκευτούν απευθείας σε κάρτα micro SD (παρέχεται). Η κάμερα συνδέεται στο Internet μέσω Wi-Fi ή καλωδίου Ethernet.

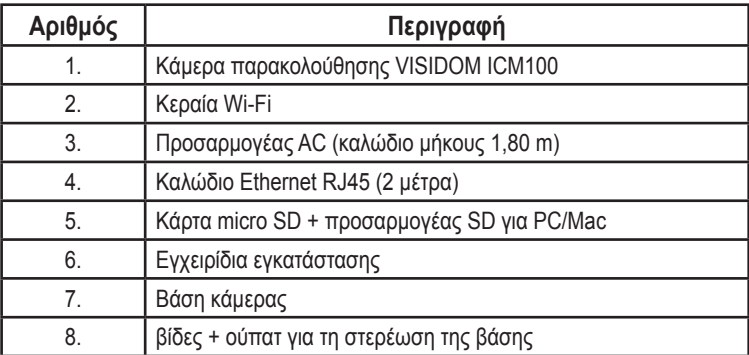

### **Περιεχόμενα του πακέτου - Εικ. 1**

# **Η ΚΑΜΕΡΑ ΠΑΡΑΚΟΛΟΥΘΗΣΗΣ VISIDOM ICM100 ΑΝΑΛΥΤΙΚΑ - ΕΙΚ. 2**

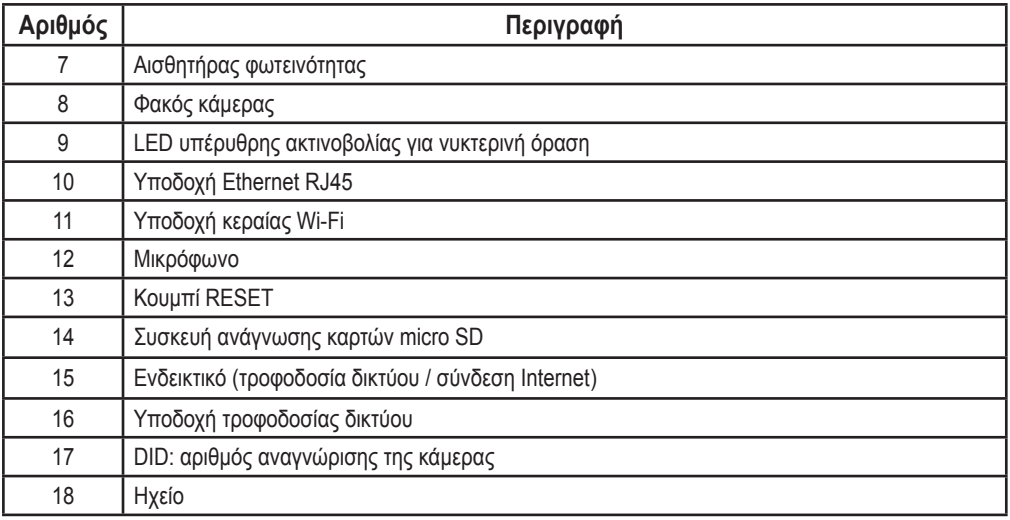

# **ΚΑΤΑΣΤΑΣΗ ΤΟΥ ΕΝΔΕΙΚΤΙΚΟΥ**

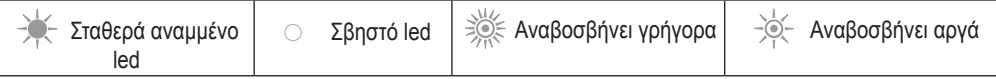

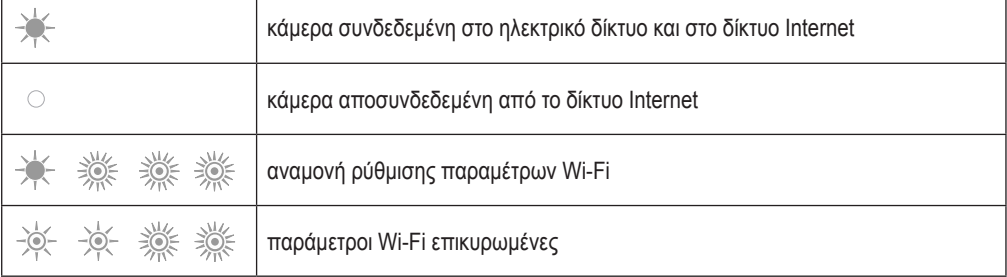

# **ΕΓΚΑΤΑΣΤΑΣΗ ΤΗΣ ΚΑΜΕΡΑΣ**

Η κάμερα VISIDOM ICM100 σχεδιάστηκε κατά τέτοιον τρόπο, ώστε να εγκαθίσταται εύκολα σε εσωτερικό χώρο με δίκτυο Wi-Fi σε κοντινή απόσταση. Είναι σημαντικό να ελέγξετε την εμβέλεια του δικτύου Wi-Fi πριν τοποθετήσετε την κάμερα. Η κάμερα μπορεί επίσης να συνδεθεί στο δίκτυο Internet μέσω καλωδίου Ethernet, που είναι συνδεδεμένο απευθείας σε εξοπλισμό Internet, ή σε εσωτερικό δίκτυο, για παράδειγμα με επικοινωνία μέσω γραμμών ηλεκτρικής ισχύος.

# **ΤΟΠΟΘΕΤΗΣΗ ΤΗΣ ΚΕΡΑΙΑΣ- ΕΙΚ. 3**

Βιδώστε την κεραία στην υποδοχή που βρίσκεται στην πίσω πλευρά της κάμερας για βέλτιστη εμβέλεια του δικτύου Wi-Fi.

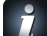

- *Συμβουλές εγκατάστασης:*
- *• Η κάμερα θα πρέπει να τοποθετείται κοντά σε πρίζα ρεύματος.*
- *• Η κάμερα θα πρέπει να τοποθετείται σε εύλογη απόσταση από τον εξοπλισμό/δρομολογητή ADSL ή αναμεταδότη, έτσι ώστε η λήψη και η εκπομπή Wi-Fi της κάμερας να είναι οι καλύτερες δυνατές. Συνιστάται να ελέγχετε την ποιότητα του δικτύου Wi-Fi με smartphone ή tablet, επαληθεύοντας την ανίχνευση του σήματος κοντά στο επιλεγμένο σημείο τοποθέτησης της κάμερας. Αν χρειάζεται, μπορείτε επίσης να χρησιμοποιείτε την κάμερα, που είναι συνδεδεμένη ενσύρματα με καλώδιο Ethernet RJ45, απευθείας στον εξοπλισμό/δρομολογητή ADSL ή σε πρίζα BPL (Broadband over powerlines).*

*Στην περίπτωση εγκατάστασης μέσω BPL, συνιστάται η χρήση πριζών με ελάχιστη ταχύτητα 200 Mb/s.*

*Ο αριθμός DID που επισημαίνεται στην πίσω πλευρά της κάμερας επιτρέπει την αναγνώριση της κάμερας στο δίκτυο Internet. Για λόγους ασφαλείας, σας συνιστούμε να ξεκολλήσετε το αυτοκόλλητο DID και να το κολλήσετε στο παρόν εγχειρίδιο.*

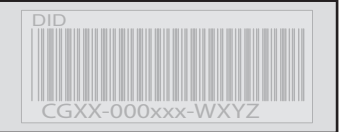

# **ΤΡΟΦΟΔΟΣΙΑ ΤΗΣ ΚΑΜΕΡΑΣ**

Συνδέστε το φις του τροφοδοτικού στην υποδοχή που βρίσκεται στην πίσω πλευρά της κάμερας. Στη συνέχεια, συνδέστε το τροφοδοτικό στην πρίζα ηλεκτρικού ρεύματος. (Εικ. 4)

**►** Μετά 40 δευτερόλεπτα περίπου, το ενδεικτικό αναβοσβήνει και η κάμερα εκτελεί μια περιστροφή.

# **ΡΥΘΜΙΣΗ ΠΑΡΑΜΕΤΡΩΝ ΤΗΣ ΚΑΜΕΡΑΣ**

Οι παράμετροι της κάμερας VISIDOM ICM100 μπορούν να ρυθμιστούν με δύο διαφορετικούς τρόπους, ώστε η κάμερα να αναγνωριστεί από το smartphone ή το tablet:

- Γρήγορη ρύθμιση παραμέτρων με το προσωρινό δίκτυο Wi-Fi της κάμερας.
- Ρύθμιση παραμέτρων με την κάμερα συνδεδεμένη στο δίκτυο της κατοικίας μέσω καλωδίου Ethernet.

*Κατά τη ρύθμιση των παραμέτρων, το smartphone (ή το tablet) πρέπει να είναι συνδεδεμένο στο ίδιο δίκτυο Internet που είναι συνδεδεμένη και η κάμερα, προκειμένου να αναγνωριστεί η κάμερα.*

## **ΓΡΗΓΟΡΗ ΡΥΘΜΙΣΗ ΠΑΡΑΜΕΤΡΩΝ ΜΕΣΩ ΑΠΕΥΘΕΙΑΣ ΣΥΝΔΕΣΗΣ WI-FI**

- a. Αφότου η κάμερα ολοκληρώσει την περιστροφή της, περιμένετε να αρχίσει να αναβοσβήνει το ενδεικτικό με συγκεκριμένο τρόπο (αναβοσβήνει αργά 1 φορά και μετά 3 φορές γρήγορα). (Εικ. 5A)
- b. Μεταβείτε στις παραμέτρους Wi-Fi του smartphone ή του tablet. Συνδεθείτε στο δίκτυο Wi-Fi με το αναγνωριστικό «HD-**000xxx**», που αντιστοιχεί στον αριθμό DID που επισημαίνεται στην πίσω πλευρά της κάμερας (CGXX-**000xxx**).
- c. Καταχωρίστε το εξής κλειδί δικτύου: **12345678**.
- d. Αποθηκεύστε αυτές τις παραμέτρους. Το smartphone (ή το tablet) έχει πλέον συνδεθεί απευθείας με την κάμερα. Μπορείτε τώρα να καταχωρίσετε τις παραμέτρους του δικτύου σας Wi-Fi. (Εικ. 6A)
- e. Ανοίξτε την εφαρμογή «Somfy VISIDOM» στο smartphone ή το tablet σας.
- f. Κάντε κλικ στο «Προσθήκη κάμερας» και μετά στο «Αναζήτηση». Πρέπει να εμφανιστεί το αναγνωριστικό DID της κάμερας.
- g. Επιλέξτε την κάμερα και κατόπιν καταχωρίστε **ένα όνομα (της επιλογής σας)** και τον προεπιλεγμένο κωδικό πρόσβασης **123456**. Αποθηκεύστε αυτές τις παραμέτρους. (Εικ. 7A)
	- **►** Περιμένετε να ενεργοποιηθεί η σύνδεση: το ενδεικτικό της κάμερας εκπέμπει 2 παρατεταμένες και μετά 2 σύντομες αναλαμπές. (Εικ. 8A)
- h. Μόλις συνδεθεί η κάμερα, κάντε κλικ στο **(exclusive** και αποθηκεύστε ένα νέο κωδικό πρόσβασης. (Εικ. 9)
- i. Στη συνέχεια, ακολουθήστε τις οδηγίες της παραγράφου «ΡΥΘΜΙΣΗ ΤΩΝ ΠΑΡΑΜΕΤΡΩΝ WI-FI», page 8.

# **ΡΥΘΜΙΣΗ ΠΑΡΑΜΕΤΡΩΝ ΜΕΣΩ ΚΑΛΩΔΙΟΥ ETHERNET**

- a. Συνδέστε το καλώδιο Ethernet στον εξοπλισμό / δρομολογητή σας ADSL και στην πίσω πλευρά της κάμερας. (Εικ. 5B)
	- **►** Η σύνδεση της κάμερας στο Internet θα ενεργοποιηθεί μετά 40 δευτερόλεπτα περίπου, όταν το ενδεικτικό ανάψει σταθερά. (Εικ. 6B)
- b. Ανοίξτε την εφαρμογή «Somfy VISIDOM».
- c. Κάντε κλικ στο «Προσθήκη κάμερας» και μετά στο «Αναζήτηση». Θα εμφανιστεί το αναγνωριστικό DID (που επισημαίνεται στην πίσω πλευρά της κάμερας). Επιλέξτε τη σχετική κάμερα και κατόπιν καταχωρίστε **ένα όνομα (της επιλογής σας)** και τον προεπιλεγμένο κωδικό πρόσβασης **123456**. Αποθηκεύστε αυτές τις παραμέτρους. (Εικ. 7B)
- d. Η κάμερα είναι από αυτήν τη στιγμή συνδεδεμένη στο Internet και στην εφαρμογή που είναι εγκατεστημένη στο smartphone ή στο tablet σας. (Εικ. 8B)
- e. Κάντε κλικ στο **και αποθηκεύστε ένα νέο κωδικό πρόσβασης.** (Εικ. 9)
- f. Αν θέλετε να ρυθμίσετε τις παραμέτρους της κάμερας με σύνδεση Wi-Fi, ακολουθήστε τις οδηγίες της παραγράφους «ΡΥΘΜΙΣΗ ΤΩΝ ΠΑΡΑΜΕΤΡΩΝ WI-FI», page 8.

**EL**

WI-FI

**EL**

# **ΡΥΘΜΙΣΗ ΤΩΝ ΠΑΡΑΜΕΤΡΩΝ WI-FI**

Για να οριστικοποιήσετε την εγκατάσταση της κάμεράς σας για χρήση με σύνδεση Wi-Fi:

- a. Κάντε κλικ στο εικονίδιο **και μετά στο**
- b. Πατήστε το κουμπί «Σύνθετες» για να ανοίξετε το μενού σύνθετων ρυθμίσεων και καταχωρίστε τον προεπιλεγμένο κωδικό πρόσβασης διαχειριστή **123456**.
- c. Στο τμήμα «Παράμετροι Wi-Fi», επιλέξτε το δίκτυό σας Wi-Fi και συμπληρώστε το κλειδί δικτύου του εξοπλισμού σας. (Εικ. 10)
- *Η κάμερα δεν δέχεται κλειδιά δικτύου που περιλαμβάνουν ειδικούς χαρακτήρες (για παράδειγμα: !@#\$%,). Αν χρειαστεί, θα πρέπει να τροποποιήσετε το κλειδί δικτύου του εξοπλισμού σας.*
	- d. Αποθηκεύστε τις παραμέτρους.
	- e. Αν έχετε συνδέσει την κάμερα με καλώδιο Ethernet, αποσυνδέστε το καλώδιο.
	- f. Η κάμερα θα αποσυνδεθεί για 40 δευτερόλεπτα περίπου, προκειμένου να γίνει επαναφορά της. Το ενδεικτικό παραμένει αναμμένο όταν η κάμερα είναι συνδεδεμένη στο δίκτυο Wi-Fi. (Εικ. 11)
	- g. Ενημερώστε την κατάσταση της κάμερας για να μπορέσετε να εμφανίσετε την εικόνα της.

Σε περίπτωση αποτυχίας της σύνδεσης Wi-Fi, πρέπει να ρυθμίσετε ξανά τις παραμέτρους της κάμερας πατώντας επί 5 δευτερόλεπτα το κουμπί RESET με ένα μυτερό αντικείμενο. Το ενδεικτικό αρχίζει να αναβοσβήνει γρήγορα. Όταν το ενδεικτικό ανάβει σταθερά ή εκπέμπει 3 σύντομες αναλαμπές και μετά 1 παρατεταμένη, μπορείτε να ξεκινήσετε από την αρχή τη ρύθμιση των παραμέτρων της κάμερας σε Wi-Fi ή Ethernet (Εικ. 12)

## **ΕΠΙΛΟΓΗ ΘΕΣΗΣ ΤΗΣ ΚΑΜΕΡΑΣ ΠΑΡΑΚΟΛΟΥΘΗΣΗΣ**

**Απαγορεύετε να στρέφετε την κάμερα παρακολούθησης σε δημόσιο δρόμο ή προς τους γείτονές σας: πράγματι, η κάμερα παρακολούθησης δεν προορίζεται για χρήση, λειτουργία ή βιντεοσκόπηση δημοσίων δρόμων ή ιδιωτικών χώρων τρίτων. Από εσάς εξαρτάται ο έλεγχος του προσανατολισμού της κάμερας, ώστε να μην βρεθείτε αντιμέτωποι με τέτοια κατάσταση.**

**Στερέωση σε τοίχο <sup>ή</sup> στην οροφή (Εικ. 13)**

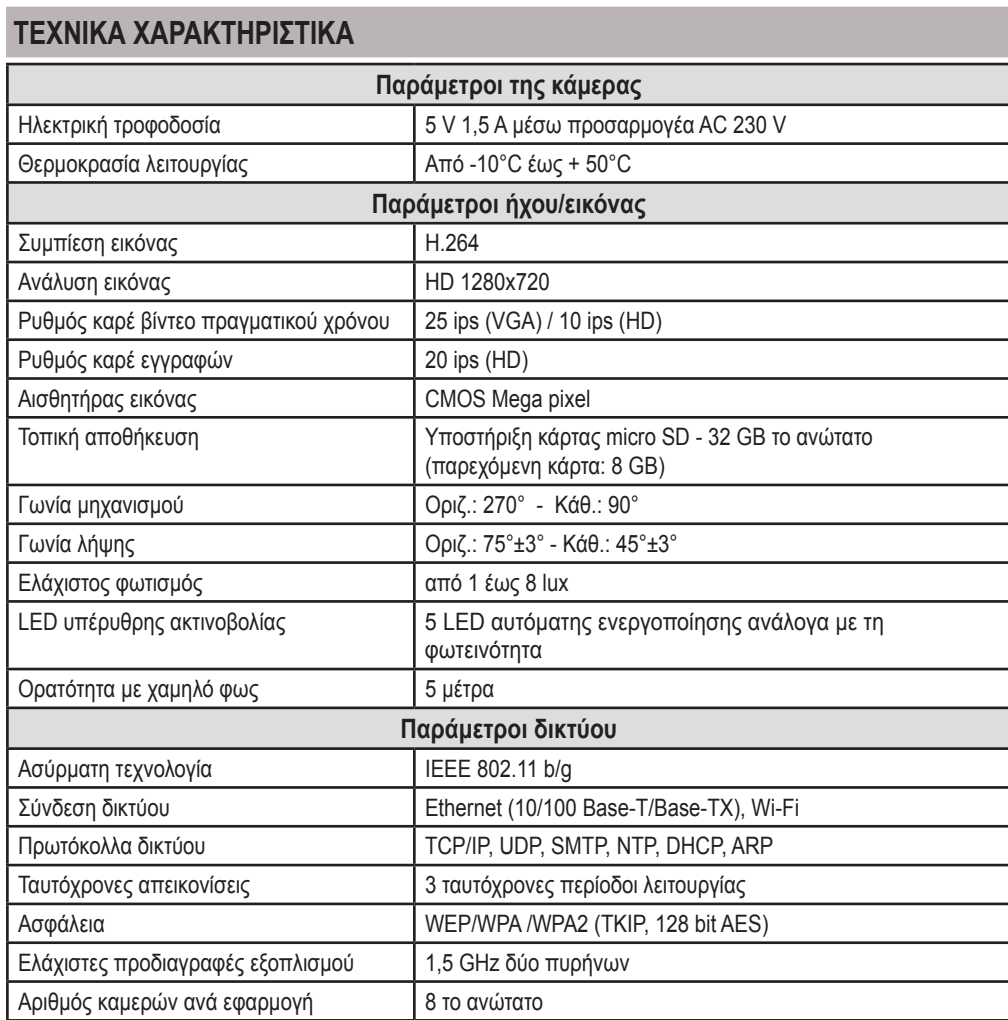

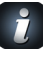

**EL**

*Για να ανακαλύψετε όλες τις λειτουργίες της* κάμερας VISIDOM ICM100, *κατεβάστε το εγχειρίδιο χρήσης από το κύριο μενού της εφαρμογής Somfy VISIDOM. (Εικ. 14)*

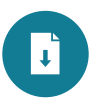

## **תוכן עניינים**

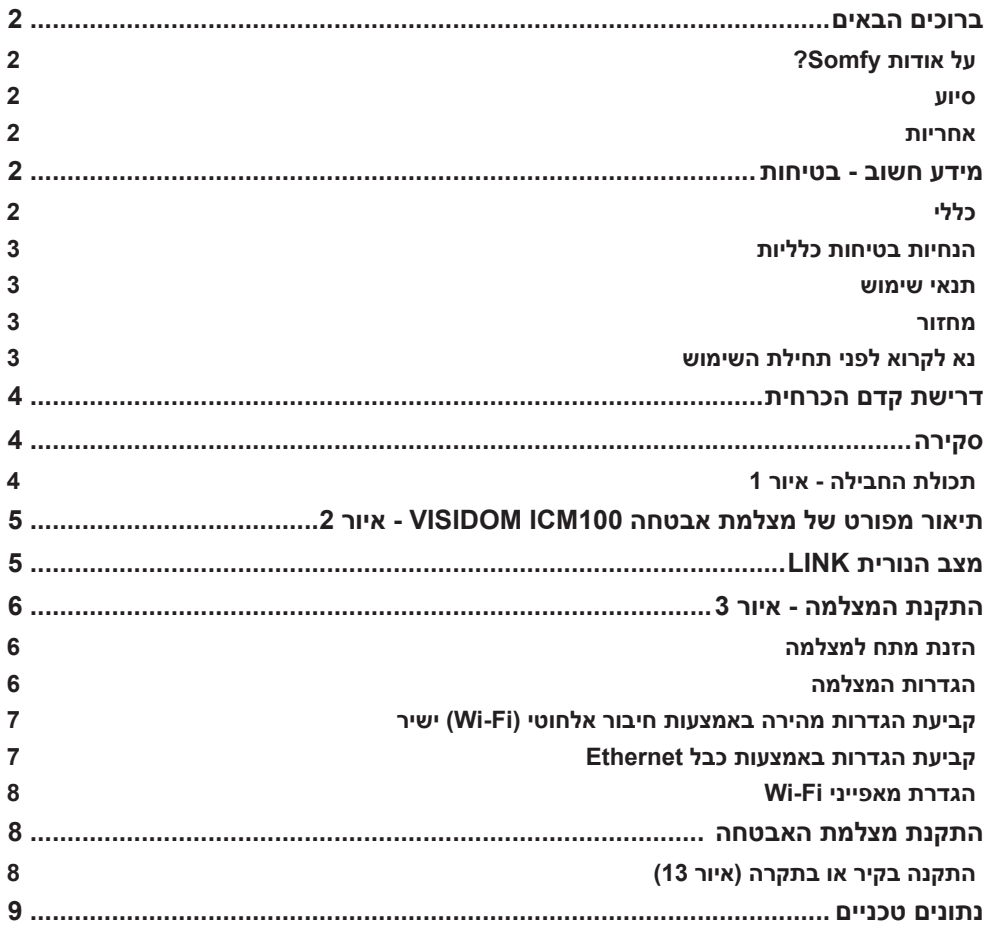

#### **ברוכים הבאים**

אנו מודים לך על בחירתך במוצר של Somfy.

#### **על אודות Somfy?**

Somfy מפתחת, מייצרת ומשווקת מנועים ומנגנונים לציוד ולאביזרים לבית. מנועים לשערים, דלתות מוסך או תריסי גלילה, מערכות אזעקה, בקרות תאורה, תרמוסטטי חימום,כל מוצרי Somfy ממלאים את כל הציפיות מבחינת הבטיחות, הנוחות והחיסכון באנרגיה.

בחברת Somfy מתקיים תהליך שיפור מתמיד של בקרת האיכות. המוניטין של Somfy מבוסס על האמינות של מוצריה, והוא שם נרדף לחדשנות ולמקצוענות טכנולוגיות בכל רחבי העולם.

#### **סיוע**

הגישה של Somfy דוגלת בהכרה טובה של לקוחותיה, בהאזנה ובמתן מענה לרצונותיהם. לקבלת מידע כלשהו הנוגע לבחירה, לקנייה או להתקנה של מוצרי Somfy, ניתן להתייעץ עם חנות "עשה-זאת- בעצמך" שלך, או להתייעץ ישירות עם נציג Somfy, שיוכל להדריך אותך מה לעשות.

#### **אחריות**

למוצר זה מוענקת אחריות למשך שנתיים החל מתאריך הקנייה שלו.

#### **מידע חשוב - בטיחות**

#### **כללי**

הקפד לקרוא את עלון התקנה זה ואת הנחיות הבטיחות לפני התקנת מוצר זה של Somfy. מלא בדייקנות אחר ההנחיות המסופקות ושמור את עלון זה כל עוד מוצר זה נמצא ברשותך.

עלון זה מתאר את ההתקנה וההפעלה של מוצר זה.

אין להתקין מוצר זה או להשתמש בו בכל אופן אחר מלבד אלההמוגדרים על ידי Somfy. שימוש כזה, כמו כל אי הקפדה על ההוראות, יגרום לביטול האחריות של Somfy.

Somfy לא תישא בכל אחריות שהיא בגין שינויים בתקנות ובתקנים שהתפרסמו לאחר הוצאת עלון זה. במסמך זה Somfy מצהירה כי המתקן עומד בדרישות העיקריות ובכל הכללים האחרים הרלבנטיים להוראה CE.1999/5/ ניתן לקבל הצהרת עמידה בדרישות בכתובת האינטרנט ce/com.somfy.www) 100ICM VISIDOM(.

האיורים והתמונות הנכללים בעלון זה ובעלון המאויר אינםמחייבים.

#### **הנחיות בטיחות כלליות**

- מוצר זה אינו מיועד לשימושם של אנשים (כולל ילדים) הסובלים ממוגבלויות פיזיות, מוטוריות או נפשיות או של אנשים חסרי ניסיון או ידע,אלא אם הם נמצאים תחת השגחה של אדם האחראי על בטיחותם, או תחת פיקוח או אם קיבלו מראש הוראות לגבי אופן השימוש בהתקן.
	- •אין לאפשר לילדים לשחק במוצר זה.
	- •אסור בהחלט לטבול מוצר זה בנוזל.
- •אסור להפיל חומרה זו, וכן לחורר או לפרק אותה, כיוון שהדבר עלול לגרום לביטול האחריות.
	- •אסור בהחלט למשוך ישירות בכבל המתח, ויש לאחוז תמיד את מחבר הכבל כדי לנתקו.
	- •אסור לחשוף חומרה זו לטמפרטורות גבוהות או להשאיר אותו חשוף לקרינת שמש ישירה.
		- •בדוק באופן סדיר שכבלי המתח אינם מעוכים ושלא ניזוקו ממגע עם שפות חדות.

#### **תנאי שימוש**

התקנים הקבועים בחוק למכשירי רדיו מגבילים את טווח השידור.

טווח השידור של גלי הרדיו תלוי מאוד בסביבת השימוש: ייתכנו הפרעות עקב מכשירי חשמל גדולים הסמוכים למקום ההתקנה, סוג החומרים המצויים בקירות ומשטחים חוצצים במקום.

#### **מחזור**

אסור להשליך את המוצר עם האשפה הביתית. יש להביא אותו לנקודות איסוף מתאימה או לאתר מוסכם כדי להבטיח שהוא יועבר למיחזור.

#### **נא לקרוא לפני תחילת השימוש**

השימוש במצלמה לא יפגע בצנעת הפרט של אחרים. השימוש במצלמות אבטחה ייעשה כמוגדר בחוקי מדינה ובתקנות מקומיות. שימושים מסוימים כגון מעקב אחר עובדי משק בית, שימוש בהקלטות וידאו ופרסומן אינם מותרים או מוגבלים בחוק. הקפד למלא אחר החקיקה התקפה במדינתך.

השימוש במצלמות אלה ייעשה באחריותו ולפי שיקול דעתו הבלעדיים של המשתמש בהן. Somfy אינה נושאת בכל אחריות שהיא לגבי אופני השימוש האפשריים במצלמות אלה.

### **דרישת קדם הכרחית**

מצלמה זו היא דגם עצמאי המאפשר לקבל תמונות וסרטונים בסמרטפון או בטאבלט דרך רשת האינטרנט.

כדי שניתן יהיה להגדיר את מצלמה זו ולהשתמש בה, חובה להוריד את האפליקציה VISIDOM( חינם(.

## **מצלמה זו תואמת לטלפונים ולטאבלטים של Android ושל Apple.**

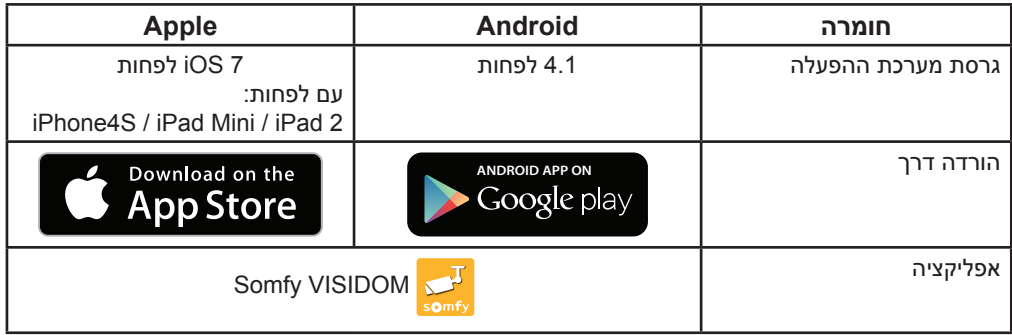

## **סקירה**

מצלמת 100ICM VISIDOM מאפשרת לבעליה - דרך סמרטפון או טאבלט - להשגיח על מקום מגוריו ממרחק בכל רגע, ביום ובליל. הודות למנוע המובנה, המצלמה מאפשרת לקבל מראה פנורמי של החדר המנוטר.ניתן להפעיל אותה כך שתוכל להפיג חששות דרך אפליקציה במכשיר נייד. היא יכולה להיות מופעלת באופן אוטומטי בעקבות גילוי תנועה בצירוף התראה הנשלחת בהודעת דחיפה או דואר אלקטרוני. ניתן להקליט קטעי וידאו ישירות על כרטיס מיקרו SD (מסופק עם המכשיר). המצלמה מחוברת לאינטרנט דרך Fi-Wi או באמצעות כבל Ethernet.

### **תכולת החבילה - איור 1**

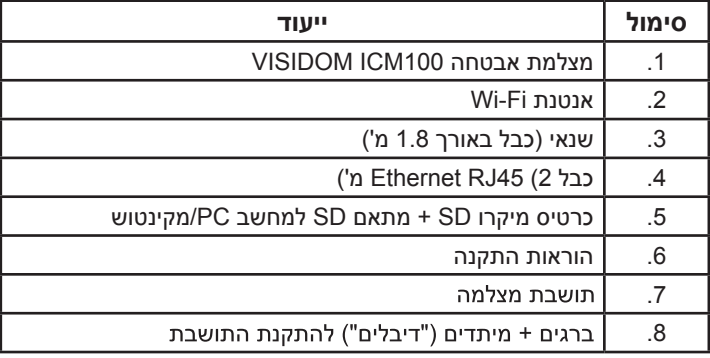

# **תיאור מפורט של מצלמת אבטחה 100ICM VISIDOM - איור 2**

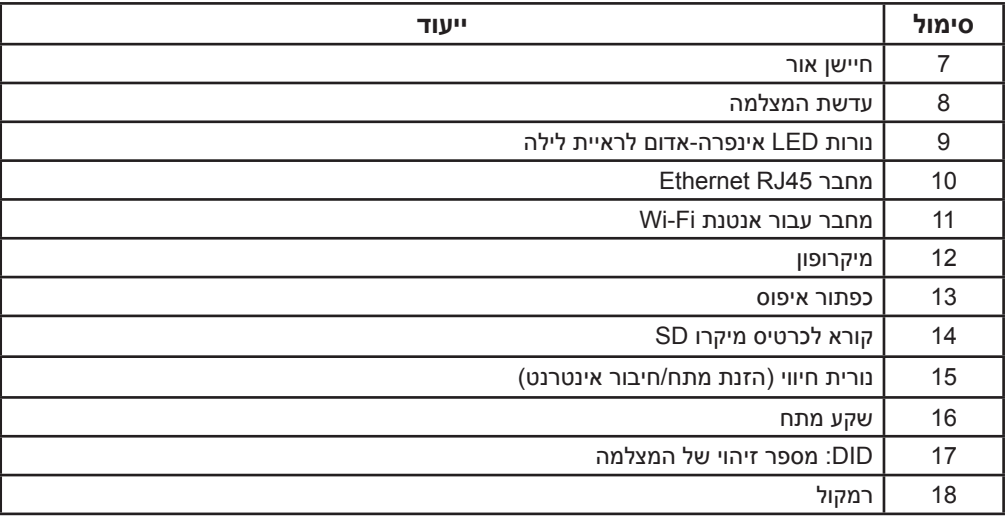

## **מצב נורית החיווי**

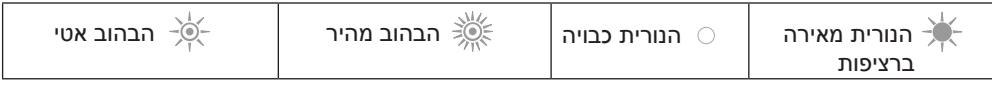

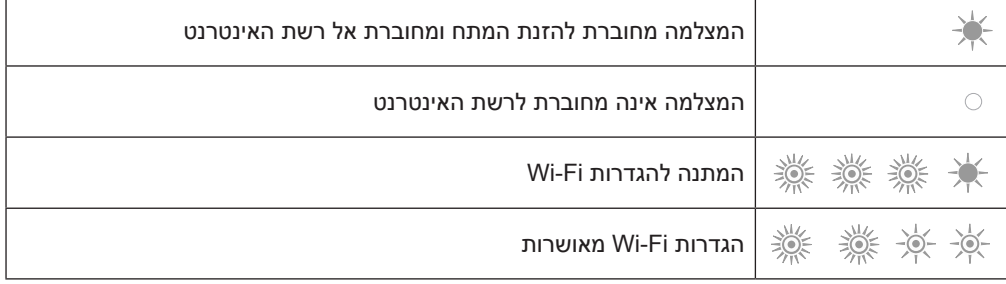

## **התקנת המצלמה**

מצלמת 100ICM VISIDOM נועדה להתקנה קלה בתוך מבנה המצויד ברשת Fi-Wi בסביבתוחשוב לבדוק מה טווח השידור של רשת ה-Fi-Wi לפני התקנת המצלמה. ניתן לחבר את המצלמה לרשת האינטרנט באמצעות כבל Ethernet המחובר ישירות להתקן חיבור לאינטרנט, או לרשת פנימית, לדוגמה באמצעות תקשורת נתונים על גבי כבלי החשמל.

## **התקנת האנטנה - איור 3**

הברג את האנטנה למחבר בחלק האחורי של המצלמה כדי להשיג טווח Fi-Wi מיטבי.

עצות שימוש:

- *•*יש להציב את המצלמה בקרבת שקע חשמל.
- *•*יש להציב את המצלמה במרחק סביר מהתקן החיבור לאינטרנט/נתב ה-*ADSL* או ממגבר כדי שהקליטה ושידור <sup>ה</sup>*-Fi-Wi* מהמצלמה יהיו מיטביים. מומלץ לבדוק את איכות רשת <sup>ה</sup>*-Fi-Wi* בעזרת סמרטפון או טאבלט, שיאפשרו לזהות את עצמת האות בקרבת המקום שנבחר להתקנת המצלמה. במידת הצורך, ניתן לחבר את המצלמה באופן קווי בעזרת כבל *45RJ Ethernet*, המחובר ישירות להתקן חיבור לאינטרנט/נתב *ADSL* או לשקע *PLC*( תקשורת נתונים על גבי כבלי חשמל(.

במקרה של התקנה באמצעות *PLC*, מומלץ להשתמש בשקעים עם קצב של לפחות *s/Mb .200*

המספר *DID* המצוין בגב המצלמה מאפשר לזהות את המצלמה ברשת האינטרנט. כאמצעי בטיחות, מומלץ להסיר את מדבקת מספר הזיהוי *DID* ולהדביק אותה על עלון זה.

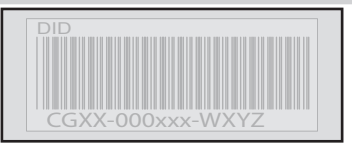

## **הזנת מתח למצלמה**

חבר את מחבר השנאי אל השקע הנמצא בגב המצלמה. לאחר מכן חבר את תקע השנאי לשקע חשמל. (איור 4)

לאחר כ-40 שניות נורית החיווי תהבהב והמצלמה תבצע סיבוב אחד.

## **הגדרות המצלמה**

ניתן להגדיר את מצלמת 100ICM VISIDOM בשני אופנים שונים כדי לאפשר את זיהויה בסמרטפון או בטבלט:

- •הגדרה מהירה באמצעות רשת ה-Fi-Wi הזמנית של המצלמה.
- •הגדרה בעזרת מצלמה המחוברת לרשת ביתית באמצעות כבל Ethernet.

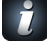

בעת ביצוע ההגדרות, הסמרטפון (או הטאבלט) צריך להיות מחובר בו-זמנית לרשת האינטרנט שאליו מחוברת המצלמה כדי שהיא תהיה מזוהה.

## **קביעת הגדרות מהירה באמצעות חיבור אלחוטי )Fi-Wi )ישיר**

- . לאחר שהמצלמה השלימה את הסיבוב שלה, המתן עד שנורית החיווי תשלים מחזור הבהובים מלא רצוף )הבהוב אחד ארוך ואחריו 3 הבהובים מהירים(.)איור A5)
- . פתח את הגדרות ה-Fi-Wi בסמרטפון או בטאבלט. התחבר לרשת ה-Fi-Wi ששמה "**xxx**-**000**HD", הכולל את מספר הזיהוי DID המצוין בגב המצלמה )**xxx**-**000**CGXX).
	- . הכנס את קוד הרשת הבא: .**12345678**
- .<br>ד. שמור הגדרות אלה. כעת הסמרטפוו (או הטאבלט) מחובר ישירות למצלמה. כעת ניתו להכניס מחדש את ההגדרות של רשת ה-Fi-Wi שלך. )איור A6)
	- . פתח את האפליקציה "VISIDOM Somfy "בסמרטפון או בטאבלט שלך.
- ו. לחץ על "Ajouter une caméra" (הוסף מצלמה) ולאחר מכן על "Recherche" (חיפוש). מספר הזיהוי DID של המצלמה צריך להיות מוצג.
- . בחר את המצלמה, ולאחר מכן הכנס **שם אחד )לפי בחירתך(** ואת סיסמת בררת המחדל 1**23456**. שמור הגדרות אלה. (איור 7A)
- המתן להיווצרות החיבור: נורית החיווי של המצלמה מהבהבת 2 הבהובים ארוכים ולאחר מכן 2 הבהובים קצרים.(איור 8A)
	- . לאחר שהמצלמה התחברה, לחץ על ושמור סיסמה אישית חדשה. )איור 9(
		- . פעל לפי ההנחיות המופיעות בסעיף "הגדרת מאפייני Fi-Wi", 8 page.

## **קביעת הגדרות באמצעות כבל Ethernet**

- . חבר את כבל ה-Ethernet למודם/נתב ה-ADSL שלך ולגב המצלמה. )איור B5)
- חיבור האינטרנט אל המצלמה ייווצר בחלוף כ40- שניות, כשנורית החיווי תאיר ברציפות. )איור B6)
	- . פתח את האפליקציה "VISIDOM Somfy".
- ג. לחץ על "Ajouter une caméra" (הוסף מצלמה) ולאחר מכן על "Recherche" (חיפוש). יוצג מספר הזיהוי DID( המצוין בגב המצלמה(. בחר את המצלמה המתאימה, ולאחר מכן הכנס **שם אחד )לפי בחירתך(** ואת סיסמת בררת המחדל .**123456** שמור הגדרות אלה. )איור B7)
- . החל מרגע זה המצלמה מחוברת לאינטרנט ומקושרת לאפליקציה המותקנת בסמרטפון או בטבלט שלך. )איור B8)
	- ה. לחץ על **2 ושמור סיסמה אישית חדשה. (איור 9**)
- . אם תרצה להגדיר את המצלמה ב-Fi-Wi, פעל לפי ההנחיות המופיעות בסעיף "הגדרת .page 8 ,"Wi-Fi מאפייני

WI-FI

ETHERNET

ETHERNET

## **הגדרת מאפייני Fi-Wi**

כדי להשלים את התקנת המצלמה לצורך שימוש באמצעות Fi-Wi:

- א. לחץ על הסמל **י≎.** ולאחר מכן על **⊀.** .
- . לחץ על הכפתור "Avancé( "מתקדם( כדי לפתוח את תפריט ההגדרות המתקדמות והכנס את סיסמת בררת המחדל לניהול .**123456**
- . בחלק "Fi-Wi Paramètres( "הגדרות Fi-Wi), בחר את רשת ה-Fi-Wi והכנס את סיסמת הרשת של התקן החיבור לאינטרנט שלך. )איור 10(

לא ניתן להכניס למצלמה סיסמאות רשת הכוללות תווים מיוחדים )למשל: *#\$%,@!*(. במידת הצורך, יש לשנות את סיסמת הרשת של התקן החיבור לאינטרנט.

- . שמור את ההגדרות.
- . אם המצלמה מחוברת באמצעות כבל Ethernet, נתק את הכבל.
- . המצלמה תתנתק בחלוף כ40- שניות כדי לאפשר את אתחולה. נורית החיווי תאיר ברציפות כשהמצלמה מחוברת היטב לרשת ה-Fi-Wi.( איור 11(
	- . בדוק את מצב המצלמה כדי לאפשר את הצגת התמונה ממנה.

אם אי-אפשר להתחבר ל-Fi-Wi, ניתן להגדיר מחדש את המצלמה בלחיצה למשך 5 שניות על כפתור האיפוס בעזרת חפץ דק. נורית החיווי תבצע הבהובים מהירים. כאשר הנורית מאירה ברציפות או מבצעת מחזור של 3 הבהובים מהירים ואחריהם אחד ארוך, ניתן לחזור על קביעת הגדרות המצלמה באמצעות Fi-Wi או Ethernet.( איור 12(

## **בחירת מקום ההתקנה של מצלמת האבטחה**

**אל תכוון את מצלמת האבטחה שלך לעבר שטח ציבורי או לעבר שכניך: למעשה, אין להשתמש במצלמת האבטחה, כדי לצלם שטחים ציבוריים או מקומות פרטיים בבעלותם של אחרים. לכן מאחריותך לוודא להיכן מופנית המצלמה כדי להימנע ממצבים כאלה.**

התקנה בקיר או בתקרה (איור 13)

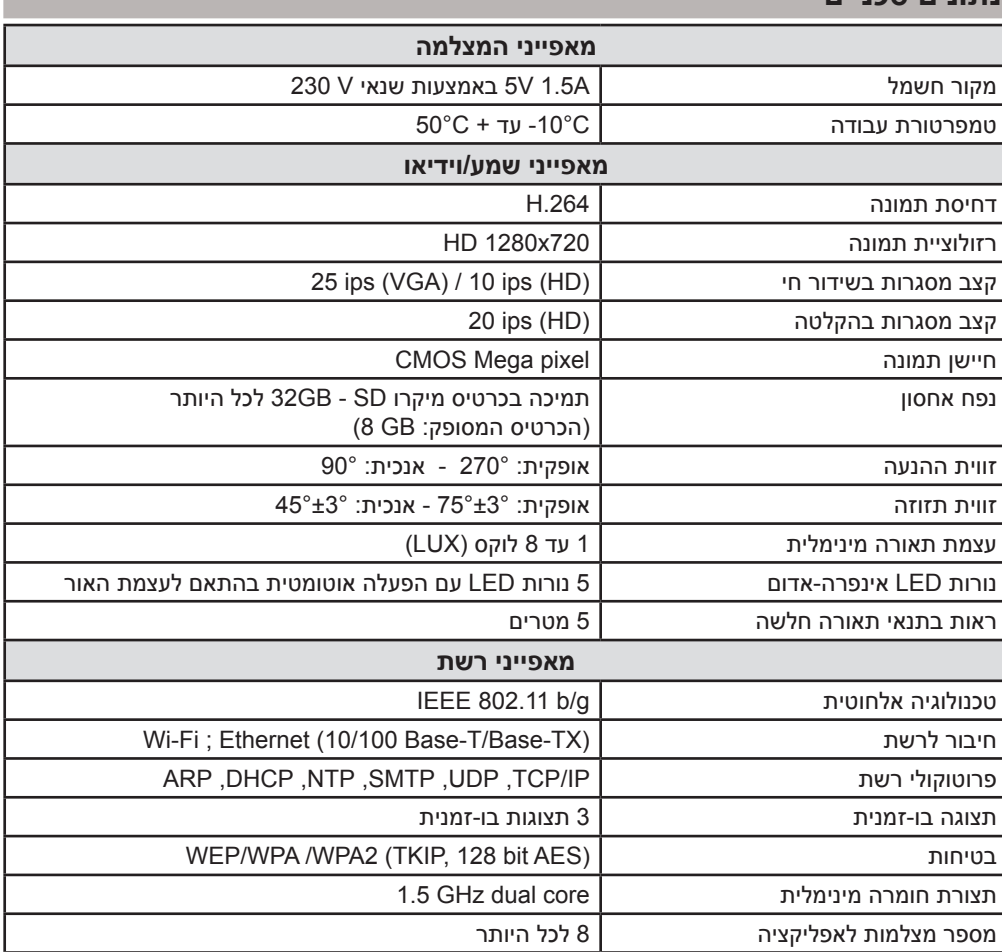

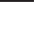

 $\ddot{\vec{r}}$ 

כדי ללמוד על כל אפשרויות הפעולה של מצלמת 100ICM VISIDOM, נא להוריד את הוראות ההפעלה דרך התפריט הראשי של *VISIDOM Somfy*.( איור 14(

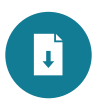

**HE**

**נתונים טכניים**

Somfy 50 Avenue du Nouveau Monde BP 250 - 74307 Cluses Cedex France

**www.somfy.com**

## **Somfy Services :**

#### **France :**

Téléphone : 0 820 055 055 (0.15€ TTC/min.) Internet : www.somfy.fr

#### **Belgique :**

http: //www.somfy.mobi

### **Germany :**

+49 (0) 7472 9300

### **Greece :**

211 6000 222

### **Italy :**

+39-024 84 71 84

### **Spain :**

900 20 68 68

### **Netherlands :**

http: //www.somfy.mobi

#### **Poland :**

801 377 199

## **Russia :**

8(800) 555-60-70

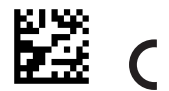

# somfy.